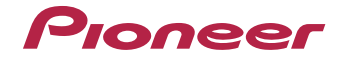

# **VSX-824-K [VSX-529-K/-S](#page-3-0)**

AV Receiver

Ontdek nu de voordelen van online registratie! Registreer uw Pioneer product via **http://www.pioneer.nl - http://www.pioneer.be** (of **http://www.pioneer.eu**).

**Handleiding** 

# **LET OP**

 OM HET GEVAAR VOOR EEN ELEKTRISCHE SHOCK TE VOORKOMEN, DEKSEL (OF RUG) NIET VERWIJDEREN. AAN DE BINNENZIJDE BEVINDEN ZICH GEEN ELEMENTEN DIE DOOR DE GEBRUIKER KUNNEN BEDIEND WORDEN. ENKEL DOOR GEKWALIFICEERD PERSONEEL TE BEDIENEN.

**D3-4-2-1-1\_B2\_Nl**

## **WAARSCHUWING**

Dit apparaat is niet waterdicht. Om brand of een elektrische schok te voorkomen, mag u geen voorwerp dat vloeistof bevat in de buurt van het apparaat zetten (bijvoorbeeld een bloemenvaas) of het apparaat op andere wijze blootstellen aan waterdruppels, opspattend water, regen of vocht.

**D3-4-2-1-3\_A1\_Nl**

# **WAARSCHUWING**

Om brand te voorkomen, mag u geen open vuur (zoals een brandende kaars) op de apparatuur zetten.

**D3-4-2-1-7a\_A1\_Nl**

## **Gebruiksomgeving**

Temperatuur en vochtigheidsgraad op de plaats van gebruik:  $+5$  °C tot  $+35$  °C, minder dan 85 % RH

(ventilatieopeningen niet afgedekt) Zet het apparaat niet op een slecht geventileerde plaats en stel het apparaat ook niet bloot aan hoge vochtigheid of direct zonlicht (of sterke kunstmatige verlichting).

**D3-4-2-1-7c\*\_A1\_Nl**

Dit apparaat is bestemd voor normaal huishoudelijk gebruik. Indien het apparaat voor andere doeleinden of op andere plaatsen wordt gebruikt (bijvoorbeeld langdurig gebruik in een restaurant voor zakelijke doeleinden, of gebruik in een auto of boot) en als gevolg hiervan defect zou raken, zullen de reparaties in rekening gebracht worden, ook als het apparaat nog in de garantieperiode is.

**K041\_A1\_Nl**

# **BELANGRIJKE INFORMATIE BETREFFENDE DE VENTILATIE**

 Let er bij het installeren van het apparaat op dat er voldoende vrije ruimte rondom het apparaat is om een goede doorstroming van lucht te waarborgen (tenminste 40 cm boven, 20 cm achter en 20 cm aan de zijkanten van het apparaat).

# **WAARSCHUWING**

De gleuven en openingen in de behuizing van het apparaat zijn aangebracht voor de ventilatie, zodat een betrouwbare werking van het apparaat wordt verkregen en oververhitting wordt voorkomen. Om brand te voorkomen, moet u ervoor zorgen dat deze openingen nooit geblokkeerd worden of dat ze afgedekt worden door voorwerpen (kranten, tafelkleed, gordijn e.d.) of door gebruik van het apparaat op een dik tapijt of een bed.

**D3-4-2-1-7b\*\_A1\_Nl**

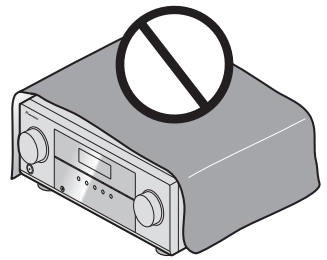

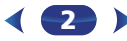

# **Gebruikersinformatie voor het verzamelen en verwijderen van oude producten en batterijen**

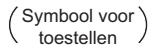

Symbolen voor batterijen De symbolen op producten, verpakkingen en bijbehorende documenten geven aan dat de gebruikte elektronische producten en batterijen niet met het gewone huishoudelijk afval kunnen worden samengevoegd.

Er bestaat een speciaal wettelijk voorgeschreven verzamelsysteem voor de juiste behandling, het opnieuw bruikbaar maken en de recyclage van gebruikte producten en batterijen.

Door een correcte verzamelhandeling zorgt u ervoor dat het verwijderde product en/of batterij op de juiste wijze wordt behandeld, opnieuw bruikbaar wordt gemaakt, wordt gerecycleerd en het niet schadelijk is voor de gezondheid en het milieu.

Voor verdere informatie betreffende de juiste behandling, het opnieuw bruikbaar maken en de recyclage van gebruikte producten en batterijen kunt u contact opnemen met de plaatselijke overheid of een verkooppunt.

**Deze symbolen zijn enkel geldig in de landen van de europese unie.**

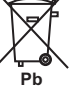

Indien u zich in een ander dan bovengenoemde landen bevindt kunt u contact opnemen met de plaatselijke overheid voor meer informatie over de juiste verwijdering van het product.

**K058a\_A1\_Nl**

# **LET OP**

De **STANDBY/ON** schakelaar van dit apparaat koppelt het apparaat niet volledig los van het lichtnet. Aangezien er na het uitschakelen van het apparaat nog een kleine hoeveelheid stroom blijft lopen, moet u de stekker uit het stopcontact halen om het apparaat volledig van het lichtnet los te koppelen. Plaats het apparaat zodanig dat de stekker in een noodgeval gemakkelijk uit het stopcontact kan worden gehaald. Om brand te voorkomen, moet u de stekker uit het stopcontact halen wanneer u het apparaat langere tijd niet denkt te gebruiken (bijv. wanneer u op vakantie gaat).

**D3-4-2-2-2a\*\_A1\_Nl**

# **WAARSCHUWING**

Berg kleine onderdelen op buiten het bereik van kinderen en peuters. Raadpleeg onmiddellijk een arts indien kleine onderdelen per ongeluk worden ingeslikt. **D41-6-4\_A1\_Nl**

# <span id="page-3-0"></span>Inhoudsopgave

Hartelijk dank voor de aanschaf van dit Pioneer produkt. Lees de gebruiksaanwijzing aandachtig door zodat u het apparaat op de juiste wijze kunt bedienen.

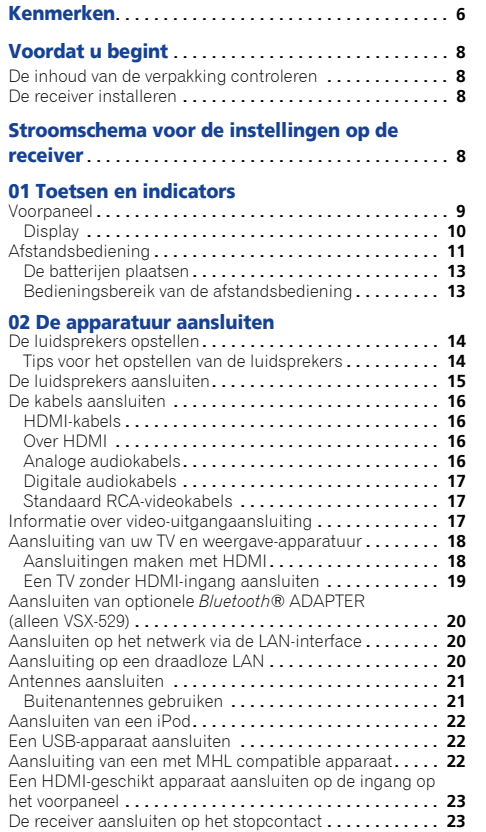

# 03 Basisinstellingen

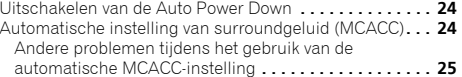

# [04 Basisbediening voor afspelen](#page-25-0)

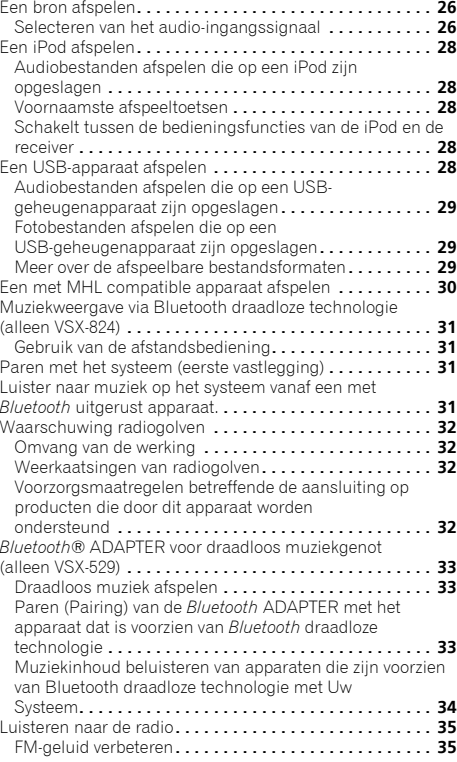

# Voorkeurzenders opslaan**[. . . . . . . . . . . . . . . . . . . . . . . . 35](#page-34-0)** Luisteren naar voorkeurzenders**. . . . . . . . . . . . . . . . . . . 35** Voorkeurzenders benoemen **. . . . . . . . . . . . . . . . . . . . . 35**Een inleiding tot RDS **. . . . . . . . . . . . . . . . . . . . . . . . . . . . 36** [Zoeken naar RDS-programma's](#page-35-0)**. . . . . . . . . . . . . . . . . . . 36**

# [05 Luisteren naar uw systeem](#page-36-0)

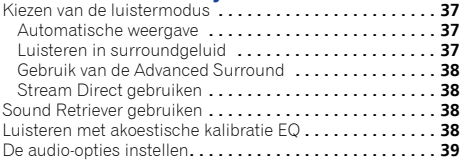

# [06 Weergave met NETWORK-functies](#page-40-0)

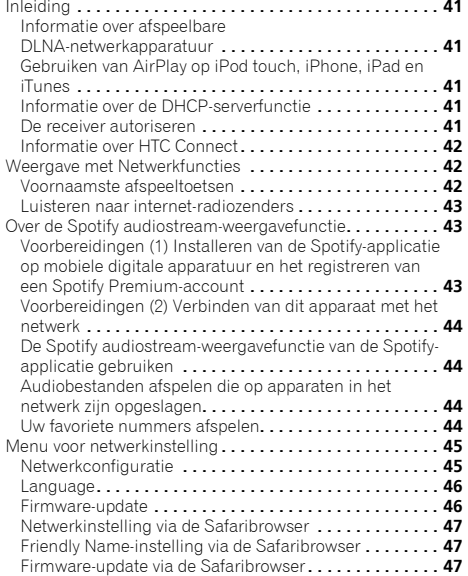

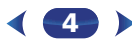

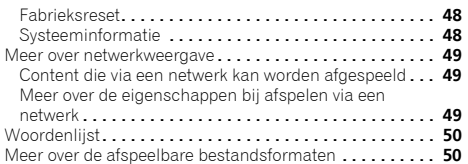

# 07 Home Menu

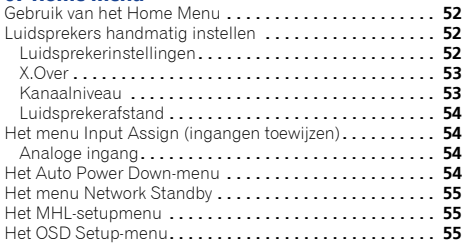

:

#### 08 Control met HDMI-functie

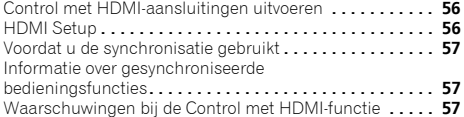

# 09 Overige informatie

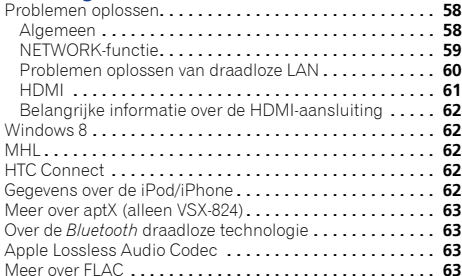

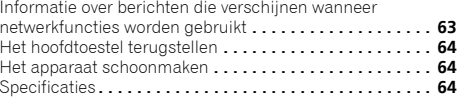

# <span id="page-5-0"></span>Kenmerken

# Audio

# Eenvoudig in te stellen met MCACC

De MCACC creëert automatisch een optimale akoestische omgeving door de verschillen in luidsprekergrootte, niveau en afstand te compenseren en de weerklank te egaliseren.

# Phase Control

De phase-vertraging waardoor het geluid niet met het beeld samenvalt wordt door Phase Control weggenomen, waardoor het multikanaals-geluid zonder extra bediening aanzienlijk wordt verbeterd.

# Video

# Ultra HD (met 4K/60p video-ondersteuning) - Pass-through -

Afbeeldingen met een maximale resolutie van 4K/60p kunnen worden doorgegeven en als zodanig worden weergegeven. Een afzonderlijke monitor is vereist die Ultra HD (4K-video) ondersteunt.

# HDMI (3D, Audio Return Channel)

**6 in/1 uit**

Om bovenstaande functie te gebruiken is een compatible component vereist.

# **Connectiviteit**

# Eenvoudige netwerkverbinding met de Draadloze LAN-convertor

Met de AS-WL300 draadloze LAN-convertor kunt u gebruik maken van een draadloze LANconnectie voor de AV-receivers. De AS-WL300 werkt op voeding via een specifiek voor de AVreceiver bestemde USB-aansluitpunt, en daarom is een netadapter niet nodig.

# Gereedgemaakt voor de *Bluetooth*-adapter

Met gebruik van de *Bluetooth*-ADAPTER (AS-BT100 of AS-BT200) kunt u draadloos muziekbestanden of een iPhone of ander met *Bluetooth* draadloze technologie uitgevoerd apparaat beluisteren.

# Ingebouwde *Bluetooth* Draadloze Technologie

Deze receiver is uitgevoerd met *Bluetooth* draadloze technologie, waarmee u muziekbestanden op een iPhone of via een ander met *Bluetooth* draadloze technologie uitgevoerd apparaat kunt beluisteren.

# MHL™ (Mobile High-definition Link) – weergave van een compatible apparaat

Een ingebouwd MHL 2 mobiel apparaat kan worden aangesloten om 3D-video's, Full-HD video's, hoge kwaliteit multikanaals audio en foto's enz. te bekijken, terwijl de batterij op de receiver wordt geladen.

# iPod weergave

Uw iPod of iPhone kan op het USB-aansluitpunt van de receiver worden aangesloten om de muziekbestanden op de iPod of iPhone te kunnen afspelen. Tevens wordt de iPod of iPhone geladen wanneer deze op de receiver is aangesloten.

# Netwerk

# Gereedgemaakt voor de Spotify Digital Music-Streaming Service

Spotify is een digitale service voor muziekstreaming waarmee u te allen tijde toegang heeft tot miljoenen songs. Deze receiver is gereedgemaakt voor de Connect van Spotify, waarmee u songs op uw Spotify-app kunt selecteren die u op uw audiosysteem kunt beluisteren. Raadpleeg www.spotify.com voor de beschikbaarheid van de service in uw land.

# Compatible met Windows 8.1

Deze receiver is compatible met Windows 8.1, waarmee u eenvoudig muziek kunt streamen via compatible PC's op uw thuisnetwerk.

# Apple AirPlay

Met AirPlay kunt u muziek van iTunes op deze receiver streamen en in uw Home Theatresysteem afspelen. U kunt zelfs de receiver gebruiken om metadata te bekijken, zoals songtitels, de artiest en ook de albumillustratie op een aangesloten display. De iTunes-muziek kan eenvoudig in elke kamer van uw huis worden beluisterd.

# DLNA gecertificeerd (1,5)

Deze receiver is DLNA gecertificeerd (1,5), en functioneert niet alleen als een DMP (Digital Media Player), om DMS (Digital Media Server) –audiobestanden mee af te spelen, maar ook als een DMR (Digital Media Renderer) die door onder andere een smartphone of PC op afstand kan worden bediend.

# Internet Radio

Door verbinding van deze receiver met een netwerk via het LAN-aansluitpunt, kunt u internetradiostations beluisteren.

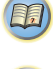

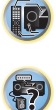

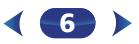

# Weergave / Verwerking

## Muziekweergave met hoge resolutie

Muziekbestanden met hoge resoluties van 96 kHz/24 bits tot 192 kHz/24 bits kunnen worden afgespeeld. De weergave van AIFF, Apple Lossless, WAV en FLAC-bestanden via de USB-poort aan de voorzijde en netwerk wordt ondersteund.

### Gapless Playback

Het stille gedeelte tussen de tracks in wordt overgeslagen als muziekbestanden worden afgespeeld, waardoor er geen onderbrekingen meer zijn die zich gewoonlijk voordoen bij het afspelen van live of concertmateriaal.

#### Advanced Sound Retriever

 Met Advanced Sound Retriever wordt de uitgang van de gecomprimeerde audio – zoals WMA, AAC en MP3 – hersteld naar het niveau van CD-geluid door het creëren van nieuwe signalen om de kleinste details die tijdens het comprimeringsproces zijn weggelaten te herstellen.

# Installatie

## Op afstand bediende iControlAV5-applicatie

Dit is een applicatie waarbij intuïtieve bediening van vele functies van de receiver mogelijk is. Deze applicatie is beschikbaar op de App Store voor iPhone, iPod touch en iPad. En deze is tevens verkrijgbaar op Google Play voor Android smartphones. De applicatie kan gratis worden gedownload.

## Energiebesparende uitvoering

Deze AV-receiver heeft een ecologische uitvoering. Naast een nog lager energieverbruik op stand-by, is de receiver uitgevoerd met een "eco-modus" voor laag energieverbruik tijdens het afspelen van materiaal. Ook kan de eco-modus eenvoudig worden ingesteld via een speciale toets op de afstandsbediening of de iControlAV5.

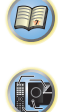

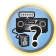

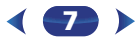

# <span id="page-7-0"></span>Voordat u begint

# Stroomschema voor de instellingen op de receiver

# De inhoud van de verpakking controleren

Controleer of u de volgende bijgeleverde toebehoren heeft ontvangen:

- Microfoon voor instellen
- Afstandsbediening
- AAA/IEC/R03 drogecelbatterijen (ter bevestiging van de werking) x 2
- AM-raamantenne
- FM-draadantenne
- Netsnoer
- Garantiebewijs
- Snelstartgids
- Folder veiligheid
- Informatieblad over SPEAKER CAUTION (alleen Engels)
- Deze handleiding (CD-ROM)

# De receiver installeren

- Installeer dit toestel op een vlak en stabiel oppervlak. Installeer het niet op de volgende plaatsen:
- op een kleuren-TV (kan beeldvervorming veroorzaken)

– dicht bij een cassettedeck (of een ander apparaat dat een magnetisch veld opwekt). Dit kan storingen in het geluid veroorzaken.

- in rechtstreeks zonlicht
- in een vochtige of natte ruimte
- in een zeer warme of koude ruimte

– op plaatsen die onderhevig zijn aan trillingen of andere bewegingen

– op zeer stoffige plaatsen

– op plaatsen waar hete dampen of olie aanwezig zijn (bv. in de keuken)

Dit apparaat is een multifunctionele AV-receiver die is uitgerust met talloze voorzieningen en aansluitingen. Het apparaat kan gemakkelijk worden gebruikt door de onderstaande aanwijzingen te volgen voor het maken van de aansluitingen en instellingen.

*De kleuren van de stappen hebben de volgende betekenis:*

# **Vereiste instelling**

**1**

# **Instelling die naar wens kan worden gemaakt**

**De luidsprekers aansluiten**<br>De plaats van uw luidsprekers is van grote invloed op het geluid.

- - - - - - - - - - - - - - - - - - - - - - - - - - - - - - - - - - - - - - - - - -

- Door aansluiting van de linker- en rechtervoorspeakers (L/R), de middenspeaker (C), de linker en rechter surroundspeakers (SL/SR), en de subwoofer (SW), verkrijgt u een 5.1-kanaals surroundsysteem. Stel uw luidsprekers op zoals hieronder getoond om een optimaal surroundgeluid te verkrijgen. (bladzijde 14)
- De luidsprekers aansluiten (bladzijde 15)
- De kabels aansluiten (bladzijde 16)

# **2**

**De apparatuur aansluiten**<br>Om surroundgeluid te kunnen afspelen, moet u uw Bluray Disc/DVD-speler via een digitale verbinding op de receiver aansluiten.

 $\downarrow$ 

- Informatie over video-uitgangaansluiting (bladzijde 17)
- Aansluiting van uw TV en weergave-apparatuur (bladzijde 18)
- Antennes aansluiten (bladzijde 21)
- De receiver aansluiten op het stopcontact (bladzijde 23)

# **3**

**De stroom inschakelen**<br>De video-ingang van uw TV moet ingesteld zijn op deze receiver. Raadpleeg de gebruiksaanwijzing van uw TV als u niet weet hoe u dit moet doen.

↓

#### **4Het menu Input Assign (ingangen toewijzen) (bladzijde 54)**

*(Wanneer andere aansluitingen dan de aanbevolen aansluitingen worden gemaakt.)*

#### **HDMI Setup (bladzijde 56)**

*(Als de aangesloten TV de HDMI Audio Return Channelfunctie ondersteunt.)*

# $\ddot{\phantom{1}}$

- **5 Gebruik de automatische MCACC-instelling op het scherm om uw systeem in te stellen**
	- Automatische instelling van surroundgeluid (MCACC) (bladzijde 24)  $\mathbf{I}$

# **6**

- **Basisbediening voor afspelen (bladzijde 26)** Selecteren van het audio-ingangssignaal (bladzijde 26)
	- Een iPod afspelen (bladzijde 28)
	- Schakelt tussen de bedieningsfuncties van de iPod en de receiver (bladzijde 28)
	- Kiezen van de luistermodus (bladzijde 37)

## $\mathbf{I}$

#### **7Instellen van het gewenste geluid** •

- Sound Retriever gebruiken (bladzijde 38)
- Luisteren met akoestische kalibratie EQ (bladzijde 38)
- De audio-opties instellen (<u>bladzijde 39</u>)
- Luidsprekers handmatig instellen (bladzijde 52)

8

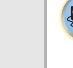

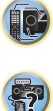

**印** 

# <span id="page-8-0"></span>1**Hoofdstuk**

# Toetsen en indicators

# Voorpaneel

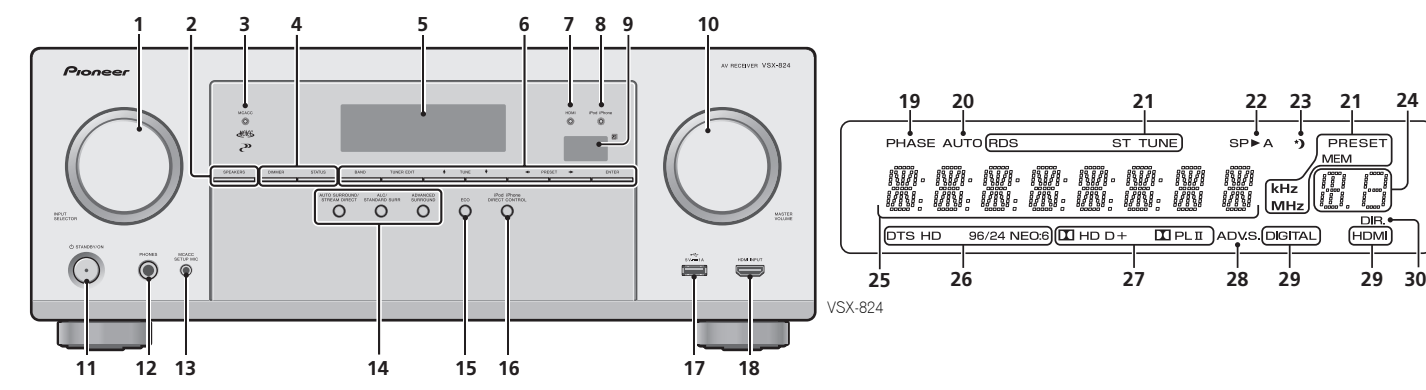

## **1** INPUT SELECTOR**-knop**

Hiermee selecteert u een ingangsbron (bladzijde 26).

## **2** SPEAKERS

## Zie *De kabels aansluiten* op bladzijde 16.

De instelling van het luidsprekersysteem wordt afhankelijk van de geselecteerde ingangsbron al dan niet weergegeven.

# **3 MCACC indicator**

Licht op wanneer akoestische frequentiekalibratie (bladzijde 38) ingeschakeld is (akoestische frequentiekalibratie wordt automatisch ingesteld na de automatische MCACC-instelling (bladzijde 24)).

## **4 Bedieningstoetsen receiver**

DIMMER – Hiermee verlaagt of verhoogt u de helderheid van het display. De helderheid kan in vier stappen worden geregeld.

STATUS – Schakelt het scherm van dit apparaat. De luistermodus, ingangsindeling, het geluidsvolume en de ingangsnaam kunnen worden geverifieerd door een ingangsbron te kiezen.

De ingangsindeling kan al dan niet worden weergegeven afhankelijk van de door u geselecteerde ingangsbron.

# **5 Lettertekendisplay**

Zie *Display* op bladzijde 10.

## **6 Bedieningstoetsen van de tuner**

BAND – Schakelt tussen AM-, FM ST- (stereo) en FM MONO-radiobanden (bladzijde 35).

TUNER EDIT – Gebruik deze knop samen met TUNE +/J. **PRESET**  $\leftrightarrow$  **en ENTER** om voorkeurzenders op te slaan in het geheugen en deze een naam te geven (bladzijde 35).

TUNE  $\uparrow/\downarrow$  – Hiermee zoekt u de radiofrequenties (bladzijde 35).

**PRESET**  $\leftrightarrow$  – Hiermee selecteert u de voorkeurzenders (bladzijde 35).

## **7 HDMI indicator**

Dit lampje knippert wanneer een met HDMI uitgerust apparaat wordt aangesloten. Het brandt onafgebroken zodra het apparaat is aangesloten (bladzijde 18).

#### **8 iPod iPhone indicator**

Gaat branden als een iPod/iPhone is aangesloten en de **iPod/ USB**-ingang is geselecteerd (bladzijde 28).

#### **9 Afstandsbedieningssensor**

Hier komen de signalen van de afstandsbediening binnen (zie *Bedieningsbereik van de afstandsbediening* op bladzijde 13).

57

**24**

10

[印]

#### **10** MASTER VOLUME**-knop**

#### **11** OSTANDBY/ON

#### **12 PHONES-aansluiting**

Sluit hierop een hoofdtelefoon aan. Wanneer een hoofdtelefoon is aangesloten, wordt er geen geluid weergegeven via de luidsprekers. Als het geluid via de hoofdtelefoon wordt weergegeven, kan de luistermodus slechts worden geselecteerd via **PHONES SURR**, **STEREO** of de **STEREO ALC**-modus (**S.R AIR**-modus kan ook met de **ADAPTER**-ingang worden geselecteerd).

#### **13 MCACC SETUP MIC-aansluiting**

Wordt gebruikt om een microfoon aan te sluiten tijdens het uitvoeren van de Auto MCACC-setup (bladzijde 24).

#### **14 Luistermodus-knoppen**

AUTO SURROUND/STREAM DIRECT – Schakelt tussen automatische surroundmodus (bladzijde 37) en Stream Direct-weergave (bladzijde 38).

ALC/STANDARD SURR – Indrukken voor standaard<br>decoderen en schakelen tussen de modes **DI** Pro Logic

II en NEO:6, en de stereomodus van de automatische niveaubediening (bladzijde 37).

ADVANCED SURROUND – Hiermee wisselt u tussen de verschillende surroundmodi (bladzijde 38).

#### **15** ECO

<span id="page-9-0"></span>1

 Schakelt tussen ECO Mode 1/ECO Mode 2. Als ECO Mode is ingeschakeld (**ON**), wordt de display donker (bladzijde 38).

#### **16** iPod iPhone DIRECT CONTROL

Wijzig de ingang van de receiver naar **iPod** en activeer de iPod-functies op de iPod (bladzijde 29).

#### **17 iPod/iPhone-aansluitingen**

Wordt gebruikt om uw Apple iPod/iPhone of USBopslagapparaat aan te sluiten als een audiobron (bladzijde 22).

#### **18 HDMI INPUT-connector**

Gebruik deze aansluiting voor het aansluiten van een compatible HDMI-apparaat (videocamera enz.) (bladzijde 23).

# **Display**

#### **19 PHASE**

Dit lampje brandt wanneer fasecontrole is ingeschakeld.

#### **20 AUTO**

 Gaat branden wanneer Auto Surround aan staat (bladzijde 37).

#### **21 Tuner-indicators**

**RDS** – Brandt wanneer een RDS-uitzending wordt ontvangen (bladzijde 36).

**ST** – Brandt als er een FM-stereouitzending ontvangen wordt in automatische stereomodus (bladzijde 35).

**TUNE** – Gaat branden wanneer een gewoon kanaal wordt uitgezonden.

**PRESET** – Geeft aan wanneer een voorkeuzezender wordt geregistreerd of opgeroepen.

**MEM** – Knippert wanneer een voorkeuzezender wordt geregistreerd.

**kHz/MHz** – Gaat branden als de tekendisplay de huidige AM/FM-uitzendfrequentie toont.

#### **22 Luidsprekerindicators**

Geeft weer of het luidsprekersysteem aan staat of niet (bladzijde 9).

**SPA** wil zeggen dat de speakers zijn ingeschakeld. **SP** betekent dat de luidsprekers zijn uitgeschakeld.

#### **23 Slaaptimer-indicator**

Gaat branden wanneer de receiver in de slaapstand staat (bladzijde 11).

#### **24 PRESET-informatie of ingangssignaal-indicator**

Toont het ingestelde nummer van de tuner of het type ingangssignaal, enz.

#### **25 Lettertekendisplay**

Toont uiteenlopende systeeminformatie.

#### **26 DTS-indicatoren**

**DTS** – Gaat branden wanneer een met DTS gecodeerde geluidsbron wordt gedetecteerd.

**HD** – Gaat branden wanneer een bron met DTS-EXPRESS of DTS-HD gecodeerde audiosignalen wordt gedetecteerd.

**96/24** – Gaat branden wanneer een met DTS 96/24 gecodeerde geluidsbron wordt gedetecteerd.

**NEO:6** – Wanneer een van de NEO:6-functies van de receiver is ingeschakeld, brandt dit lampje om de NEO:6 verwerking aan te geven (bladzijde 37).

#### **27 Dolby Digital-indicators**

**D** – Gaat branden wanneer een Dolby Digital gecodeerd geluidssignaal wordt gedetecteerd.

**D+** – Gaat branden wanneer een bron met Dolby Digital Plus-gecodeerde audiosignalen wordt gedetecteerd.

**HD** – Gaat branden wanneer een bron met Dolby TrueHD-gecodeerde audiosignalen wordt gedetecteerd.

**PLII** – Gaat branden om **DCI** Pro Logic II decoding aan te geven (zie *Luisteren in surroundgeluid* op bladzijde 37 voor meer informatie).

#### **28 ADV.S.**

Gaat branden wanneer een van de Advanced Surroundinstellingen geselecteerd is (zie *Gebruik van de Advanced Surround* op bladzijde 38 voor meer informatie).

10

#### **29 SIGNAL SELECT-indicators**

**DIGITAL** – Gaat branden wanneer een digitaal audiosignaal geselecteerd is. Het lampje knippert wanneer een digitaal audiosignaal is geselecteerd en de geselecteerde audio-ingang niet beschikbaar is.

**HDMI** – Gaat branden wanneer een HDMI-signaal geselecteerd is. Het lampje knippert wanneer een HDMIsignaal is geselecteerd en de geselecteerde HDMI-ingang niet beschikbaar is.

#### **30 DIR.**

Gaat branden wanneer de **DIRECT**- of de **PURE DIRECT**modus wordt ingeschakeld (bladzijde 38).

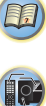

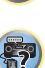

# Afstandsbediening

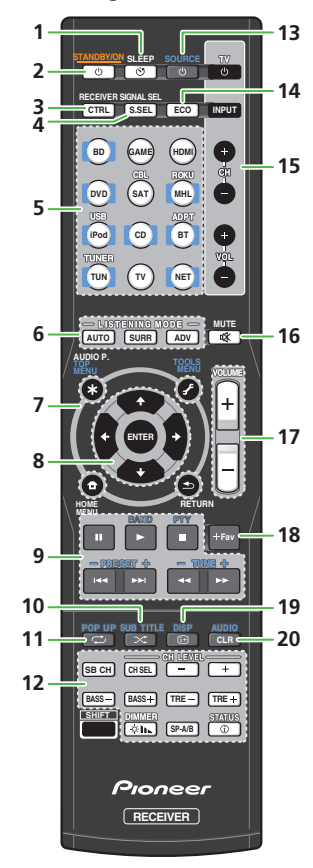

• De volgende toetsen worden niet bij deze receiver gebruikt:

# **SHIFT**

#### **1** SLEEP

Druk hierop om de tijdsduur te wijzigen voordat de receiver overschakelt naar standby (**30 min – 60 min – 90 min – Off**). U kunt de resterende tijd van de slaaptimer om het even wanneer controleren door eenmaal op SLEEP te drukken.

#### 2 **OSTANDBY/ON**

Schakelt tussen ruststand en aan.

#### **3** RECEIVER CTRL

Stemt af op de afstandsbediening zodat deze de receiver kan bedienen. Gebruik tevens deze toets om de HOME MENU(<u>bladzijde 52</u>) of Audio-kenmerken in te stellen (<u>bladzijde 39</u>).

#### **4** SIGNAL SEL S.SEL

Indrukken om het audio-ingangssignaal van het apparaat te selecteren om het te kunnen afspelen (bladzijde 26).

#### **5 Ingangsfunctieknoppen**

Gebruik deze toets om de ingangsbron van deze receiver te selecteren (bladzijde 26). Schakel tevens de afstandsbedieningsmodus in voor de bediening van andere apparatuur en verschillende ingangen (TUNER, enz.).

#### **6 Luistermodus-knoppen**

AUTO – Schakelt tussen automatische surroundmodus (bladzijde 37) en Stream Direct-weergave (bladzijde 38).

SURR – Indrukken voor standaard decoderen en

schakelen tussen de modes **DI** Pro Logic II en NEO:6, en de stereomodus van de automatische niveaubediening (bladzijde 37).

ADV – Hiermee wisselt u tussen de verschillende surroundmodi (bladzijde 38).

#### **7Bedieningstoetsen voor de receiver en de component**

De volgende toetsen kunnen worden bediend wanneer u de overeenkomstige ingangsfunctietoets heeft geselecteerd (BD, DVD, etc.).

Druk eerst op **RECEIVER** voor het openen van:

AUDIO P. – Hiermee krijgt u toegang tot de audio-opties (bladzijde 39).

11

HOME MENU - Indrukken voor toegang tot het Home Menu (bladzijde 52).

RETURN – Hiermee bevestigt u uw menukeuze en verlaat u het menu.

#### Druk eerst op BD en DVD om toegang te krijgen:

TOP MENU – Toont het disctop-menu van een Blu-ray Disc/DVD.

HOME MENU – Hiermee wordt het scherm HOME MENU getoond.

RETURN – Hiermee bevestigt u uw menukeuze en verlaat u het menu.

MENU – Geeft het menu TOOLS van de Blu-ray-Discspeler weer.

Druk eerst op TUNER voor het openen van:

TOOLS – Met deze functie kunnen stations in het geheugen worden opgeslagen (bladzijde 35), en deze functie wordt tevens gebruikt om de naam te wijzigen (bladzijde 35).

BAND – Schakelt tussen AM-, FM ST- (stereo) en FM MONO-radiobanden (bladzijde 35).

Druk eerst op **iPod USB** voor het openen van:

HOME MENU – Schakelt tussen de bedieningsfuncties van de iPod en de receiver (bladzijde 28).

#### 8  $\uparrow$ / $\downarrow$ / $\leftrightarrow$ , ENTER

Gebruik de pijlknoppen voor het instellen van uw surroundgeluidsysteem (bladzijde 52). Wordt ook gebruikt om de Blu-ray Disc/DVD-menu's/opties te bedienen.

#### **9 Apparaatbedieningstoetsen**

De hoofdknoppen (▶, ■, enz.) worden gebruikt voor de bediening van een apparaat nadat u het hebt gekozen met de ingangsfunctieknoppen.

De bediening van **BD, DVD** en CD via de bedieningstoetsen van de component zijn slechts beperkt tot Pioneercomponenten.

De bedieningsfuncties boven deze knoppen zijn beschikbaar na het selecteren van de overeenkomstige

ingangsfunctieknop (BD, DVD of CD). Deze toetsen werken ook zoals hieronder beschreven.

Druk eerst op TUNER voor het openen van:

<span id="page-10-0"></span>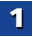

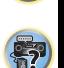

103

[印]

10

**印** 

TUNE +/– kan worden gebruikt om radiofrequenties te zoeken, en **status ©** – Schakelt het scherm van dit apparaat. De **Televisie-preset - gebruikt om voorden gebruikt om vooringestelde radiostations te selecteren (bladzijde** 

PTY – Hiermee zoekt u naar RDS-programmatypes (bladzijde 36).

#### **10** SUB TITLE

De ondertitel wordt voor **BD** en **DVD** gewijzigd.

**CD**, **NETWORK**, **iPod/USB**, **MHL**, en **BT** (**ADPT**) gaan over op Random Playback (willekeurige weergave).

#### **11** POP UP

Een popup-menu wordt weergegeven voor **BD**.

**CD**, **NETWORK**, **iPod/USB**, **MHL**, en **BT** (**ADPT**) gaan over op Repeat Playback (herhaalde weergave).

#### **12 Overige componentenbediening**

Andere toetsen kunnen worden bediend nadat RECEIVER is ingedrukt.

SB CH – Kan niet voor dit systeem worden gebruikt.

CH SEL – Kies met deze knop een kanaal (door herhaaldelijk drukken), en gebruik dan CH LEVEL +/– om het niveau in te stellen (bladzijde 53).

CH LEVEL +/– – Hiermee stelt u het kanaalniveau in.BASS +/–, TRE +/– – Gebruik deze toetsen om de Bass (lage tonen) of Treble (hoge tonen) in te stellen.

- Deze functietoetsen worden uitgeschakeld als de luistermodus op **DIRECT** of **PURE DIRECT** is ingesteld.
- Als de voorspeaker op **SMALL** in de Speakerinstellingen (of automatisch via de Auto MCACC-setup) is ingesteld, en de X.Over op meer dan 150 Hz is ingesteld, kan het geluidsniveau van het subwooferkanaal worden aangepast door op **BASS +/**te drukken (bladzijde 53).

**DIMMER**  $\Phi$ **h** $\sim$  - Hiermee verlaagt of verhoogt u de helderheid van het display. De helderheid kan in vier stappen worden geregeld.

Tijdens de ECO Mode kan de helderheid tussen 2 niveaus worden afgewisseld. Als het meest gedimde niveau wordt geselecteerd, verschijnt DIMMER in de display. (Andere modes dan ECO: 4 niveaus, ECO Mode: 2 niveaus)

SP-A/B – Kan niet voor dit systeem worden gebruikt.

STATUS – Schakelt het scherm van dit apparaat. De luistermodus, ingangsindeling, het geluidsvolume of de ingangsnaam kunnen worden geverifieerd door het selecteren van een ingangsbron.

De ingangsindeling kan al dan niet worden weergegeven afhankelijk van de door u geselecteerde ingangsbron.

#### 13 **bsource**

 Indrukken om het Pioneer-apparaat dat op de receiver is aangesloten in en uit te schakelen.

#### **14** ECO

 Schakelt tussen ECO Mode 1/ECO Mode 2. Als ECO Mode is ingeschakeld (**ON**), wordt de display donker (bladzijde 38).

#### **15** TV**-toetsen**

 Hiermee wordt een televisie bediend. Wanneer een televisie van een andere fabrikant wordt bediend, is de opstelling als volgt.

– Hiermee schakelt u de TV in of uit.

INPUT – Hiermee selecteert u het ingangssignaal van de TV.

CH +/– – Hiermee selecteert u kanalen.

VOL +/– – Hiermee regelt u het volume van de TV. Terwijl u de toets TV  $\circ$  ingedrukt houdt, drukt u op de ingangsfunctietoetsen (zoals in onderstaande tabel opgenomen) voor het component dat u ongeveer vijf seconden lang wilt bedienen.

Afhankelijk van het type televisie werkt dit mogelijk niet. De standaardinstelling is: Pioneer

#### Televisie-preset

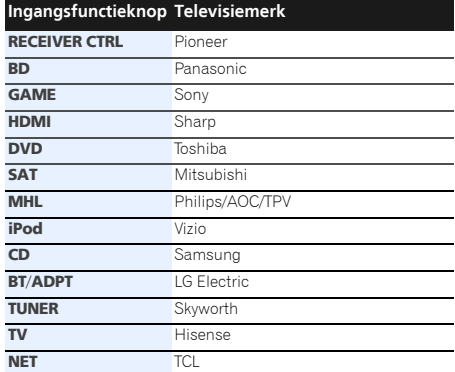

### **16** MUTE

Hiermee zet u het geluid aan en uit.

#### **17** VOLUME +/–

Gebruik deze toetsen om het volume in te stellen.

#### **18** +Fav

 Indrukken terwijl een nummer wordt afgespeeld of stopgezet. Het geselecteerde nummer wordt dan in de favorietenmap geregistreerd (bladzijde 44).

#### **19** DISP

Iedere ingangsbroninformatie wordt weergegeven.

#### **20** AUDIO CLR

Geregistreerde songs en preset radiostations worden verwijderd wanneer **NETWORK** is geselecteerd. Audio wordt gewijzigd wanneer op iets anders dan **NETWORK** wordt ingesteld.

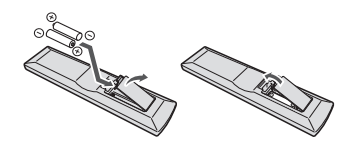

De bij het systeem meegeleverde batterijen zijn bestemd voor het eerste gebruik en niet voor langdurig gebruik. Wij raden u aan alkalibatterijen te gebruiken die een lange levensduur hebben.

# WAARSCHUWING

• Gebruik of bewaar batterijen niet in direct zonlicht of op een hete plaats, zoals in de auto of bij een kachel. Batterijen kunnen hierdoor gaan lekken, oververhitten, exploderen of in brand vliegen. Bovendien vermindert dit de levensduur of prestatie van de batterijen.

# LET OP

- Verkeerd gebruik van de batterijen kan lekkage of het barsten van de batterijen tot gevolg hebben. Neem de volgende voorzorgsmaatregelen in acht:
- Gebruik nooit oude en nieuwe batterijen door elkaar.
- Plaats de batterijen zodanig dat de plus- en minpolen overeenkomen met de merktekens in het batterijvak.
- Batterijen met dezelfde vorm kunnen een verschillende spanning hebben. Gebruik verschillende soorten batterijen niet samen.
- Gebruikte batterijen dienen met inachtneming van de regelgeving of milieuwetgeving van de overheid in uw land/zone van de hand te worden gedaan.
- Wees bij het plaatsen van de batterijen voorzichtig zodat u de veren op de (–) aansluitingen voor de batterijen niet beschadigt. Hierdoor kunnen batterijen gaan lekken of oververhit raken.

# De batterijen plaatsen aan de afstandsbedieningsbereik van de afstandsbediening van de afstandsbediening van de afstandsbediening van de afstandsbediening van de afstandsbediening van de afstandigheden werk de verslaag va

Onder de volgende omstandigheden werkt de afstandsbediening mogelijk niet goed:

- Er bevinden zich obstakels tussen de afstandsbediening en de sensor van de afstandsbediening op de receiver.
- Er valt direct zonlicht of TL-licht op de afstandsbedieningssensor.
- De receiver staat dicht bij een apparaat dat infraroodstralen uitzendt.
- De receiver wordt tegelijkertijd met een andere infraroodafstandsbediening bediend.

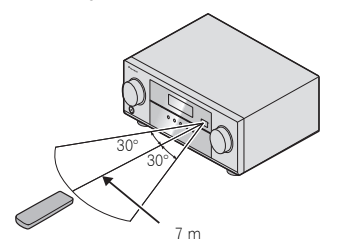

<span id="page-12-0"></span>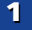

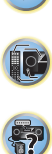

# <span id="page-13-0"></span>De apparatuur aansluiten

# De luidsprekers opstellen

Door aansluiting van de linker- en rechtervoorspeakers (**L**/**R**), de middenspeaker (**C**), de linker en rechter surroundspeakers (**SL**/**SR**), en de subwoofer (**SW**), verkrijgt u een 5.1-kanaals surroundsysteem. Stel uw luidsprekers op zoals hieronder getoond om een optimaal surroundgeluid te verkrijgen.

Indien u twee subwoofers heeft, kan de tweede subwoofer op het aansluitpunt **SUBWOOFER 2** worden aangesloten. Door aansluiting van twee subwoofers wordt het basgeluid verhoogd

voor een krachtigere geluidsweergave.

In dat geval wordt hetzelfde geluid uit de twee subwoofers weergegeven.

#### *5.1-kanaals surroundsysteem:*

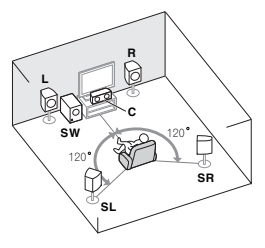

# Tips voor het opstellen van de luidsprekers

Waar u uw luidsprekers in de kamer opstelt, is van grote invloed op de kwaliteit van het geluid. De volgende richtlijnen dienen als ondersteuning om het optimale geluid uit uw systeem te halen.

- De subwoofer kan op de grond worden geplaatst. Idealiter moeten de andere luidsprekers zich ongeveer op oorhoogte bevinden wanneer u naar ze luistert. Het wordt afgeraden de luidsprekers op de grond (met uitzondering van de subwoofer) te plaatsen of zeer hoog aan de wand te monteren.
- Voor het beste stereo-effect plaatst u de voorluidsprekers 2 m tot 3 m uit elkaar, met een gelijke afstand tot de TV.
- Gebruik afgedekte luidsprekers bij het plaatsen van luidsprekers rondom de CRT-TV, of plaats de luidsprekers op voldoende afstand van de CRT-TV.
- Als u een middenluidspreker gebruikt, stel de voorluidsprekers dan iets schuiner op. Zo niet, dan plaatst u ze minder schuin.
- Plaats de middenluidspreker boven of onder de TV zodat het geluid van het middenkanaal zich bij het TV-scherm bevindt. Zorg er tevens voor dat de middenluidspreker niet de lijn kruist die gevormd wordt door de voorste rand van de luidsprekers voor-links en voor-rechts.
- De luidsprekers worden het beste schuin in de richting van de luisterpositie geplaatst. Hoe schuin hangt af van de afmetingen van de kamer. Plaats ze minder schuin in grotere kamers.
- Achterluidsprekers moeten 60 cm tot 90 cm boven oorhoogte worden geplaatst en iets omlaag gekanteld zijn. Plaats de luidsprekers niet naar elkaar toe. Voor DVD-Audio moeten de luidsprekers zich iets meer direct achter de luisteraar bevinden dan voor thuistheaterweergave.
- Plaats de zijluidsprekers bij voorkeur niet verder weg van de luisterpositie dan de voor- en middenluidsprekers. Anders kan het surround-effect afnemen.

# **ALET OP**

• Zorg ervoor dat alle luidsprekers stevig aangesloten zijn. Dat verbetert niet alleen de geluidskwaliteit, maar vermindert ook het risico van schade of letsel door luidsprekers die worden omgestoten of omvallen als gevolg van externe schokken, waaronder aardbevingen.

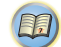

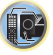

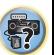

# De apparatuur aansluiten

# De luidsprekers aansluiten

De receiver werkt al met twee stereoluidsprekers (de voorluidsprekers in de afbeelding). Het verdient echter aanbeveling ten minste drie luidsprekers te gebruiken en een complete opstelling is het beste voor surroundgeluid. Zorg ervoor dat de luidspreker aan de rechterzijde op het rechteraansluitpunt (**R**), en de luidspreker aan de linkerzijde op het linkeraansluitpunt (**L**) wordt aangesloten. Ook moeten de positieve en negatieve (**+**/**–**) aansluitingen op de receiver overeenkomen met die op de luidsprekers.

U kunt luidsprekers met een normale impedantie tussen 6  $\Omega$ en 16  $\Omega$  gebruiken.

*Zorg ervoor dat alle aansluitingen tot stand zijn gebracht voordat u de stekker van dit toestel in het stopcontact steekt.*

#### Basisbedradingsaansluitingen

- **1Draai de ontblote draaduiteinden in elkaar.**
- **2 Maak de aansluiting wat los en steek de blote draad er in.**
- **3 Draai de aansluiting vast.**

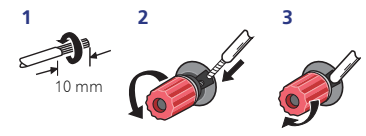

# **ALET OP**

- Op deze luidsprekeraansluitingen staat een **GEVAARLIJKE spanning**. Om een elektrische schok te voorkomen bij het aansluiten en losmaken van de luidsprekerkabels, moet u de stekker uit het stopcontact halen voordat u niet geïsoleerde onderdelen aanraakt.
- Zorg dat de ontblote draaduiteinden van de luidsprekerkabel stevig in elkaar zijn gedraaid en volledig in de luidsprekeraansluiting steken. Wanneer kale luidsprekerdraad contact maakt met het achterpaneel, kan hierdoor het apparaat worden uitgeschakeld als veiligheidsmaatregel.

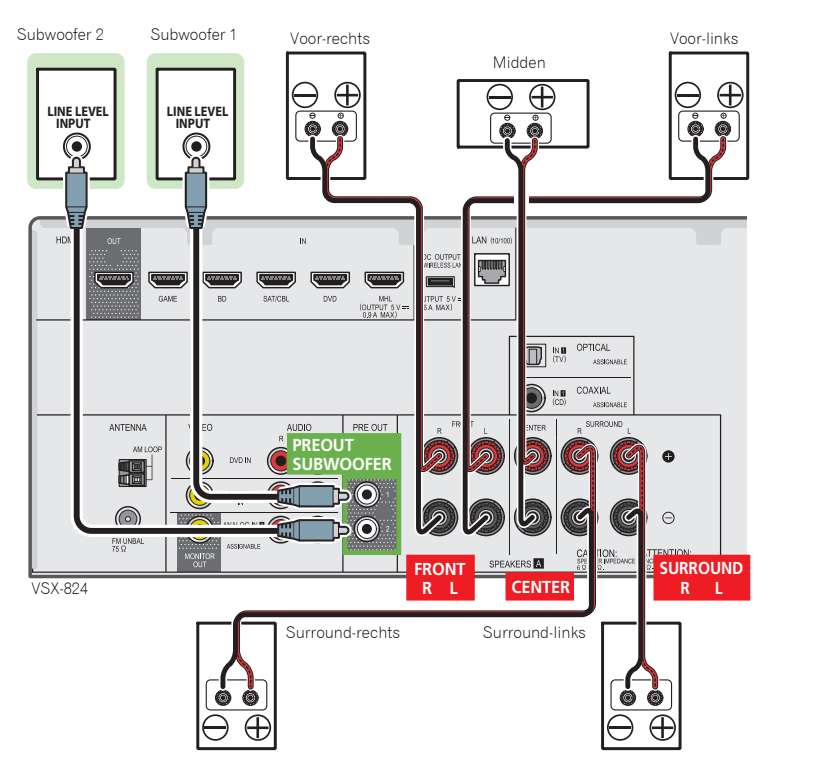

<span id="page-14-0"></span>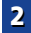

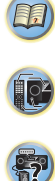

# De kabels aansluiten

Zorg ervoor dat de kabels niet over het apparaat heen liggen (zoals aangegeven in de afbeelding). Anders produceert het magnetische veld van de transformatoren in het apparaat een brom in de luidsprekers.

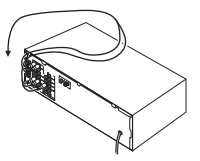

# Belangrijk

- Voordat u aansluitingen maakt of wijzigt, schakelt u het apparaat uit en verwijdert u de stekker van het netsnoer uit het stopcontact.
- Zet het apparaat op stand-by voordat het netsnoer wordt verwijderd.

#### HDMI-kabels

Zowel beeld- als geluidssignalen kunnen tegelijkertijd via één kabel worden verzonden. Wanneer het apparaat en de TV door middel van deze receiver worden aangesloten, dienen de HDMI-kabels voor beide aansluitingen te worden gebruikt.

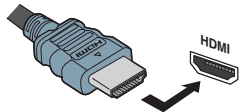

Zorg ervoor dat u de aansluiting in de juiste richting aansluit.

#### Opmerking

- Stel de HDMI-parameter in *De audio-opties instellen* op bladzijde 39 op **THRU** (THROUGH) en stel het ingangssignaal in *Selecteren van het audio-ingangssignaal* op bladzijde 26 op **HDMI** wanneer u het HDMI-audiouitgangssignaal van uw TV wilt horen (er wordt geen geluid door deze receiver weergegeven).
- Als het videosignaal niet op de TV wordt weergegeven, kunt u proberen de resolutie-instellingen op het apparaat of het scherm te wijzigen. Vergeet niet dat sommige componenten (zoals videogameapparaten) over resoluties

beschikken die wellicht niet worden weergegeven. In dat geval gebruikt u een (analoge) composite-aansluiting.

• Wanneer het videosignaal van de HDMI 480i, 480p, 576i of 576p is, kan Multi Ch PCM-geluid en HD-geluid niet worden ontvangen.

#### Over HDMI

Via de HDMI-aansluiting wordt niet-gecomprimeerde digitale video overgedragen, alsmede bijna alle typen digitale audio waarvoor het aangesloten apparaat geschikt is, waaronder DVD-Video, DVD-Audio, SACD, Dolby Digital Plus, Dolby TrueHD, DTS-HD Master Audio (zie hieronder voor beperkingen), Video-CD/Super-VCD en CD.

Deze receiver bevat High-Definition Multimedia Interface (HDMI®) technologie.

Deze receiver ondersteunt de hieronder beschreven functies via de HDMI-aansluitingen.

- Digitale overdracht van niet-gecomprimeerde video (contents beschermd door HDCP (1080p/24, 1080p/60, enz.))
- 3D signaaloverdracht
- Deep Color-signaaloverdracht
- x.v.Color signaaloverdracht
- Audio Return Channel
- Invoer van meerkanaals lineaire PCM digitale audiosignalen (192 kHz of minder) voor maximaal 8 kanalen
- Invoer van de volgende digitale audio-indelingen: – Dolby Digital, Dolby Digital Plus, DTS, audio met hoge bitrate (Dolby TrueHD, DTS-HD Master Audio), DVD-Audio, CD, SACD (alleen DSD 2-kan.), video-CD, super-**VCD**
- Gesynchronisseerde bediening met apparatuur met behulp van **Control** met HDMI-functie (zie *Control met HDMIfunctie* op bladzijde 56).
- 4K signaaloverdracht

– Mogelijk functioneert dit afhankelijk van de aangesloten apparatuur niet goed.

– Signalen van 4K 24p, 4K 25p, 4K 30p, 4K 50p en 4K 60p worden ondersteund

#### Opmerking

• Gebruik een High Speed HDMI®/™-kabel. Wanneer een andere HDMI-kabel dan de High Speed HDMI®/™-kabel wordt gebruikt, dan zal deze mogelijk niet goed functioneren.

16

- Wanneer een HDMI-kabel met ingebouwde equalizer wordt aangesloten, dan zal deze mogelijk niet goed functioneren.
- 3D, Deep Color, x.v.Color, 4K-signaaloverdracht en Audio Return Channel zijn alleen mogelijk als deze op een compatible component zijn aangesloten.
- Bij digitale audio-overbrenging in HDMI-formaat duurt het langer voordat dit door het apparaat wordt herkend. Daarom is het mogelijk dat er een onderbreking in het geluid is bij het overschakelen tussen de audio-indelingen of het beginnen met afspelen.
- Door het aan- en uitzetten van het apparaat dat tijdens de weergave op het HDMI OUT-aansluitpunt van dit systeem is aangesloten, of door het aan- of afsluiten van de HDMIkabel tijdens de weergave kan ruis of een storing in het geluid ontstaan.

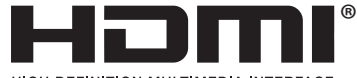

#### **HIGH-DEFINITION MULTIMEDIA INTERFACE**

*De termen HDMI en HDMI High-Definition Multimedia Interface en het HDMI-logo zijn handelsmerken of gedeponeerde handelsmerken van HDMI Licensing, LLC in de Verenigde Staten en andere landen.*

"x.v.Color" en het  $x.v.Color$  -logo zijn handelsmerken *van Sony Corporation.*

# Analoge audiokabels

Gebruik stereo RCA-phonokabels voor het aansluiten van analoge audioapparaten. Deze kabels herkent u aan de rode en witte stekkers; sluit de rode stekkers aan op de Raansluitingen (rechts) en de witte stekkers op de Laansluitingen (links).

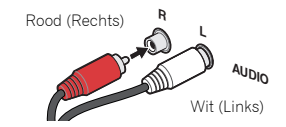

<span id="page-15-0"></span>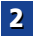

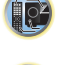

(印)

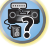

# Digitale audiokabels

audiokabels of optische kabels om digitale apparaten aan te sluiten op deze receiver.

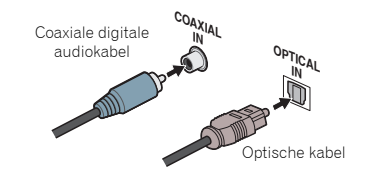

## Opmerking

- Wanneer u optische kabels aansluit, wees dan voorzichtig dat u bij het insteken van de stekker het afsluitklepje van de optische aansluiting niet beschadigt.
- Wikkel een optische kabel losjes op om deze te bewaren. De kabel kan worden beschadigd als hij scherp wordt gebogen.
- Voor coaxiale digitale aansluitingen kunt u ook een gewone RCA-videokabel gebruiken.

# Standaard RCA-videokabels

Deze kabels worden het meest gebruikt voor videoaansluitingen en worden gebruikt om composite videoaansluitingen met elkaar te verbinden. De gele stekkers onderscheiden ze van de kabels voor audio.

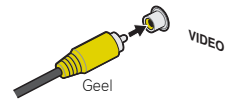

# **Digitale audiokabels andel verkrijgbare coaxiale digitale 4 december 1967 met video-uitgangaansluiting andel verkrijgbare coaxiale digitale 4 december 1967 met verkrijgbare coaxiale digitale 4 december 1967 met verkrijgba**

Deze receiver is niet voorzien van een videoconverter. Als u HDMI-kabels gebruikt voor aansluiting op het ingangsapparaat, dienen dezelfde kabels te worden gebruikt

voor aansluiting op de TV.

De signaalinvoer van de analoge (composiet) video-ingangen op dit apparaat wordt niet via het **HDMI OUT**-aansluitpunt uitgevoerd.

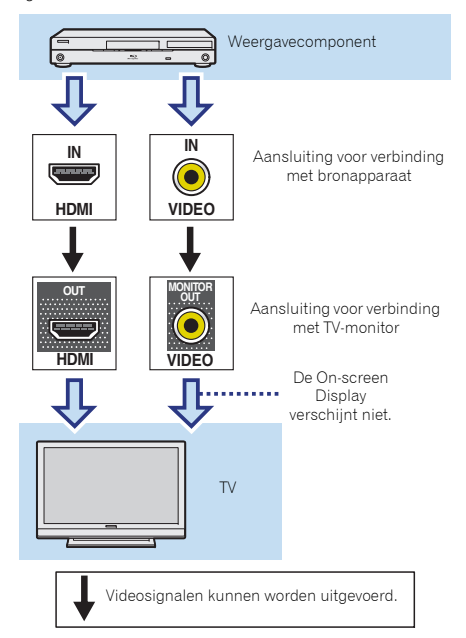

<span id="page-16-0"></span>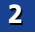

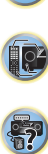

# Aansluitingen maken met HDMI

Als u een apparaat hebt dat is uitgerust met HDMI of DVI (met HDCP) (zoals een Blu-ray Disc-speler enz.), kunt u dit aansluiten op de receiver met een algemeen verkrijgbare HDMI-kabel.

Indien de TV- en weergavecomponenten de **Control** met HDMI-functie ondersteunen, dan kunnen de handige **Control** met HDMI-functies worden gebruikt (zie *Control met HDMIfunctie* op bladzijde 56).

- De volgende aansluiting/instelling is vereist om naar geluid van de TV via deze receiver te luisteren.
- Als de TV de HDMI Audio Return Channel-functie niet ondersteunt, sluit dan de receiver en de TV met audiokabels aan (zoals getoond).
- Indien de TV de functie HDMI Audio Return Channel ondersteunt, kan het geluid van de TV via het HDMIaansluitpunt naar de receiver worden ingevoerd, en hoeft geen audiokabel te worden aangesloten. Zet in dat geval **ARC** bij **HDMI Setup** op **ON** (zie *HDMI Setup* op bladzijde 56).
- Raadpleeg de bedieningshandleiding van de televisie voor aanwijzingen over de aansluitingen en de set-up van de televisie.

# Opmerking

• De analoge audio-ingang moet worden ingesteld om te kunnen luisteren naar audio van de TV die via een analoge audiokabel op deze receiver is aangesloten (zie *Het menu Input Assign (ingangen toewijzen)* op bladzijde 54).

#### Op 4K-ondersteuning voor HDMIingangsaansluitpunt

De volgende HDMI-ingangsaansluitpunten worden ondersteund:

- (**BD**, **GAME**, **SAT/CBL**)- 4K/60p, 4K/50p, 4K/30p, 4K/25p, 4K/24p.
- (**DVD**, **MHL**, **HDMI** (voor))- 4K/30p, 4K/25p, 4K/24p.

<span id="page-17-0"></span>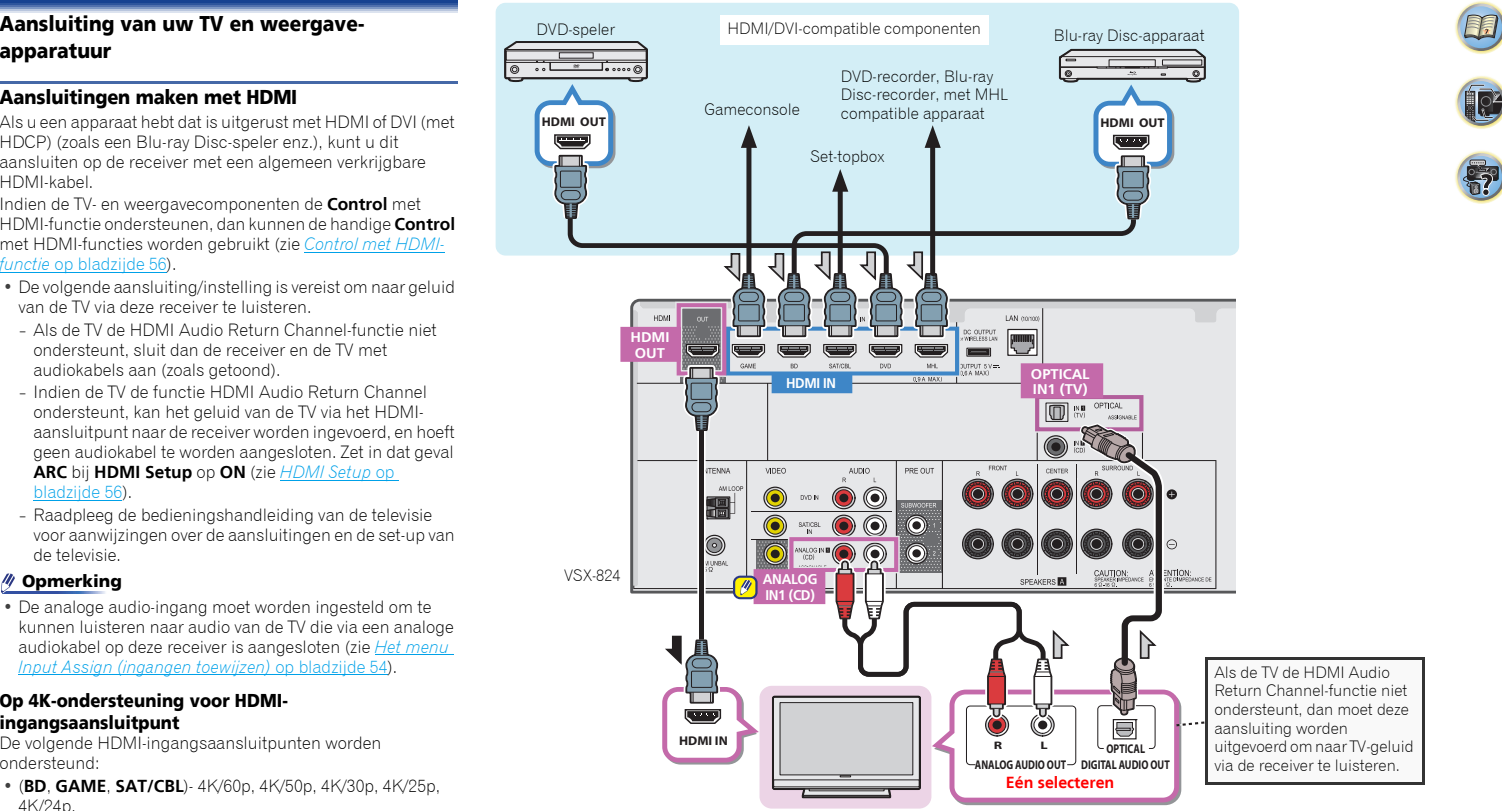

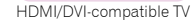

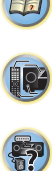

10

# Een TV zonder HDMI-ingang aansluiten

(zonder HDMI-ingang) en een DVD-speler (of ander weergaveapparaat) op de receiver.

- Bij deze aansluitingen zal het beeld niet naar de TV worden uitgevoerd, zelfs als de DVD-speler met een HDMI-kabel is aangesloten. Sluit de videosignalen van de DVD-speler via een composietkabel aan.
- Sluit een HDMI-kabel aan en gebruik een analoge videokabel voor de videosignaalingang om HD-audio via deze receiver te kunnen beluisteren.

Afhankelijk van het soort speler is het mogelijk dat videosignalen niet tegelijkertijd naar HDMI- en andere video-ingangen (composiet, etc.) worden uitgevoerd, en moet wellicht de video-uitgang worden ingesteld. Raadpleeg de gebruiksaanwijzing die bij het betreffende apparaat wordt geleverd voor meer informatie.

# Belangrijk

• Als de receiver en de TV via een composietkabel zijn aangesloten, dan kan de OSD-functie, waarmee de instellingen, de bedieningsfuncties etc. van de receiver op het televisiescherm worden weergegeven, niet worden gebruikt. Kijk in dat geval naar de display van het voorpaneel van de receiver voor de verschillende bedieningsfuncties en instellingen.

# Opmerking

- De analoge audio-ingang moet worden ingesteld om te kunnen luisteren naar audio van de TV die via een analoge audiokabel op deze receiver is aangesloten (zie *Het menu Input Assign (ingangen toewijzen)* op bladzijde 54).
- Slechts één component kan zowel op het aansluitpunt van de optische ingang als het aansluitpunt van de coaxiale ingang worden aangesloten. Gebruik voor aansluiting van overige apparatuur een andere aansluitingswijze voor de audio.

Om de audio via het broncomponent te beluisteren dat op deze receiver via een optische kabel of een coaxkabel op deze receiver is aangesloten, dient u eerst over te schakelen op de **DVD** (DVD-speler) of **SAT/CBL** (set-top box), en vervolgens gebruikt u S. SEL om het audiosignaal **O1** (OPTICAL1) of **C1** (COAXIAL1) te kiezen (zie *Selecteren van het audio-ingangssignaal* op bladzijde 26).

<span id="page-18-0"></span>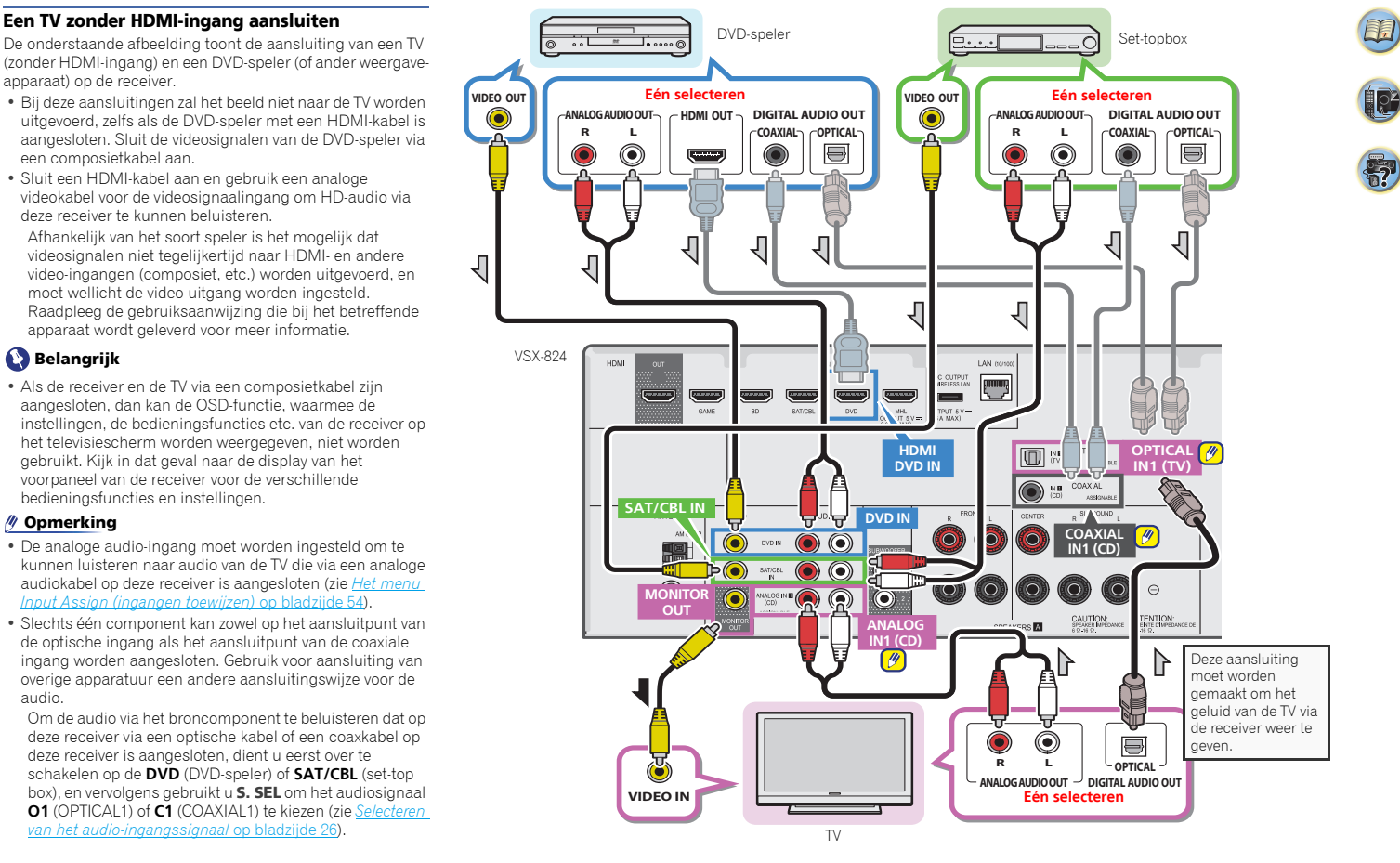

# De apparatuur aansluiten

# (alleen VSX-529)

Wanneer de *Bluetooth* ADAPTER (Pioneer-modelnr. AS-BT100 of AS-BT200) is aangesloten op deze eenheid, kan een product dat is voorzien van *Bluetooth* draadloze technologie (mobiele telefoon, digitale muziekspeler, enz.) worden gebruikt om draadloos muziek te beluisteren.

- ▶ **Sluit een** *Bluetooth* **ADAPTER aan op het ADAPTER PORT-aansluitpunt van het achterpaneel.**
- Zie *Paren (Pairing) van de Bluetooth ADAPTER met het apparaat dat is voorzien van Bluetooth draadloze technologie* op bladzijde 33 voor instructies over het afspelen van *Bluetooth* draadloze technologie-apparatuur.

# Belangrijk

<span id="page-19-0"></span>2

• De receiver mag niet worden verplaatst terwijl de *Bluetooth* ADAPTER is aangesloten. Daardoor kan schade ontstaan of een verkeerde aansluiting.

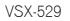

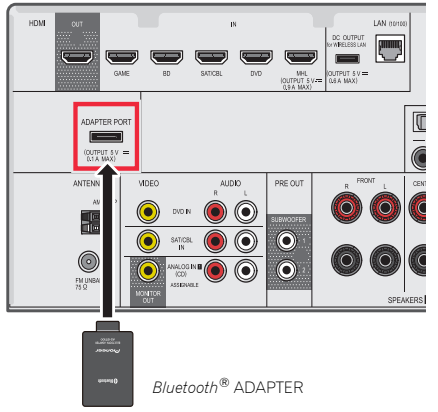

# Aansluiten op het netwerk via de LAN-interface

Door aansluiting van deze receiver op het netwerk via het LAN-aansluitpunt kunt u radiozenders op het Internet beluisteren. Om naar internet-radiozenders te kunnen luisteren, moet u vooraf een contract afsluiten met een ISP (Internet Service Provider).

Met deze aansluiting kunt u audiobestanden die op de componenten op het lokale netwerk zijn aangesloten, zoals uw computer, afspelen.

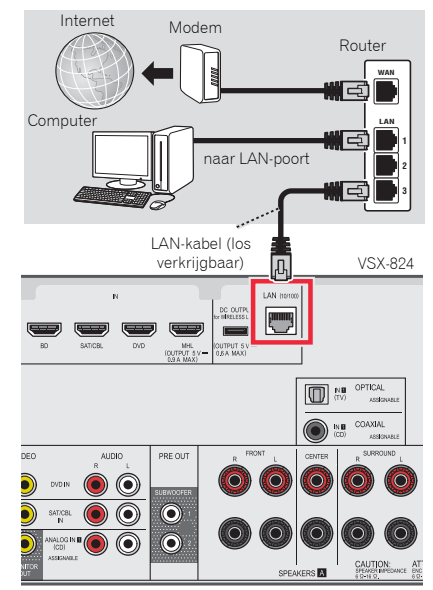

Verbind de LAN-aansluiting van de receiver met de LANaansluiting van de router (met of zonder ingebouwde DHCPserverfunctie) met behulp van een straight LAN-kabel (CAT 5 of hoger).

20

Aansluiten van optionele *Bluetooth*® ADAPTER Aansluiten op het netwerk via de LAN-interface niet is uitgerust met een ingebouwde DHCP-serverfunctie, ( Schakel de DHCP-serverfunctie van de router in. Als de router niet is uitgerust met een ingebouwde DHCP-serverfunctie, moet u de netwerkinstellingen handmatig maken. Zie *Menu voor netwerkinstelling* op bladzijde 45 voor verdere informatie.

#### Opmerking

- Raadpleeg de bedieningshandleiding van uw apparaat omdat het aangesloten apparaat en de aansluitwijze afhankelijk van uw internetomgeving kunnen verschillen.
- Als u gebruik maakt van een breedbandinternetaansluiting, dient u aangemeld te zijn bij een internetserviceprovider. Neem contact op met een internetserviceprovider bij u in de buurt voor meer gegevens.

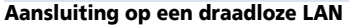

Draadloze aansluiting op het netwerk is mogelijk via een draadloze LAN-aansluiting. Gebruik de in de handel verkrijgbare AS-WL300 voor aansluiting. Raadpleeg de bedieningshandleiding van de draadloze LANconvertor voor meer gegevens.

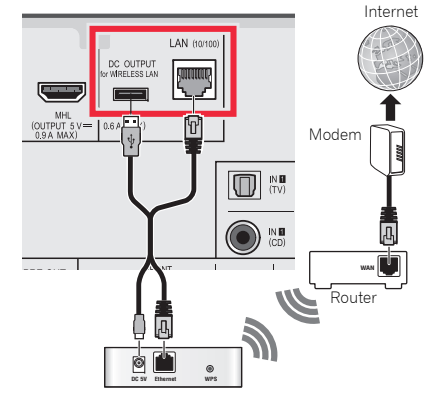

Draadloze LAN-convertor (AS-WL300)

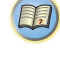

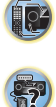

57

12

(印)

# <span id="page-20-0"></span>Antennes aansluiten

Sluit de AM-raamantenne en de FM-draadantenne aan zoals hieronder getoond. Om de ontvangst en de geluidskwaliteit te verbeteren, kunt u buitenantennes aansluiten (zie *Buitenantennes gebruiken* hieronder).

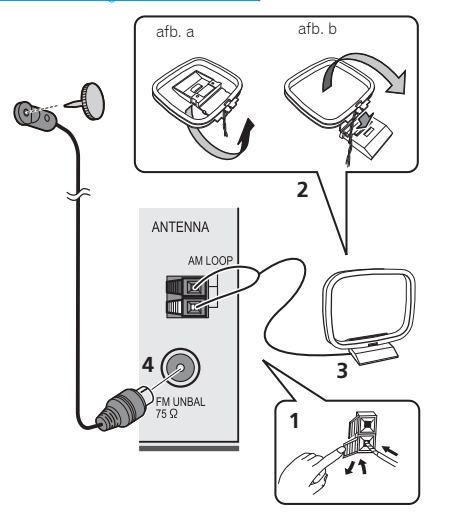

- **1 Duw de nokken open, steek er per aansluiting een draad in en laat vervolgens de nokken los om de AMantennedraden vast te zetten.**
- **2Bevestig de AM-raamantenne aan de bevestigde houder.**

Om de houder aan de antenne te bevestigen, buigt u de houder in de richting van de pijl (afb. a), vervolgens klemt u de raamantenne in de houder (afb. b).

- **3Plaats de AM-antenne op een vlakke ondergrond en in een richting waarbij de ontvangst optimaal is.**
- **4 Sluit de FM-draadantenne aan op de FM-antenne- aansluiting.**

Voor optimale resultaten rolt u de FM-antenne volledig af en bevestigt u deze aan een wand of een deurkozijn. Niet los ophangen of opgerold laten.

# Buitenantennes gebruiken

#### Om de FM-ontvangst te verbeteren

Gebruik een PAL-connector (niet meegeleverd) om een externe FM-antenne aan te sluiten.

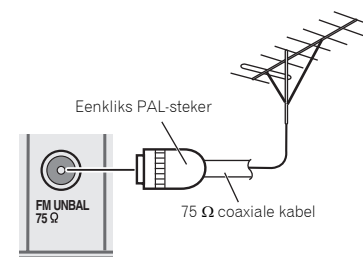

#### Om de AM-ontvangst te verbeteren

Sluit een met vinyl beklede draad van 5 m tot 6 m aan op de AM-antenne-aansluiting zonder de bijgeleverde AMraamantenne los te koppelen.

U verkrijgt de beste ontvangst wanneer u de kabel buiten horizontaal ophangt.

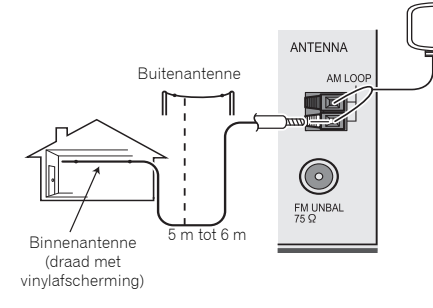

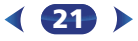

# Aansluiten van een iPod

Deze receiver heeft speciale iPod/iPhone-aansluitingen waarmee u de weergave van audiomateriaal op uw iPod via deze receiver kunt bedienen.

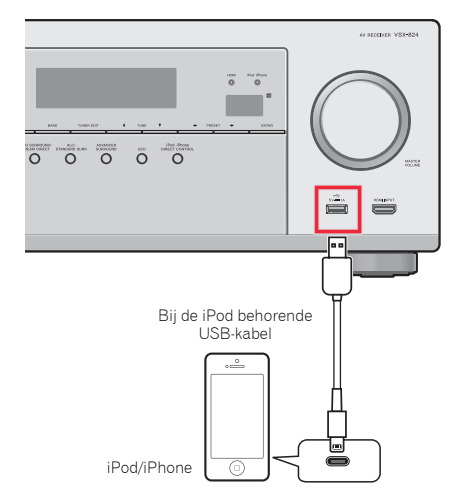

## **//** Opmerkina

- Er kan een iPod/iPhone op deze receiver worden aangesloten. Zie *Een iPod afspelen* op bladzijde 28 voor gegevens op ondersteunde modellen en versies van de betreffende producten.
- ▶ **Zet de receiver op stand-by en gebruik daarna de iPod- kabel om uw iPod aan te sluiten op de iPod/iPhoneaansluitpunten van het voorpaneel van deze receiver.**
- Voor het aansluiten van de kabel raadpleegt u eveneens de gebruiksaanwijzing voor de iPod.
- Houd tijdens aansluiting van een iPhone op dit systeem de iPhone tenminste 20 cm van dit systeem verwijderd. Als de iPhone dichterbij dit systeem wordt geplaatst en een inkomend telefoongesprek door deze iPhone wordt ontvangen, is er mogelijk ruis uit dit apparaat hoorbaar.
- De iPod wordt opgeladen wanneer de iPod op dit apparaat is aangesloten. (Opnieuw opladen wordt alleen geactiveerd als het apparaat is ingeschakeld.)
- Zie *Een iPod afspelen* op bladzijde 28 voor instructies voor het afspelen van een iPod.

# Een USB-apparaat aansluiten

Geluids- en beeldbestanden kunnen worden afgespeeld door aansluiting van USB-apparatuur op deze receiver.

- ▶ **Zet de receiver op stand-by en sluit uw USB-apparaat aan op de iPod/iPhone-aansluitingen van het voorpaneel van deze receiver.**
- Een USB-hub wordt door deze receiver niet ondersteund.
- Zie *Een USB-apparaat afspelen* op bladzijde 28 voor instructies voor het afspelen van een USB-apparaat.

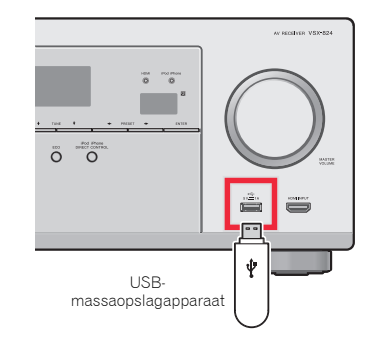

# Aansluiting van een met MHL compatible apparaat

Een mobiel apparaat dat met MHL compatible is kan worden aangesloten voor full-HD beelden, multikanaals kwaliteitsgeluid, en foto's enz., terwijl de batterij op de receiver wordt opgeladen. Gebruik de MHL-kabel (in de handel verkrijgbaar) om het apparaat aan te sluiten.

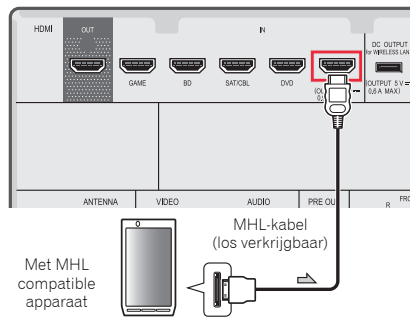

- ▶ **Zet de receiver op stand-by en gebruik vervolgens de MHL-kabel (in de handel verkrijgbaar) om uw apparaat dat voor MHL geschikt is aan te sluiten op het MHLaansluitpunt op het voorpaneel van deze receiver.**
- Het met MHL compatible apparaat wordt telkens opgeladen als het op dit systeem wordt aangesloten. (Opnieuw opladen wordt alleen geactiveerd als het apparaat is ingeschakeld.)
- Raadpleeg *Een met MHL compatible apparaat afspelen* op bladzijde 30 voor aanwijzingen over het afspelen van het met MHL compatible apparaat.

# Opmerking

• Plaats het MHL-apparaat niet op dit systeem terwijl het is ingeschakeld (ON).

<span id="page-21-0"></span>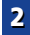

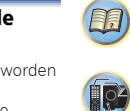

\$7

# Een HDMI-geschikt apparaat aansluiten op de ingang op het voorpaneel

<span id="page-22-0"></span>2

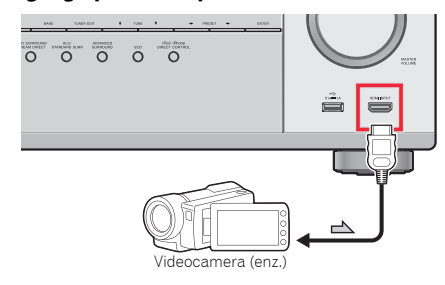

# De receiver aansluiten op het stopcontact

Sluit de receiver pas aan, nadat u al uw componenten op deze receiver hebt aangesloten, waaronder de luidsprekers.

- **1Steek het meegeleverde netsnoer in de AC IN- aansluiting aan de achterzijde van de receiver.**
- **2 Steek de stekker van het netsnoer in het stopcontact. A** LET OP
- Neem het netsnoer bij de stekker beet. Trek de stekker er niet uit door aan het snoer te trekken en raak het netsnoer nooit met natte handen aan, omdat dit kan leiden tot kortsluiting of elektrische schok. Plaats het apparaat of een meubelstuk enz. niet op het netsnoer, en zorg ervoor dat het snoer niet beklemd raakt. Leg nooit een knoop in het snoer en verbind het niet met andere snoeren. De netsnoeren dienen zodanig te worden gelegd dat ze niet kunnen worden betreden. Een beschadigd netsnoer kan leiden tot brand of elektrische schok. Controleer regelmatig de staat van het netsnoer. Vraag een bevoegde PIONEERonderhoudsdienst bij u in de buurt voor vervanging als u merkt dat het snoer beschadigd is.
- Wanneer de receiver niet geregeld wordt gebruikt, bijv. tijdens vakanties, moet hij losgekoppeld zijn door de stekker van het netsnoer uit het stopcontact te trekken.

#### Opmerking

• Nadat de receiver op een stopcontact is aangesloten, begint er een 2 tot 10-seconden HDMI initialisatieproces. Tijdens dit proces kunt u geen bedieningshandelingen uitvoeren. De **HDMI**-indicator op het display op het voorpaneel knippert tijdens dit procues en u kunt de receiver pas inschakelen zodra de indicator stopt met knipperen. Als de **Control** met HDMI op **OFF** wordt gezet kan deze procedure worden overgeslagen. Zie *HDMI Setup* op bladzijde 56 voor meer gegevens over de **Control** met HDMI-functie.

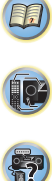

# <span id="page-23-0"></span>Basisinstellingen

# Uitschakelen van de Auto Power Down

Als deze receiver enkele uren lang niet wordt gebruikt, schakelt hij automatisch uit. De automatische Power-off timer is als fabrieksinstelling ingesteld op 15 minuten, en de timing kan worden gewijzigd of de functie Power-off kan helemaal worden uitgeschakeld. Zie *Het Auto Power Down-menu* op bladzijde 54 voor verdere informatie.

# Automatische instelling van surroundgeluid (MCACC)

De automatische meerkanaals akoestische calibratie (MCACC, voor 'Auto Multi-Channel ACoustic Calibration') meet de akoestische karakteristieken van uw luisterruimte, waarbij rekening wordt gehouden met omgevingsgeluid, luidsprekergrootte en –afstand; ook worden kanaalgalm en kanaalvolume getest. Nadat u de microfoon heeft ingesteld die bij uw systeem wordt geleverd, kiest de receiver op basis van de informatie van een reeks testtonen de optimale luidsprekerinstellingen en egalisatie voor uw luisterruimte.

# **A** LET OP

• De testtonen die worden voortgebracht tijdens de Auto MCACC-instelling klinken erg hard.

# Belangrijk

- De OSD verschijnt niet als de aansluiting via de composietuitgang van de TV is gedaan. Gebruik de HDMIaansluiting voor de Auto MCACC-instelling.
- MCACC wist alle eventuele luidsprekerinstellingen die u eerder hebt gemaakt.
- Voordat de Auto MCACC-instelling wordt gebruikt, mag de ingang **NETRADIO**, **M.SERVER**, **FAVORITE**, **iPod/USB** of **ADAPTER** niet als ingangsbron zijn geselecteerd.

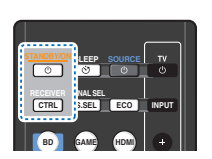

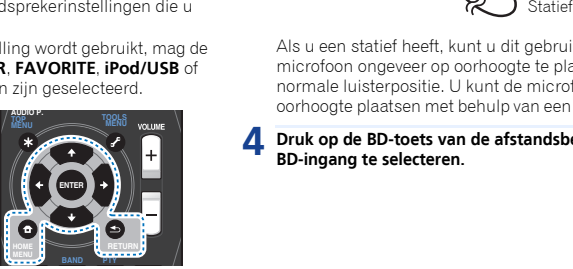

**1Zet de receiver en de TV aan.**

**2 Schakel de TV-ingang over op de ingang waarmee deze receiver via de bijbehorende HDMI-kabel op de TV wordt aangesloten.**

#### **3Sluit de microfoon aan op de aansluiting MCACC SETUP MIC op het voorpaneel.**

Controleer of er zich geen obstakels tussen de luidsprekers en de microfoon bevinden.

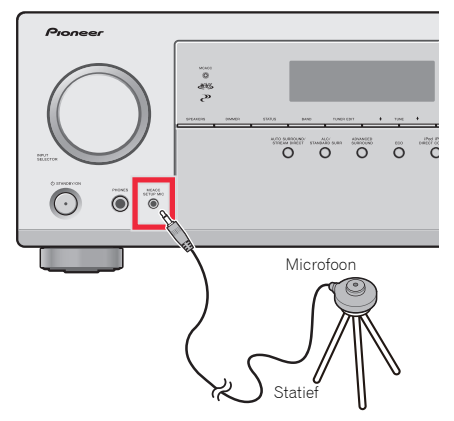

Als u een statief heeft, kunt u dit gebruiken om de microfoon ongeveer op oorhoogte te plaatsen op uw normale luisterpositie. U kunt de microfoon ook op oorhoogte plaatsen met behulp van een tafel of een stoel.

**4Druk op de BD-toets van de afstandsbediening om de BD-ingang te selecteren.**

24

#### **5Druk op** RECEIVER **op de afstandsbediening en druk vervolgens op de toets** HOME MENU**.**

Het Home Menu verschijnt op de TV. Gebruik ↑/↓/←/→ en ENTER op de afstandsbediening om door de schermen te navigeren en menu-onderdelen te selecteren. Druk op RETURN om het huidige menu af te sluiten.

- Druk wanneer gewenst op HOME MENU om het Home Menu te verlaten. Als u de automatische MCACC onderbreekt, stopt de receiver met testen en worden er geen instellingen opgeslagen.
- De schermbeveiliging start automatisch na drie minuten zonder activiteit.

#### **6Selecteer 'Auto MCACC' in het Home Menu en druk hierna op** ENTER**.**

**Home Menu1 . Auto MCACC 2 . Manual SP Setup 3 . Input Assign 4. Auto Power Down 5. HDMI Setup 6. Network Standby 7. MHL Setup 8. OSD Setup** 

• **Mic In!** knippert wanneer de microfoon niet op het contactpunt MCACC SETUP MIC is aangesloten.

Maak zo min mogelijk geluid nadat u op ENTER hebt gedrukt. Het systeem produceert een reeks testtonen om het omgevingsgeluidsniveau vast te stellen.

#### **7Volg de instructies op het scherm.**

- Zorg dat de microfoon is aangesloten.
- Zorg ervoor dat de subwoofer ingeschakeld is en dat het volume ingesteld is.
- Zie hieronder voor opmerkingen met betrekking tot achtergrondlawaai en andere mogelijke interferentie.

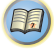

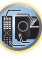

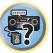

# **8**

 **Wacht tot de testtonen beëindigd zijn.** Er wordt een voortgangsrapport weergegeven op het scherm terwijl de receiver testtonen weergeeft om de aanwezigheid van de luidsprekers in uw opstelling te bepalen. Probeer zo stil mogelijk te zijn wanneer dit plaats vindt.

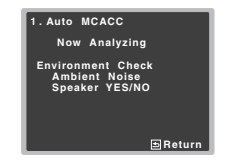

• Voor de juiste luidsprekerinstellingen dient u het volume niet in te stellen tijdens de testtonen.

# **9**

 **Bevestig de luidsprekerconfiguratie.** De configuratie die op het scherm wordt weergegeven, dient overeen te komen met de feitelijke luidsprekers die u hebt.

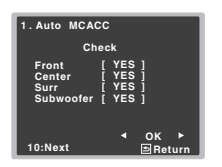

• Bij foutmeldingen (zoals **Too much ambient noise** (Te veel omgevingsruis)) kies **RETRY** nadat u de omgevingsruis heeft gecontroleerd (zie *Andere problemen tijdens het gebruik van de automatische MCACC-instelling* hieronder).

Als de weergegeven luidsprekerconfiguratie niet correct is, gebruikt u  $\uparrow/\downarrow$  om de luidspreker te selecteren en  $\leftarrow$ / → om de instelling te wijzigen. Wanneer u klaar bent, gaat u door naar de volgende stap.

Wanneer u een foutbericht (**ERR**) in de kolom aan de rechter zijkant ziet, kan er een probleem zijn met de luidsprekeraansluiting. Wanneer door het selecteren van **RETRY** het probleem niet wordt opgelost, schakelt u het apparaat uit en controleert u de luidsprekeraansluitingen.

# **10** Controleer of 'OK' is geselecteerd en druk op ENTER.

 **Controleer of 'OK' is geselecteerd en druk op** ENTER**.** Als in stap 9 het scherm 10 seconden niet is aangeraakt en **ENTER** in stap 10 niet is ingedrukt, dan start de Auto MCACC-setup automatisch zoals aangegeven.

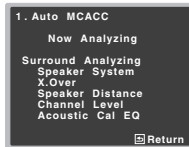

Een voortgangsrapport wordt op het scherm weergegeven terwijl de receiver meer testtonen weergeeft om de optimale receiverinstellingen voor kanaalniveau, luidsprekerafstand, X.Over en de Acoustic Calibration EQ te bepalen.

Probeer ook dan zo stil mogelijk te zijn wanneer dit gebeurt. Het kan 1 tot 3 minuten duren.

#### **11De Auto MCACC-setup is gereed! U keert terug naar het Home Menu.**

Met de instellingen die in de Auto MCACC-setup zijn gedaan verkrijgt u een weergaloos surroundgeluid uit uw systeem, maar het is tevens mogelijk deze instellingen handmatig in te stellen met gebruik van het Home Menu (zie bladzijde 52).

# Opmerking

• Afhankelijk van de eigenschappen van uw kamer, worden soms verschillende formaten ingesteld voor identieke luidsprekers met conusafmetingen van ongeveer 12 cm. U kunt de instelling handmatig corrigeren met Handmatige *Luidsprekerinstellingen* op bladzijde 52.

<span id="page-24-0"></span>Wacht tot de testtonen beëindigd zijn.<br>Frwordt een voortgangsrapport weergegeven op het rechter zijkant ziet, kan er een probleem zijn met de verder worden ingesteld dan de werkelijke afstand. Deze • De afstand van de subwoofer tot de luisterpositie kan instelling moet nauwkeurig zijn (rekening houdend met de vertraging en de eigenschappen van de kamer) en moet normaal gezien niet worden gewijzigd.

# Andere problemen tijdens het gebruik van de automatische MCACC-instelling

Als de omgevingsomstandigheden niet optimaal zijn voor de Auto MCACC-instelling (te veel achtergrondgeluiden, weerkaatsing van echo's door de muren, obstakels tussen de luidsprekers en de microfoon), kunnen de eindinstellingen onjuist zijn. Controleer of andere huishoudelijke apparatuur (airconditioning, koelkast, ventilator, enz.) in de omgeving geen storingen veroorzaken en schakel ze indien nodig uit. Als instructies worden weergegeven op het display op het voorpaneel, moet u deze volgen.

• Sommige oudere TV's kunnen de werking van de microfoon storen. Zet in dit geval de TV uit tijdens de Auto MCACCinstelling.

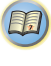

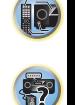

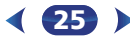

# <span id="page-25-0"></span>Basisbediening voor afspelen

# Een bron afspelen

Dit zijn algemene instructies voor het afspelen van een bron, zoals een DVD, met het thuistheatersysteem.

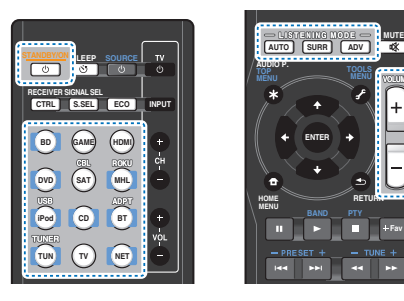

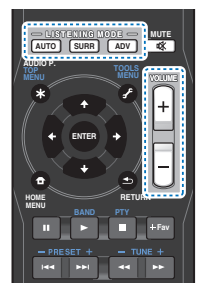

#### **1Zet de apparatuur van het systeem en de receiver aan.** Zet eerst het afspeelapparaat (zoals een DVD-speler), de

TV en de subwoofer (indien aanwezig) aan en vervolgens pas de receiver (druk op **STANDBY/ON**).

• Zorg ervoor dat de instelmicrofoon niet is aangesloten.

#### **2Zet de TV-ingang op de ingang waarop deze receiver is aangesloten.**

Als u de receiver bijvoorbeeld op het **VIDEO**-contactpunt van uw TV heeft aangesloten, zorg er dan voor dat u thans het **VIDEO**-contactpunt selecteert.

#### **3Druk op de ingangsfunctietoetsen om de ingangsfunctie die u wilt afspelen te selecteren.**

- De ingang van de receiver schakelt over en vervolgens kunt u andere componenten via de afstandsbediening bedienen. Om de receiver te bedienen drukt u eerst op RECEIVER op de afstandsbediening, en vervolgens op de juiste toets om het apparaat te bedienen.
- De ingangsbron kan ook worden geselecteerd door gebruik te maken van de INPUT SELECTOR-knop op het voorpaneel. In dat geval schakelt de afstandsbediening niet over op de bedieningsmodes.

Als u de juiste ingangsbron heeft geselecteerd en er wordt toch geen geluid weergegeven, selecteer dan het audio-ingangssignaal voor weergave (zie *Selecteren van het audio-ingangssignaal* hieronder).

#### **4Druk op** AUTO **om 'AUTO SURROUND' te selecteren en te beginnen met het afspelen van de bron.**

Als u een DVD met Dolby Digital- of DTS-surroundgeluid afspeelt met een digitale audio-aansluiting, moet u surroundgeluid horen. Als u een stereobron afspeelt, of als de aansluiting een analoge audio-aansluiting betreft, hoort u alleen geluid uit de voorluidsprekers links/rechts in de standaardluisterfunctie.

Het is mogelijk om op de display op het voorpaneel te controleren of de surroundgeluidweergave wel of niet correct wordt uitgevoerd.

Als de aanduiding op het display niet overeenkomt met het ingangssignaal en de luidsprekerfunctie, moet u de aansluitingen en instellingen controleren.

# **//** Opmerking

- U moet mogelijk de instellingen voor de digitale audiouitgang van de DVD-speler of digitale satellietontvanger controleren. Deze moeten zijn ingesteld op Dolby Digital, DTS en 88,2 kHz/96 kHz PCM-audio via 2 kanalen. Als er een optie voor MPEG-audio is, stelt u deze in op conversie van MPEG-audio naar PCM.
- Afhankelijk van de DVD-speler of brondiscs krijgt u mogelijk alleen digitaal stereogeluid via 2 kanalen en analoog geluid te horen. In dat geval dient de receiver op een meerkanaals luistermodus te worden ingesteld indien u meerkanaals surroundgeluid wenst.

#### **5Gebruik** VOLUME +/– **om het geluidsniveau in te stellen.**

Zet het volume van de TV zacht zodat al het geluid uit de luidsprekers komt die zijn aangesloten op deze receiver.

26

# Selecteren van het audio-ingangssignaal

Het audio-ingangssignaal kan voor iedere ingangsbron worden geselecteerd. Zodra dit is ingesteld, dan wordt de geselecteerde audio-ingang toegepast wanneer u de ingangsbron selecteert via de ingangsfunctietoetsen.

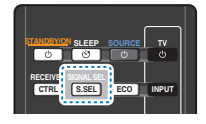

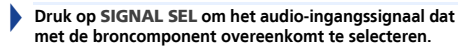

Elke keer dat u drukt, bladert u als volgt door de opties:

- **H** Er wordt een HDMI-signaal geselecteerd. **H** kan worden geselecteerd voor de **BD**, **DVD**, **SAT/CBL**, **MHL** of **GAME**-ingang. Voor andere ingangen kan **H** niet worden geselecteerd.
	- Wanneer de optie **HDMI** in *De audio-opties instellen* op bladzijde 39 ingesteld is op **THRU**, is het geluid hoorbaar via uw TV, niet via deze receiver.
- **A** Selecteert de analoge ingangen.
- **C1**/**O1** Selecteert de digitale ingang. De coaxiale 1 ingang wordt voor **C1** geselecteerd, en de optische 1 audio-ingang voor **O1**.

Wanneer **H** (HDMI) of **C1**/**O1** (digitaal) wordt geselecteerd en de geselecteerde audio-ingang niet beschikbaar is, dan wordt automatisch **A** (analoog) geselecteerd.

## Opmerking

- De ingangen **BD**, **MHL** en **GAME** zijn op **H** (HDMI) vastgelegd. Dit kan niet worden gewijzigd.
- Voor de **TV**-ingang kan alleen **A** (analoog) of **C1**/**O1** (digitaal) worden geselecteerd. Indien de **ARC** bij de **HDMI Setup** echter op **ON** staat, staat de ingang permanent op **H** (HDMI) en kan niet worden gewijzigd.
- Als de ingang op **H** (HDMI) of **C1**/**O1** (digitaal) is ingesteld,

gaat **D** branden wanneer een Dolby Digital-signaal wordt ingevoerd, en **DTS** gaat branden wanneer een DTS-signaal wordt ingevoerd.

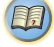

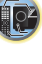

\$7

**IN1** is volgens de fabrieksinstellingen toegewezen aan **CD**. Wijzig de instellingen in het Input Assignmenu als u dit wilt wijzigen naar de **TV**-ingang

- Wanneer de **H** (HDMI) geselecteerd is, zijn de indicators **A** en **DIGITAL** uit (zie bladzijde 10).
- Wanneer de digitale ingang (optisch of coax) wordt geselecteerd, kan deze receiver alleen digitale signaalindelingen van Dolby Digital, PCM (32 kHz tot 96 kHz) en DTS (waaronder DTS 96 kHz/24-bits) weergeven. De compatibele signalen via de HDMI-aansluitingen zijn: Dolby Digital, DTS, SACD (alleen DSD 2-kan.), PCM (32 kHz tot 192 kHz samplingfrequenties), Dolby TrueHD, Dolby Digital Plus, DTS-EXPRESS, DTS-HD Master Audio en DVD Audio (waaronder 192 kHz). Bij andere digitale signaalformaten stelt u in op **A** (analoog).
- Het is mogelijk dat u digitaal geluid te horen krijgt wanneer een LD- of CD-speler die compatible is met DTS een analoog signaal weergeeft. Om ruis te voorkomen moet u de juiste digitale aansluitingen maken (bladzijde 17) en het ingangssignaal instellen op **C1**/**O1** (digitaal).
- Sommige DVD-spelers geven geen DTS-signalen weer. Zie de gebruiksaanwijzing van uw DVD-speler voor meer informatie.

# **O** Tip

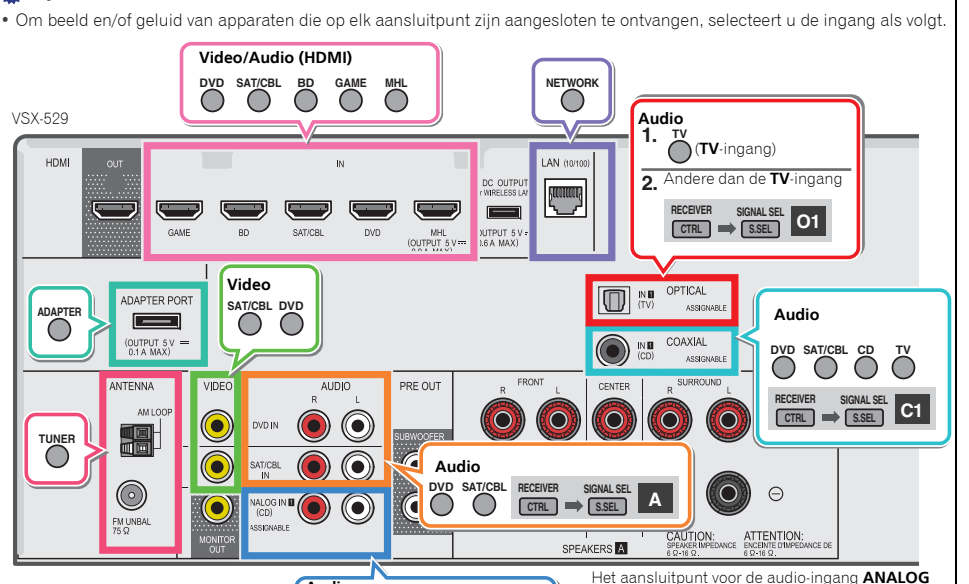

**A**

(bladzijde 54).

**SIGNAL SEL**

**CTRL S.SEL**

**CDTV**

∩

**Audio**

**RECEIVER**

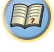

12

# Een iPod afspelen

Deze receiver beschikt over een **iPod iPhone USB**-

aansluitpunt waarmee u de weergave van het audiomateriaal van de iPod kunt bedienen met de bedieningselementen van de receiver.

# Belangrijk

- Pioneer accepteert onder geen enkele voorwaarde de verantwoordelijkheid voor direct of indirect verlies als gevolg van enig ongemak of verlies van opgenomen materiaal als gevolg van storingen aan de iPod.
- Na het inschakelen duurt het ongeveer één minuut voordat het opstarten volledig is voltooid.
- USB functioneert met iPhone 5s, iPhone 5c, iPhone 5, iPhone 4s, iPhone 4, iPhone 3GS, iPhone 3G, iPhone, iPod Touch (1ste tot 5de generatie) en iPod nano (3de tot 7de generatie). Het is echter mogelijk dat sommige functies bij sommige modellen beperkt zijn.
- Deze receiver is ontwikkeld en getest op de softwareversie van iPod/iPhone die op de website van Pioneer staat vermeld (http://pioneer.jp/homeav/support/ios/eu/).
- Installatie van andere softwareversies dan die welke op de website van Pioneer zijn aangegeven op uw iPod/iPhone kan leiden tot incompatibiliteit met deze receiver.
- iPod en iPhone zijn gelicentieerd voor weergave van materiaal waarop geen auteursrechten rusten of materiaal waarvoor de gebruiker de wettelijke toestemming heeft om het weer te geven.
- Functies zoals de equalizer kunnen niet worden bediend met behulp van deze receiver en wij adviseren u de equalizer uit te schakelen voordat deze wordt aangesloten.
- Zorg ervoor dat de receiver op stand-by staat als de iPod/ iPhone wordt afgesloten.

# **1**

**Zet de receiver en de TV aan.** Zie *Aansluiten van een iPod* op bladzijde 22.

#### **2Schakel de TV-ingang in zodat de TV op de receiver kan aansluiten.**

• Schakel de TV-ingang over op de ingang waarmee deze receiver via de bijbehorende HDMI-kabel op de TV wordt aangesloten.

#### **3Druk op** iPod USB **om de receiver op de iPod/USB- ingang over te schakelen.**

Als de display de namen van mappen en bestanden toont, dan kunt u muziek via de iPod afspelen.

- worm aan de afstand van de afstandsbediening van de afstandsbediening van de receiver kunnen (ED)<br>The toetsen van de afstandsbediening van de receiver kunnen (ED) • Wanneer na het indrukken van iPod USB **NO DEVICE** wordt weergegeven in de display, schakel dan de receiver uit en sluit de iPod opnieuw aan op de receiver.
	- De bedieningsorganen van uw iPod zullen niet werken wanneer het apparaat op deze receiver is aangesloten.

# Audiobestanden afspelen die op een iPod zijn opgeslagen

Om tussen de nummers op uw iPod te navigeren, kunt u gebruik maken van de OSD van uw TV die op deze receiver is aangesloten.

- Let op: niet Romeinse tekens in de titel worden weergegeven als '**#**'.
- Deze functie is niet beschikbaar voor foto's of videoclips op uw iPod.

# Zoeken wat u wilt afspelen

Wanneer uw iPod is aangesloten op deze receiver, kunt u door de nummers bladeren die zijn opgeslagen op de iPod aan de hand van afspeellijst, artiest, albumtitel, songtitel, genre of componist, op soortgelijke wijze als de iPod rechtstreeks wordt gebruikt.

#### **1Gebruik** / **om een categorie te selecteren en druk dan op** ENTER **om door die categorie te lopen.**

- Als I<< of  $\blacktriangleright\blacktriangleright$ I bij het lijstscherm wordt ingedrukt, wordt de pagina gewijzigd.
- Om op elk gewenst moment naar het vorige niveau terug te keren, drukt u op RETURN.

#### **2Gebruik** / **om door de geselecteerde categorie, bijvoorbeeld albums, te bladeren.**

• Gebruik  $\leftrightarrow$  om naar de vorige/volgende niveaus te gaan.

## **3Blader net zo lang tot u hebt gevonden wat u wilt afspelen. Druk op om het afspelen te starten.**

**O**F Tip

- Wanneer u zich in de nummercategorie bevindt, kunt u ook op ENTER drukken om het afspelen te starten.
- U kunt alle nummers in een bepaalde categorie afspelen door het item **All** bovenaan elke categorielijst te selecteren. U kunt bijvoorbeeld alle nummers van een bepaalde artiest afspelen.

# 28

# Voornaamste afspeeltoetsen

worden gebruikt voor standaardweergave van bestanden die op een iPod zijn opgeslagen.

• Druk op iPod USB om de afstandsbediening over te schakelen naar de iPod/USB-afstandsbedieningsfunctie.

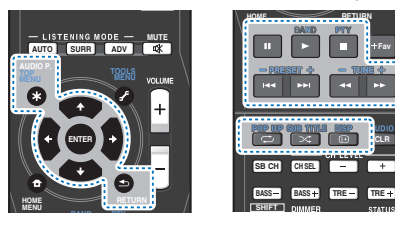

# Schakelt tussen de bedieningsfuncties van de iPod en de receiver

Hiermee kunt u wisselen tussen bediening van de iPod via de afstandsbediening van de receiver en via de iPod zelf.

#### $\blacktriangleright$ **Druk op** HOME MENU **om over te schakelen naar de iPod-bedieningsorganen.**

• Druk opnieuw op HOME MENU om terug te schakelen naar de bedieningsfuncties van de receiver.

# $\mathbf{\Omega}$  Tip

• Wijzig de ingang van de receiver naar de iPod in één handeling door op iPod iPhone DIRECT CONTROL op het voorpaneel te drukken om de **iPod** te kunnen bedienen.

# Een USB-apparaat afspelen

U kunt bestanden afspelen via het USB-interface aan de voorzijde van deze receiver.

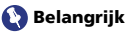

• Pioneer kan de compatibiliteit niet garanderen (werking en/ of busvoeding) bij alle USB-opslagapparaten en is niet verantwoordelijk voor eventueel verlies van gegevens dat kan optreden wanneer een USB-apparaat op deze receiver is aangesloten.

<span id="page-27-0"></span>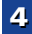

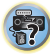

### Opmerking

- Compatibele USB-apparaten zijn bijvoorbeeld externe magnetisch harde schijven, draagbaar flashgeheugen (m.n. USB-sticks) en digitale geluidsspelers (MP3-spelers) die geformatteerd zijn met FAT16 of FAT32.
- Audiobestanden waarop auteursrechten rusten kunnen niet met de receiver worden afgespeeld.
- Bij grote hoeveelheden gegevens heeft de receiver meer tijd nodig om de inhoud van een USB-apparaat te lezen.
- Als het gekozen bestand niet kan worden afgespeeld, gaat deze receiver automatisch naar het volgende afspeelbare bestand.
- Wanneer het spelende bestand niet van een titel is voorzien, wordt de bestandsnaam op het scherm aangegeven; wanneer er geen albumnaam of artiestennaam is, blijft dit veld leeg.
- N.B. niet Romeinse letters in de afspeellijst worden als '**#**' getoond.
- Zorg dat de receiver in de stand-bystand staat bij het losmaken van het USB-apparaat.

#### **1Zet de receiver en de TV aan.**

Zie *Een USB-apparaat aansluiten* op bladzijde 22.

#### **2Schakel de TV-ingang in zodat de TV op de receiver kan aansluiten.**

• Schakel de TV-ingang over op de ingang waarmee deze receiver via de bijbehorende HDMI-kabel op de TV wordt aangesloten.

#### **3Druk op** iPod USB **van de afstandsbediening om de receiver over te schakelen naar de iPod/USB-ingang.**

Zodra de display de namen van mappen en bestanden weergeeft, kunt u deze vanaf het USB-apparaat afspelen.

Wanneer op het display een **USB Error**-melding verschijnt, probeer dan de volgende punten:

- Schakel de receiver uit en vervolgens weer in.
- Sluit het USB-apparaat opnieuw aan terwijl de receiver uitgeschakeld is.
- Selecteer een andere ingangsbron (zoals **BD**) en schakel vervolgens weer terug naar **iPod/USB**.

 • Na het inschakelen duurt het ongeveer één minuut voordat het opstarten volledig is voltooid. meegeleverd) voor de stroomvoorziening van de USB. • Gebruik een speciale AC-adapter (met het apparaat Als dit het probleem niet oplost, is uw USB-apparaat waarschijnlijk niet compatible.

# Audiobestanden afspelen die op een USBgeheugenapparaat zijn opgeslagen

Het maximum aantal niveaus dat u kunt selecteren in Stap 1 (hieronder) is 9.

- N.B. niet Romeinse letters in de afspeellijst worden als '**#**' getoond.
- **1 Gebruik** / **om een map te selecteren en druk dan op** ENTER **om door die map te lopen.**
	- Om op elk gewenst moment naar het vorige niveau terug te keren, drukt u op RETURN.

#### **2Blader net zo lang tot u hebt gevonden wat u wilt afspelen. Druk op om het afspelen te starten.**

#### Voornaamste afspeeltoetsen

De toetsen van de afstandsbediening van deze receiver kunnen worden gebruikt voor standaardweergave of bestanden die op USB-apparatuur zijn opgeslagen.

• Druk op iPod USB om de afstandsbediening over te schakelen naar de iPod/USB-afstandsbedieningsfunctie.

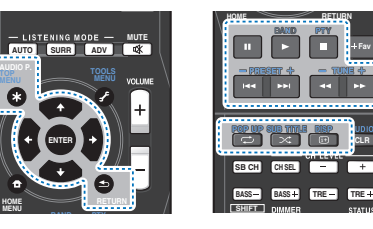

# Fotobestanden afspelen die op een USBgeheugenapparaat zijn opgeslagen

#### **1Gebruik** / **om een map te selecteren en druk dan op** ENTER **om door die map te lopen.**

• Voor bestanden met hoge resolutie kan het enige tijd duren voordat de foto verschijnt.

29

- Om op elk gewenst moment naar het vorige niveau terug te keren, drukt u op RETURN.
- **2Blader net zo lang tot u hebt gevonden wat u wilt afspelen. Druk op om het afspelen te starten.**

Het gekozen materiaal wordt schermvullend weergegeven en er wordt gestart met een diaserie.

#### Voornaamste afspeeltoetsen

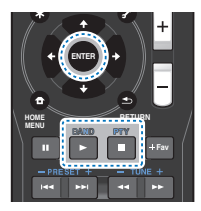

ENTER, – Start de weergave van een foto en het vertonen van een diaserie.

 – De speler wordt stopgezet en keert terug naar het vorige menu.

# **OF** Tip

• Diavoorstellingen van fotobestanden kunnen worden afgespeeld terwijl u muziekbestanden beluistert, door terug te keren naar de mappen/bestandenlijst terwijl een muziekbestand op een USB-apparaat de fotobestanden afspeelt.

# Meer over de afspeelbare bestandsformaten

De USB-functie van deze receiver ondersteunt de volgende bestandsformaten. Het is mogelijk dat sommige bestandsformaten toch niet afgespeeld kunnen worden, hoewel ze toch vermeld worden in de lijst met afspeelbare bestandsformaten.

MP3-, WAV-, AAC-, FLAC-, AIFF- en Apple Lossless-bestanden worden zonder tussenpauze afgespeeld als muziekbestanden met dezelfde bestandsindeling, samplingfrequentie, aantal kwantiseringsbits en aantal kanalen achtereenvolgens worden afgespeeld.

<span id="page-28-0"></span>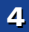

(印)

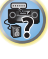

<span id="page-29-0"></span>- Zorg ervoor dat de stilte tussen de tracks in minimaal is tijdens het gebruik van MP3 of AAC. Als u liever geen tussenliggende stilte heeft, kunt u WAV- of FLACbestanden gebruiken.

#### Muziekbestanden

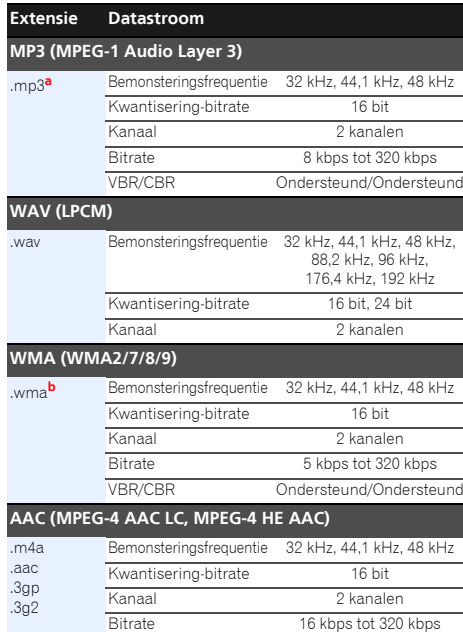

VBR/CBR

#### **FLAC**

**AIFF**.aif.aiff

A

.n

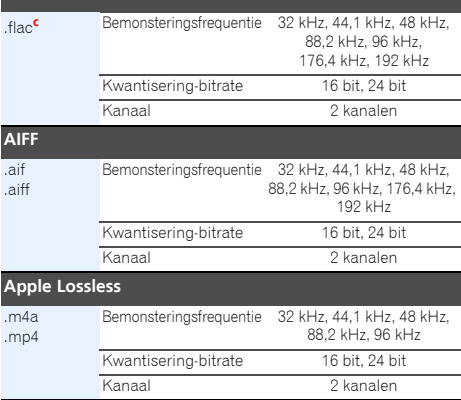

*a. MPEG Layer-3 audiodecodering-technologie gelicentieerd van Fraunhofer IIS en Thomson multimedia.*

- **b.** Bestanden gecodeerd met Windows Media Codec 9 kunnen worden afgespeeld, maar sommige delen van de specificatie worden niet ondersteund; in het bijzonder Pro, Lossless, Voice.
- **c.** Niet gecomprimeerde FLAC-bestanden worden niet ondersteund. Pioneer garandeert geen weergave.

#### Fotobestanden

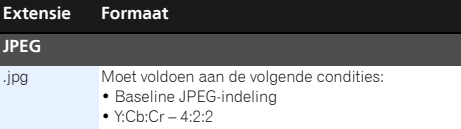

#### Opmerking

Ondersteund/Ondersteund

• Zorg ervoor dat het volume onder 48 kHz blijft wanneer u tijdens een diavoorstelling een muziekbestand afspeelt.

30

# Een met MHL compatible apparaat afspelen

MHL (Mobile High-definition Link) is een interfacestandaard voor de overbrenging van digitale signalen met mobiele apparaten. MHL ondersteunt multikanaals kwaliteitsgeluidsgegevens en full-HD beeldbestandsindelingen.

De beeldsignalen van het met MHL compatible apparaat worden door de televisie die is aangesloten op de receiver uitgevoerd; de geluidssignalen worden vanuit de speakers die op de receiver of de televisie zijn aangesloten uitgevoerd.

#### **1Druk op** STANDBY/ON **om de receiver en de televisie in te schakelen.**

Zie *Aansluiting van een met MHL compatible apparaat* op bladzijde 22.

- **2 Druk op** MHL ROKU **van de afstandsbediening om de receiver over te schakelen naar de MHL.**
- **3 Selecteer de gewenste inhoud op het met MHL compatible apparaat en speel het af.**

#### Opmerking

- Apparaten die met MHL compatible zijn kunnen via de afstandsbediening van de receiver worden bediend door de MHL ROKU-toets op de afstandsbediening in te drukken, maar afhankelijk van het gebruikte apparaat dat met MHL compatible is, functioneren sommige toetsen mogelijk niet.
- Voor weergave op de televisie die op de receiver is aangesloten vanaf een met MHL compatible apparaat dat ook op de receiver is aangesloten, moet de receiver zijn ingeschakeld.

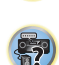

**102** 

[印]

# Muziekweergave via *Bluetooth* draadloze technologie (alleen VSX-824)

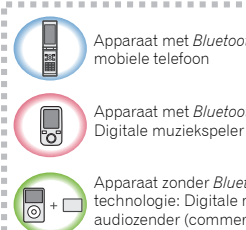

Apparaat met *Bluetooth* draadloze technologie:

Apparaat met *Bluetooth* draadloze technologie: Digitale muziekspeler

Apparaat zonder *Bluetooth* draadloze technologie: Digitale muziekspeler + *Bluetooth* audiozender (commercieel verkrijgbaar)

#### Muziekgegevens

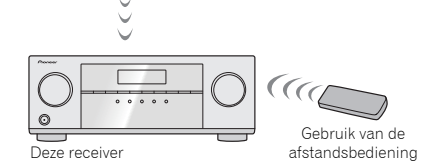

Op het systeem kan muziek worden afgespeeld die draadloos op met *Bluetooth* uitgeruste apparatuur (mobiele telefoon, digitale muziekspelers, enz.) is opgeslagen. Tevens kan een *Bluetooth* audiotransmitter (afzonderlijk in de handel verkrijgbaar) worden gebruikt, zodat muziek van apparatuur kan worden afgespeeld die de *Bluetooth*-functionaliteit niet heeft. Raadpleeg de gebruikershandleiding voor het met *Bluetooth* uitgeruste apparaat voor meer gegevens.

# **//** Opmerking

• Het merk *Bluetooth*® en de logo's daarvan zijn gedeponeerde handelsmerken van Bluetooth SIG, Inc. PIONEER CORPORATION gebruikt deze onder licentie. Andere handelsmerken en handelsnamen zijn eigendom van de respectieve eigenaren.

- Het apparaat dat is uitgevoerd met *Bluetooth* draadloze technologie moet A2DP-profielen ondersteunen.
- Pioneer garandeert niet de juiste aansluiting en functies van dit apparaat met alle apparatuur die is voorzien van *Bluetooth* draadloze technologie.

# Gebruik van de afstandsbediening

Met de afstandsbediening die bij dit systeem wordt geleverd kunt u media afspelen en stopzetten en andere bewerkingen uitvoeren.

# **//** Opmerking

- Het apparaat dat is voorzien van *Bluetooth* draadloze technologie moet AVRCP-profielen ondersteunen.
- Bewerkingen van afstandsbedieningen kunnen niet worden gegarandeerd voor alle apparaten die zijn voorzien van *Bluetooth* draadloze technologie.

# Paren met het systeem (eerste vastlegging)

De paring dient te worden uitgevoerd om muziek, die op een met *Bluetooth* uitgerust apparaat is opgeslagen, af te spelen. De paring moet worden uitgevoerd als het systeem voor het eerst met het met *Bluetooth* uitgeruste apparaat wordt gebruikt, of als de paringsgegevens van het apparaat om de een of andere reden zijn gewist.

De paring moet worden uitgevoerd zodat er communicatie kan plaatsvinden via *Bluetooth* draadloze technologie.

- De paring wordt uitgevoerd de eerste keer dat u het systeem en het met *Bluetooth* uitgevoerde apparaat samen gebruikt.
- Om communicatie via de *Bluetooth* draadloze technologie te laten plaatsvinden dient de paring zowel op het systeem als het met *Bluetooth* uitgeruste apparaat te worden uitgevoerd.
- Nadat de BT ADPT is ingedrukt en de **BT AUDIO**-ingang is ingeschakeld, moet de paringsprocedure van het met *Bluetooth* uitgeruste apparaat worden uitgevoerd. Als de paring op de juiste wijze is uitgevoerd, hoeven de paringsprocedures voor het systeem zoals hieronder aangegeven niet te worden uitgevoerd.

Raadpleeg de gebruikershandleiding voor het met *Bluetooth* uitgeruste apparaat voor meer gegevens.

31

# **Druk op STANDBY/ON en schakel het apparaat in.**

#### **2Druk op** BT ADPT**.**

**1**

Het systeem gaat over op **BT AUDIO** en **PAIRING** wordt op het voorpaneel van het systeem weergegeven.

#### **3 Schakel het met** *Bluetooth* **uitgeruste apparaat waarmee gepaard moet worden in en voer de paringsprocedure uit.**

De paring gaat van start.

- Plaats het met *Bluetooth* uitgeruste apparaat dichtbij het systeem.
- Raadpleeg de gebruikershandleiding van het met *Bluetooth* uitgeruste apparaat voor gegevens over wanneer de paring kan worden uitgevoerd en de procedures die voor de paring vereist zijn.
- Als de pincode-ingang wordt gevraagd, moet **0000** worden ingevoerd. (Dit apparaat kan uitsluitend met de pincode **0000** worden ingesteld.)

#### **4Bevestig op het met** *Bluetooth* **uitgeruste apparaat dat de paring is voltooid.**

Indien paring met het met *Bluetooth* uitgevoerde apparaat op de juiste wijze is voltooid, wordt **CONNECT** op het voorpaneel van het systeem weergegeven.

# Luister naar muziek op het systeem vanaf een met *Bluetooth* uitgerust apparaat.

**Druk op** BT ADPT**.**

**1**

Het systeem schakelt over op de **BT AUDIO**-ingang.

#### **2 Een** *Bluetooth***-aansluiting wordt tot stand gebracht tussen het met** *Bluetooth* **uitgeruste apparaat en dit systeem.**

De procedures voor de aansluiting op dit systeem moeten vanaf het met *Bluetooth* uitgeruste apparaat worden uitgevoerd.

• Raadpleeg de gebruikershandleiding van het met *Bluetooth* uitgeruste apparaat voor gegevens over de aansluitingsprocedures.

<span id="page-30-0"></span>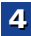

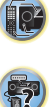

uitgevoerd apparaat wilt aansluiten, moet de verbinding met het automatisch aangesloten apparaat worden verbroken voordat op een ander apparaat wordt aangesloten.

#### **3Speel muziek af vanaf het met** *Bluetooth* **uitgeruste apparaat.**

De toetsen van de afstandsbediening van de receiver kunnen worden gebruikt voor standaardweergave van bestanden die zijn opgeslagen op apparaten die zijn voorzien van *Bluetooth* draadloze technologie.

• Afhankelijk van het gebruikte apparaat dat is voorzien van *Bluetooth* draadloze technologie, kan de bediening afwijken van de bedieningstoetsen van de afstandsbediening.

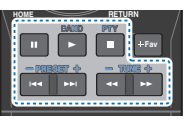

#### **4 Wanneer u een bron beluistert drukt u op RECEIVER en vervolgens herhaaldelijk op ADV om S.R AIR te selecteren.**

# Waarschuwing radiogolven

Dit apparaat maakt gebruik van een radiogolffrequentie van 2,4 GHz, wat een band is die wordt gebruikt door andere draadloze systemen (zie lijst hieronder). Om ruis of onderbroken communicatie te voorkomen, dient u dit apparaat niet in de buurt van dergelijke apparaten te gebruiken, of dient u ervoor te zorgen dat die apparaten tijdens het gebruik uitgeschakeld zijn.

- Draadloze telefoons
- Draadloze faxmachines
- Magnetrons
- Draadloze LAN-apparaten (IEEE802.11b/g)
- Draadloze AV-apparatuur
- Draadloze regelaars voor spelsystemen
- Gezondheidsapparaten op basis van microgolven

• Bepaalde babyphones

Andere, minder bekende apparatuur die op dezelfde frequentie werkzaam kan zijn:

- Antidiefstalsystemen
- Amateurradiostations (HAM)
- Logistieke beheersystemen in magazijnen
- Discriminatiesystemen voor trein- of noodhulpvoertuigen

# Opmerking

- Ingeval zich ruis voordoet in het televisiebeeld, is het mogelijk dat het apparaat met *Bluetooth* draadloze technologie of dit systeem (alsmede producten die door dit systeem worden ondersteund) signaalstoring veroorzaken met de antenne-ingangsconnector van uw televisie, video, satelliettuner, enz. Als dat het geval is, moet de afstand tussen de antenne-ingangsconnector en het met *Bluetooth* draadloze technologie uitgeruste apparaat of dit systeem (alsmede producten die door dit systeem worden ondersteund) worden vergroot.
- Als er iets is dat de baan blokkeert tussen dit apparaat (met inbegrip van apparaten die door dit apparaat worden ondersteund) en de apparatuur die is voorzien van *Bluetooth* draadloze technologie (zoals een metalen deur, een betonwand of isolatie waarin aluminiumfolie is verwerkt), kan het zijn dat u de plaats van uw systeem moet veranderen om signaalruis en onderbrekingen te voorkomen.

## Omvang van de werking

Gebruik van dit apparaat is beperkt tot thuisgebruik. (De zendafstand kan minder zijn als gevolg van de communicatieomgeving.)

In de volgende locaties kan het geluid worden onderbroken of gestopt als gevolg van slechte omstandigheden of het niet kunnen ontvangen van radiogolven:

- In gebouwen met gewapend beton of woningen gemaakt met stalen of ijzeren dragende delen.
- In de buurt van metalen meubilair.
- In een menigte mensen of in de buurt van een gebouw of een obstakel.
- Op een locatie die is blootgesteld aan het magnetische veld, statische elektriciteit of radiogolfinterferentie van radiocommunicatieapparatuur die gebruik maakt van dezelfde frequentieband (2,4 GHz) als dit apparaat, zoals een 2,4 GHz draadloos LAN-apparaat (IEEE802.11b/g) of een magnetron.

 • Verbindt automatisch met het met *Bluetooth* uitgevoerde apparaat waarop het laatstelijk was aangesloten. Indien u een ander met *Bluetooth* • Wanneer u in een dichtbevolkt woongebied woont (appartement, rijtjeshuis enz.) en de magnetron van uw buren in de buurt van uw systeem is geplaatst, kunt u last hebben van radiogolfinterferentie. Wanneer dit gebeurt, verplaatst u het apparaat naar een andere plek. Wanneer de magnetron niet wordt gebruikt, is er geen radiogolfinterferentie.

## Weerkaatsingen van radiogolven

De radiogolven die door dit apparaat worden ontvangen zijn de radiogolven die rechtstreeks afkomstig zijn van het apparaat dat is voorzien van *Bluetooth* draadloze technologie (directe golven) en de golven die vanuit verschillende richtingen komen als gevolg van de weerkaatsingen tegen muren, meubilair en gebouw (weerkaatste golven). De weerkaatste golven (als gevolg van obstakels en reflecterende voorwerpen) produceren daarnaast opnieuw een verscheidenheid aan weerkaatste golven alsmede een variatie in ontvangstomstandigheden, afhankelijk van de locaties. Wanneer de audio als gevolg van dit verschijnsel niet meer correct kan worden ontvangen, kunt u proberen de locatie van het apparaat dat is voorzien van *Bluetooth* draadloze technologie iets te veranderen. Geluid kan ook worden onderbroken vanwege de gereflecteerde golven wanneer iemand de ruimte tussen dit systeem en het met *Bluetooth* draadloze technologie uitgevoerde apparaat doorkruist of benadert.

# Voorzorgsmaatregelen betreffende de aansluiting op producten die door dit apparaat worden ondersteund

- Zorg dat de aansluitingen voor alle apparatuur die door dit apparaat wordt ondersteund, inclusief alle audiosnoeren en netsnoeren, is voltooid voordat u de verbinding met dit apparaat maakt.
- Nadat de aansluitingen op dit apparaat zijn voltooid, moet u controleren of de audiosnoeren en netsnoeren niet samen zijn gebundeld.
- Controleer bij het loskoppelen van het apparaat of er voldoende werkruimte rondom het apparaat is.
- Wanneer u de aansluiting wijzigt van de audiosnoeren of andere snoeren voor producten die door dit apparaat worden ondersteund, moet u controleren of er voldoende werkruimte rondom het apparaat is.

<span id="page-31-0"></span>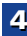

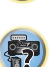

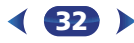

# *Bluetooth***<sup>®</sup> ADAPTER** voor draadloos

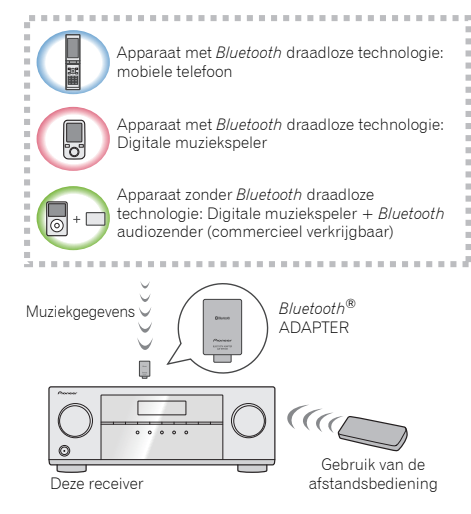

# Draadloos muziek afspelen

Wanneer de *Bluetooth* ADAPTER (Pioneer-modelnr. AS-BT100 of AS-BT200) is aangesloten op deze eenheid, kan een product dat is voorzien van *Bluetooth* draadloze technologie (mobiele telefoon, digitale muziekspeler, enz.) worden gebruikt om draadloos muziek te beluisteren. Door gebruik te maken van een commercieel verkrijgbare zender die *Bluetooth* draadloze technologie ondersteunt, kunt u muziek beluisteren op een apparaat dat niet is voorzien van *Bluetooth* draadloze technologie. Het AS-BT100 en AS-BT200 model ondersteunt SCMS-T inhoudbescherming, zodat muziek kan worden afgespeeld op apparaten die zijn voorzien van SCMS-T type *Bluetooth* draadloze technologie.

• Het apparaat dat is voorzien van *Bluetooth* draadloze technologie dient A2DP-profielen te ondersteunen.

# Belangrijk

- van dit apparaat met alle apparatuur die is voorzien van *Bluetooth* draadloze technologie.
- Na het inschakelen duurt het ongeveer één minuut voordat het opstarten volledig is voltooid.

#### Gebruik van de afstandsbediening

Met de afstandsbediening die bij dit systeem wordt geleverd kunt u media afspelen en stopzetten en andere bewerkingen uitvoeren.

- Het apparaat dat is voorzien van *Bluetooth* draadloze technologie dient AVRCP-profielen te ondersteunen.
- Bewerkingen van afstandsbedieningen kunnen niet worden gegarandeerd voor alle apparaten die zijn voorzien van *Bluetooth* draadloze technologie.

# Paren (Pairing) van de *Bluetooth* ADAPTER met het apparaat dat is voorzien van *Bluetooth* draadloze technologie

"Koppeling" dient te worden uitgevoerd voordat u het afspelen van de *Bluetooth* draadloze technologieinhoud start met gebruik van de *Bluetooth* ADAPTER. Pairing dient te worden uitgevoerd de eerste keer dat u het systeem gebruikt of nadat de paringsgegevens zijn gewist. "Koppeling" is de noodzakelijke stap voor het registreren van het apparaat dat is voorzien van *Bluetooth* draadloze technologie om *Bluetooth*communicaties in te schakelen. Voor meer informatie, raadpleeg tevens de handleiding van uw apparaat dat is voorzien van *Bluetooth* draadloze technologie.

- Paring is verplicht bij het eerste gebruik van het apparaat dat is voorzien van *Bluetooth* draadloze technologie en de *Bluetooth* ADAPTER.
- Om *Bluetooth*-communicatie in te schakelen, dient paring te worden uitgevoerd op zowel uw systeem en het apparaat dat is voorzien van *Bluetooth* draadloze technologie.
- Indien de beveiligingscode van het apparaat dat gebruik maakt van *Bluetooth* draadloze technologie "0000" is, dan hoeft de beveiligingscode niet op de receiver te worden ingesteld. Druk op BT ADPT om de **ADAPTER**-ingang te

33

**Bluetooth<sup>®</sup> ADAPTER voor draadloos en verbaard van deel van deel verbaard van deel van deel van deel van deel van deel van deel van deel van deel van deel van deel van deel van deel van deel van deel van deel van deel va** wijzigen, voer daarna de paring uit op het met *Bluetooth* draadloze technologie uitgevoerde apparaat. Als het koppelen met succes is voltooid, is het niet nodig de koppelingshandelingen hieronder uit te voeren.

> • Alleen bij gebruik van de AS-BT200: Dit toestel voldoet aan de *Bluetooth* specificaties Ver. 2.1. Wanneer dit toestel en een ander apparaat dat is uitgerust met *Bluetooth* draadloze technologie allebei voldoen aan de *Bluetooth* specificaties Ver. 2.1, kunnen ze zonder wachtwoord aan elkaar gekoppeld worden.

In een dergelijk geval is het wel mogelijk dat er een wachtwoord wordt getoond op deze receiver en op het andere apparaat met *Bluetooth* draadloze technologie. Als dit zich voordoet, controleer dan of hetzelfde wachtwoord op deze receiver wordt weergegeven, en dat het apparaat is voorzien van *Bluetooth* draadloze technologie, en druk daarna of **ENTER**. Voer vervolgens de vereiste koppelingshandeling op het *Bluetooth*-apparaat in kwestie uit. Als het wachtwoord niet overeenkomt met de code die op het aan te sluiten *Bluetooth*-apparaat wordt weergegeven, druk dan op RETURN om paring te annuleren en probeer nogmaals.

Druk op BT ADPT om over te schakelen naar de **ADAPTER**ingang en voer vervolgens de vereiste koppelingshandelingen uit op de gebruikte apparatuur met *Bluetooth* draadloze technologie. Als het koppelen met succes is voltooid, is het niet nodig de koppelingshandelingen hieronder uit te voeren.

• Koppel slechts één apparaat tegelijkertijd.

• Wanneer u deze receiver via *Bluetooth* verbindt met apparatuur met een *Bluetooth*-functie om naar muziek te luisteren, moet u geen andere apparatuur dan deze receiver via *Bluetooth* verbinden met het *Bluetooth*weergavetoestel. Als er al een *Bluetooth*-verbinding tot stand is gebracht met andere apparatuur dan deze receiver, koppel dan eerst die andere apparatuur los voor u deze receiver probeert te koppelen.

<span id="page-32-0"></span>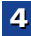

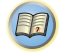

\$7

- **1**
- **2Druk op** TOP MENU **om Bluetooth Setup te selecteren.**

**3Gebruik** / **om PIN te selecteren en druk dan op** ENTER**.**

**4Selecteer via** / **één van de Pincodes 0000, 1234 of 8888, en druk daarna op** ENTER**.**

U kunt enkele van de PIN-codes **0000**/**1234**/**8888** gebruiken. Apparaten die zijn voorzien van *Bluetooth* draadloze technologie die enige andere PIN-code gebruiken kunnen niet met dit systeem worden gebruikt.

- **5 Schakel het apparaat dat is voorzien van** *Bluetooth* **draadloze technologie in dat u wilt paren, plaats het dicht bij het systeem en stel het in op de modus paren.**
- **6 Controleer of de** *Bluetooth* **ADAPTER is gedetecteerd door het apparaat dat is voorzien van** *Bluetooth* **draadloze technologie.**

*Wanneer het apparaat dat is voorzien van Bluetooth draadloze technologie is aangesloten:*

De naam van het apparaat dat is voorzien van *Bluetooth* draadloze technologie verschijnt op de display van de receiver.

• Het systeem kan uitsluitend alfanumerieke tekens weergeven. Andere tekens worden mogelijk niet juist weergegeven.

*Wanneer het apparaat dat is voorzien van Bluetooth draadloze technologie niet is aangesloten:*

**WAITING** wordt weergegeven op het scherm van de receiver. In dat geval kunt u de aansluiting doen vanaf de zijkant van het apparaat dat is voorzien van *Bluetooth* draadloze technologie.

#### **Uit de apparatenlijst van het apparaat dat is voorzien van** *Bluetooth* **draadloze technologie selecteert u**  *Bluetooth* **ADAPTER en voert u de PIN-code in die u in stap 4 hebt geselecteerd.**

• Een PIN-code wordt ook wel een PASSKEY genoemd.

Uw Systeem

**1Druk op** BT ADPT **om de receiver op de ADAPTER- ingang over te schakelen.**

#### **2 Sluit het apparaat aan vanaf de zijkant van het apparaat dat is voorzien van** *Bluetooth* **draadloze technologie op de** *Bluetooth* **ADAPTER.**

• Wanneer de *Bluetooth*-ADAPTER niet in het **ADAPTER PORT**-aansluitpunt is ingestoken, verschijnt **NO ADP** als **ADAPTER**-ingang wordt geselecteerd.

#### **3 Begin met afspelen van de muziekinhoud die is opgeslagen op het apparaat dat is voorzien van**  *Bluetooth* **draadloze technologie.**

De toetsen van de afstandsbediening van de receiver kunnen worden gebruikt voor standaardweergave van bestanden die zijn opgeslagen op apparaten die zijn voorzien van *Bluetooth* draadloze technologie.

- Apparaten die zijn voorzien van *Bluetooth* draadloze technologie dienen compatible te zijn met het AVRCPprofiel.
- Afhankelijk van het gebruikte apparaat dat is voorzien van *Bluetooth* draadloze technologie, kan de bediening afwijken van de bedieningstoetsen van de afstandsbediening.

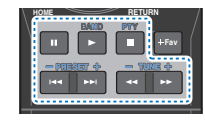

**4Druk op** RECEIVER **en daarna herhaaldelijk op** ADV **om S.R AIR te selecteren terwijl u een bron beluistert.**

**1** Druk op BT ADPT om de receiver op de ADAPTER-<br>
ingang over te schakelen. Website the schakelen **and the schakelen and the schakelen and the schakelen** began the schakelen. **Druk op** BT ADPT **om de receiver op de ADAPTER- ingang over te schakelen.** voorzien van *Bluetooth* draadloze technologie met Het merk *Bluetooth*® en de logo's daarvan zijn gedeponeerde handelsmerken van Bluetooth SIG, Inc. PIONEER CORPORATION gebruikt deze onder licentie. Andere handelsmerken en handelsnamen zijn eigendom van de respectieve eigenaren.

# Opmerking

• Als op dit apparaat een iPad wordt aangesloten of verwijderd terwijl muziek van een apparaat dat is uitgerust met *Bluetooth* draadloze technologie wordt afgespeeld, wordt de verbinding met het apparaat dat is uitgerust met *Bluetooth* draadloze technologie mogelijk verbroken.

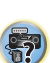

**102** 

<span id="page-33-0"></span>4

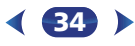

# Luisteren naar de radio

Hieronder wordt beschreven hoe u afstemt op FM- en AMradiozenders met de automatische (zoek) en handmatige (stap) afstemfuncties. Wanneer op een zender is afgestemd. kunt u de frequentie opslaan in het geheugen en deze later opnieuw oproepen – zie *Voorkeurzenders opslaan* hieronder voor meer informatie over de juiste procedure.

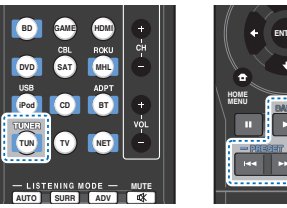

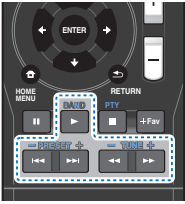

**1Kies de tuner door op** TUNER **te drukken.**

#### **2Druk indien nodig op** BAND **om de golfband (FM of AM) te wijzigen.**

Met elke druk op de toets schakelt de band tussen FM (stereo of mono) en AM.

#### **3Stem af op een station.** Dit kan op drie manieren:

#### **Automatisch afstemmen**

Om de zenders in de momenteel geselecteerde band te zoeken, drukt u TUNE +/– in en houdt u deze circa een seconde ingedrukt. De receiver begint te zoeken naar de volgende zender en stopt wanneer een zender is gevonden. Herhaal deze stap om nog meer zenders te zoeken.

#### **Handmatig afstemmen**

Druk op TUNE +/- om de frequentie stap voor stap te wijzigen.

#### **Afstemmen met hoge snelheid**

Houd TUNE +/- ingedrukt om af te stemmen met hoge snelheid.

# FM-geluid verbeteren

Als de **TUNE**- of **ST**-indicatoren niet gaan branden wanneer op een FM-station wordt afgestemd omdat het signaal zwak is, kunt u de receiver op de mono-ontvangstmodus zetten.

#### $\blacktriangleright$ **Druk op** BAND **om FM MONO te selecteren.**

Hierdoor verbetert de geluidskwaliteit gewoonlijk en kunt u ongestoord luisteren naar de uitzending.

# Voorkeurzenders opslaan

Als u vaak naar een bepaalde zender luistert, is het handig dat u de frequentie opslaat in het geheugen van de receiver om hem later makkelijk te kunnen oproepen. Zo hoeft u niet telkens handmatig af te stemmen op de zender. In dit apparaat kunt u maximaal 30 zenders in het geheugen opslaan.

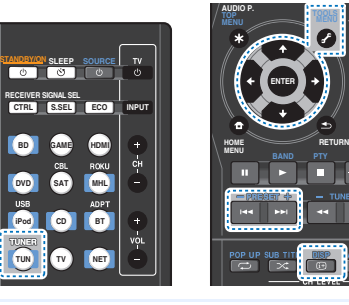

# **Stem af op de gewenste zender.** Zie *Luisteren naar de radio* hierboven voor meer

informatie.

# **2**

**1**

 **Druk op** TOOLS**.** In het scherm wordt **PRESET** weergegeven en vervolgens een knipperende **MEM** en de geheugenpositie.

#### **3Druk op** PRESET +/– **om de voorkeurzender te selecteren waarnaar u wilt luisteren.**

U kunt hiervoor ook de cijfertoetsen gebruiken.

#### **4**

 **Druk op** ENTER**.** Het voorkeuzenummer stopt met knipperen en de receiver slaat het station op.

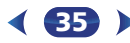

#### Opmerking

- Wanneer de receiver langer dan een maand niet op het lichtnet is aangesloten, gaan de zendergeheugens verloren en moeten deze opnieuw worden geprogrammeerd.
- De stations worden in stereo opgeslagen. Wanneer het station in de stand FM MONO wordt opgeslagen, verschijnt dit als **ST** wanneer het wordt opgeroepen.

### Luisteren naar voorkeurzenders

Dit kan alleen als voorkeurzenders zijn opgeslagen. Zie *Voorkeurzenders opslaan* hierboven als u dit nog niet hebt gedaan.

#### $\blacktriangleright$ **Druk op** PRESET +/– **om de voorkeurzender te selecteren waarnaar u wilt luisteren.**

• U kunt de voorkeuzezender ook oproepen met de cijfertoetsen op de afstandsbediening.

#### Voorkeurzenders benoemen

Om zenders gemakkelijker te kunnen herkennen, kunt u alle voorkeurzenders benoemen.

#### **Kies de voorkeurzender die u een naam wilt geven.**

Zie *Luisteren naar voorkeurzenders* hierboven voor verdere aanwijzingen.

#### **Druk tweemaal op** TOOLS**.**

De cursor bij de eerste tekenpositie knippert in het scherm.

# **3**

**Voer de gewenste naam in.** Kies een naam van maximaal acht tekens lang.

- Gebruik  $\blacklozenge / \blacktriangleright$  om de positie van de tekens te kiezen.
- Gebruik  $\uparrow/\downarrow$  om tekens te kiezen.
- De naam wordt opgeslagen, wanneer ENTER wordt ingedrukt.

# **Q** Tip

**1**

**2**

**CLR**

**Fav**

 $\sim$ 

• Om een zendernaam te wissen, volgt u stappen 1 en 2 en drukt u op ENTER terwijl het scherm leeg is. Druk op TOOLS terwijl het scherm leeg is om de vorige naam te behouden.

<span id="page-34-0"></span>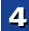

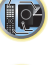

**印** 

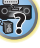

12

**印** 

<span id="page-35-0"></span>• Zodra u een geheugenpositie benoemd hebt, drukt u op die go**orderking om de geven aan weer te geven. Dit wilt keren van de naar RDS-programma's van de frequentieweer use of the terug wilt<br>Disp om de naam weer te geven. W** op DISP om de frequentie weer te geven.

# Een inleiding tot RDS

RDS (Radio Data System – radiogegevenssysteem) is een systeem dat de meeste FM-radiozenders gebruiken om luisteraars informatie te verschaffen – bijvoorbeeld de naam van de zender en het soort uitzending dat ze verzorgen. Met RDS kunt u zoeken naar typen programma's. U kunt bijvoorbeeld een station zoeken dat het programmatype **JAZZ** uitzendt op dit moment.

U kunt naar de volgende soorten programma's zoeken:

**NEWS** – Nieuws**AFFAIRS** – Actualiteiten**INFO** – Algemene informatie **SPORT** – Sport **EDUCATE** – Educatief**DRAMA** – Hoorspelen e.d. **CULTURE** – Nationale of regionale cultuur, theater enz. **SCIENCE** – Wetenschap en technologie **VARIED** – Meestal praatprogramma's, zoals quizzen of interviews. **POP M** – Popmuziek **ROCK M** – Rockmuziek **EASY M** – 'Easy listenning' rustige populaire muziek **LIGHT M** – 'Lichte' klassieke muziek**CLASSICS** – 'Serieuze' klassieke muziek **OTHER M** – Muziek die niet in een van bovenstaande categorieën valt **WEATHER** – Weerberichten

enz. **CHILDREN** – Kinderprogramma's **SOCIAL** – 'Human interest', programma's over sociale aangelegenheden **RELIGION** – Religieuze programma's **PHONE IN** – Programma's waarin mensen telefonisch hun mening kunnen geven **TRAVEL** – Programma's over reizen (maar geen verkeersinformatie) **LEISURE** – Hobby en vrije tijd **JAZZ** – Jazz**COUNTRY** – Country&Western-muziek

**FINANCE** – Beursberichten, financieel en zakelijk nieuws

#### **NATION M** – Populaire muziek in een andere taal dan Engels **OLDIES** – Gouwe ouwen (muziek uit de jaren 50 en 60) **FOLK M** – Volksmuziek**DOCUMENT** – Documentaires

# Opmerking

• Daarnaast zijn er nog drie programmatypen: **ALARM**, **ALARMTST** en **NO TYPE**. **ALARM** en **ALARMTST** worden gebruikt voor noodsituaties. Wanneer een programmatype niet kan worden gevonden, verschijnt **NO TYPE**.

**AUDIO P.**

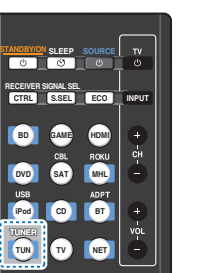

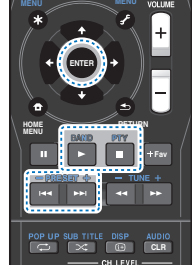

**TOOLS**

#### Zoeken naar RDS-programma's

U kunt naar een van de hierboven genoemde programmatypen zoeken.

# **Druk op** TUNER **en vervolgens op** BAND **om de FM- band te selecteren.**

• RDS wordt alleen uitgezonden op de FM-band.

**2Druk op** PTY**.**

**1**

**SEARCH** verschijnt op het display.

**3Druk op** PRESET +/– **om het programmatype te selecteren waarnaar u wilt luisteren.**

# **4 Druk op ENTER om naar dit programmatype te zoeken.** Het systeem begint met zoeken door de vooraf ingestelde

functies van het station totdat een overeenkomstige functie is gevonden. Herhaal deze stap om nog meer zenders te zoeken.

Als **NO PTY** op het display verschijnt, betekent dit dat de tuner op dit moment geen programma van het gewenste type heeft kunnen vinden.

RDS zoekt alleen onder de opgeslagen voorkeurzenders. Als er geen zenders zijn opgeslagen of als op geen van de voorkeurzenders het gewenste programmatype wordt gevonden, verschijnt **NO PTY** op het display. **FINISH** betekent dat de zoekopdracht is voltooid.

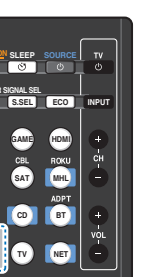

# Luisteren naar uw systeem

# <span id="page-36-0"></span>Kiezen van de luistermodus

Deze receiver biedt een verscheidenheid aan luistermodes voor de weergave van verschillende audioformaten. Kies er een in overeenstemming met uw luidsprekeromgeving of de bron.

#### $\blacktriangleright$  **Terwijl u naar een bron luistert drukt u herhaald op de luistermodustoets om de gewenste luistermodus te kiezen.**

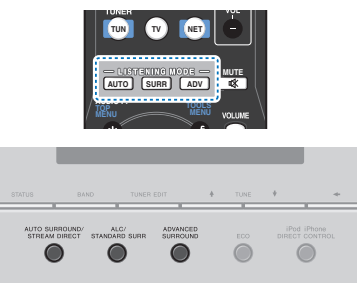

• De luistermodus wordt op de display van het voorpaneel getoond.

# Belangrijk

• De luistermodi en veel functies die in dit gedeelte staan beschreven, zijn wellicht niet beschikbaar vanwege de huidige bron, instellingen en status van de ontvanger.

## Automatische weergave

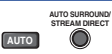

De eenvoudigste en meest directe luisteroptie wordt verkregen met de functie **AUTO SURROUND**. In deze functie herkent de receiver automatisch welk soort bron u afspeelt en selecteert hij multikanaals of stereoweergave, al naar gelang het geval.

• Druk herhaald op AUTO totdat **AUTO SURROUND** kort in de display verschijnt (vervolgens verschijnt het decodeer- of weergaveformaat). De indicatoren voor digitale indeling op het scherm geven aan wat voor type bron wordt weergegeven.

### Opmerking

- Stereo-surround (matrix) formaten worden gedecodeerd met behulp van **NEO:6 CINEMA** (zie *Luisteren in surroundgeluid* hieronder voor verdere informatie over deze decoderingsformaten).
- Als u naar de **ADAPTER**-ingang luistert, wordt de **S.R AIR**functie automatisch geselecteerd (zie *Gebruik van de Advanced Surround* op bladzijde 38 voor meer gegevens hierover).

# Luisteren in surroundgeluid

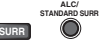

Met deze receiver kunt u elke bron beluisteren in surroundgeluid. De beschikbare opties hangen evenwel af van uw luidsprekeropstelling en het soort bron dat u beluistert.

• Als de bron gecodeerd is met Dolby Digital, DTS of Dolby Surround, wordt automatisch het juiste

decoderingsformaat gekozen en getoond op het display. Wanneer u **STEREO ALC** (Auto Level Control-stereomodus) selecteert, dan reguleert dit apparaat de weergave van de geluidsniveau's ingeval ieder geluidsniveau per muziekbron verschilt die in een draagbare audiospeler is opgenomen.

Wanneer u **STEREO** selecteert, hoort u de bron alleen via de linker- en rechtervoorluidsprekers (en soms ook via de subwoofer, afhankelijk van de luidsprekerinstellingen). Dolby Digital en DTS meerkanaals geluidsbronnen worden teruggebracht tot stereo.

De volgende modi bieden een basissurroundgeluid voor stereo- en meerkanaalsbronnen.

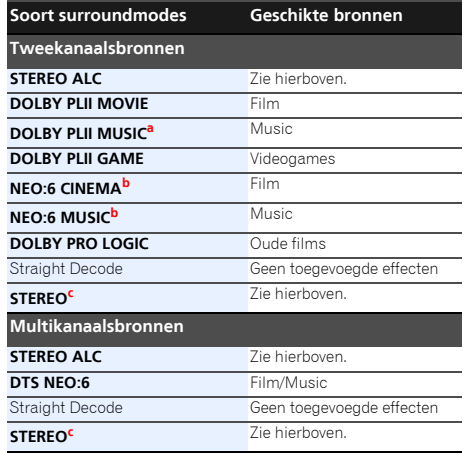

\$7

10

**印** 

- **a.** U kunt tevens het **C.WIDTH**, **DIMEN.**, en **PNRM.**-effect instellen (zie *De audio-opties instellen* op bladzijde 39).
- **b.** Ook kan het **C.IMG**-effect worden aangepast (zie *De audioopties instellen* op bladzijde 39).
- **c.** De audio wordt weergegeven met uw surround-instellingen. U kunt nog steeds de functies Midnight, Loudness Phase Control, geluidsherstel en Tone gebruiken.

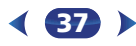

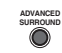

**ADV**

De functie voor geavanceerde surround creëert een verscheidenheid aan surroundeffecten. Probeer de verschillende modi met verschillende geluidssporen uit om te zien wat u bevalt.

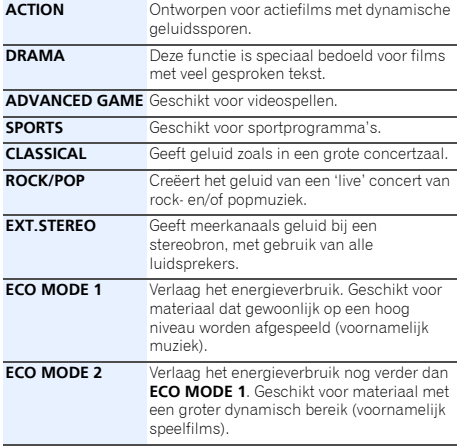

• Tijdens de ECO Mode kan de helderheid tussen 2 niveaus worden afgewisseld. Als het meest gedimde niveau wordt geselecteerd, verschijnt DIMMER in de display. (Andere modes dan ECO: 4 niveaus, ECO Mode: 2 niveaus)

- Gebruik van de Advanced Surround **Advanced Surround Mode** Stream Direct gebruiken **Andre Advanced Surround Mode** • ECO MODE schakelt automatisch uit (**OFF**) als op andere en Auto Surround Mode).
	- **F.S.S.ADVANCE**Hiermee verkrijgt u natuurlijke (Front Stage surroundgeluideffecten terwijl alleen de **Surround** voorluidsprekers en de subwoofer worden ADVANCE) gebruikt. Gebruik deze functie voor een rijk surroundeffect gericht op het midden waar de geluidsprojectie van de linker en de rechter voorluidspreker samenvalt. Luidspreker Luidspreker linksvoorrechtsvoor亳 좋
	- **S.R AIR** (Sound Retriever AIR) Geschikt voor het luisteren naar geluid vanaf een apparaat dat is voorzien van *Bluetooth* draadloze technologie. De **S.R AIR**-luistermodus kan slechts worden geselecteerd wanneer de **ADAPTER**, **BT AUDIO**-ingang wordt gebruikt. **PHONES SURR** Geeft een volwaardig surround-geluid wanneer u met een hoofdtelefoon luistert.

#### Stream Direct gebruiken

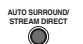

Gebruik de Stream Direct-modi wanneer u een zo getrouw mogelijke reproductie van een bron wilt horen. Alle overbodige signaalverwerking wordt genegeerd. **AUTO**

#### **AUTO SURROUND** Zie *Automatische weergave* op bladzijde 37.

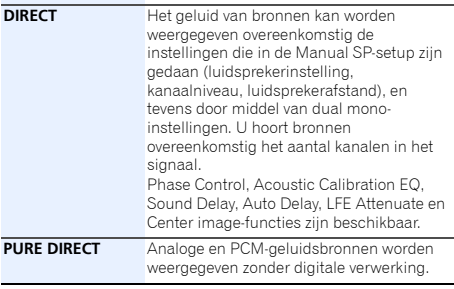

# Sound Retriever gebruiken

Wanneer audiogegevens worden verwijderd tijdens het compressieproces, lijdt de geluidskwaliteit vaak aan een ongelijk geluidsbeeld. De Sound Retriever-functie maakt gebruik van nieuwe DSP-technologie waarmee het geluid van cd-kwaliteit kan worden hersteld voor gecomprimeerde 2-kanaals-audio door de geluidsdruk te herstellen en hakerige storingen glad te strijken die achterblijven na compressie. (Zie *De audio-opties instellen* op bladzijde 39).

# Luisteren met akoestische kalibratie EQ

U kunt naar bronnen luisteren met behulp van de akoestische frequentiekalibratie die ingesteld is in *Automatische instelling van surroundgeluid (MCACC)* op bladzijde 24. Zie de vermelde bladzijden voor meer informatie over akoestische kalibratieegalisatie.

(Zie *De audio-opties instellen* op bladzijde 39).

<span id="page-37-0"></span>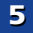

Opmerking

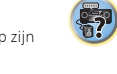

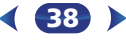

# De audio-opties instellen

Er zijn een aantal extra geluidsinstellingen die u kunt maken in het menu **AUDIO PARAMETER**. De standaardwaarden, indien niet vermeld, zijn vetgedrukt aangegeven.

# **Belangrijk**

• Let op, wanneer een instelling niet wordt weergegeven in het **AUDIO PARAMETER**-menu, is het niet beschikbaar vanwege de huidige bron, instellingen en status van de receiver.

**ENTER**

**BAND PTY**

**Fav**

muu

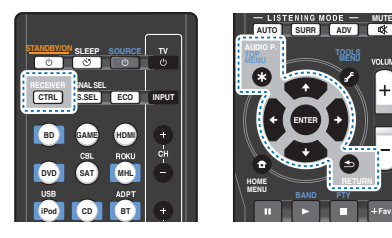

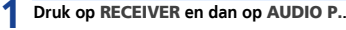

#### **2Gebruik** / **om de instelling te selecteren die u wilt afstellen.**

Afhankelijk van de huidige status/modus van de receiver kunnen bepaalde opties wellicht niet worden geselecteerd. Raadpleeg de onderstaande tabel voor opmerkingen hieronder.

## **3Gebruik ←/→ om deze naar wens in te stellen.**<br>Raadpleeg de onderstaande tabel voor de beschikbare

opties voor elke instelling.

#### **4Druk op** RETURN **om te bevestigen en het menu af te sluiten.**

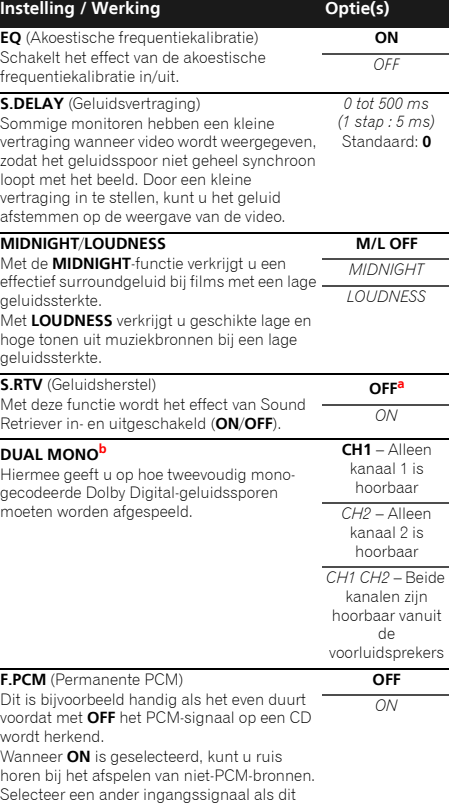

een probleem is.

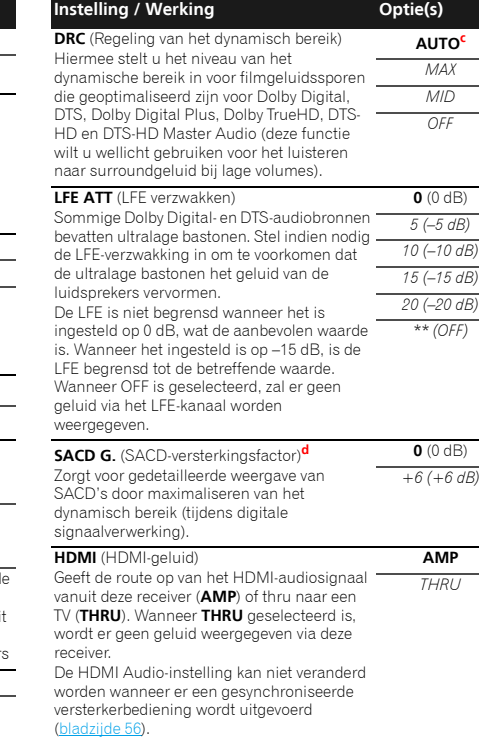

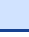

<span id="page-38-0"></span>5

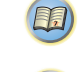

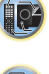

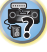

# Luisteren naar uw systeem

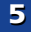

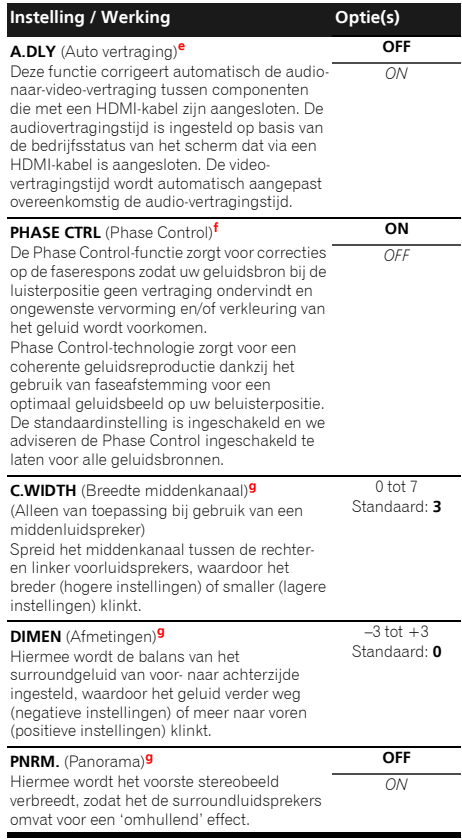

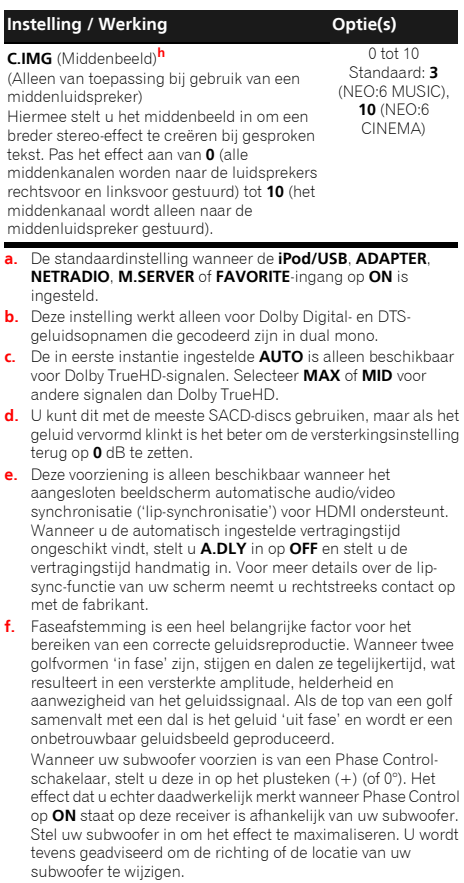

40

Zet de schakelaar van het ingebouwde lowpass-filter van uw subwoofer in de uit-stand. Wanneer dat op uw subwoofer niet mogelijk is, stelt u de cutoff-frequentie in op een hogere waarde.

Indien de luidsprekerafstand niet juist is ingesteld, verkrijgt u mogelijk niet het beste Phase Control-effect.

De Phase Control-modus kan in de volgende gevallen niet op **ON** worden gezet:

- Wanneer de **PURE DIRECT**-modus ingeschakeld is.
- Als de hoofdtelefoons worden aangesloten.
- **g.** Alleen beschikbaar bij 2-kanaalsbronnen in **DOLBY PLII MUSIC**-modus.
- **h.** Alleen wanneer er wordt geluisterd naar tweekanaalsbronnen in **NEO:6 CINEMA** en de **NEO:6 MUSIC**-modus.

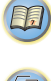

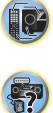

# <span id="page-40-0"></span>Inleiding

De receiver is uitgerust met een LAN-aansluiting. U hebt de beschikking over de volgende functies wanneer u apparatuur met deze aansluitingen verbindt.

# Luisteren naar internet-radiozenders

U kunt uw favoriete internet-radiozenders kiezen en beluisteren uit de lijst met internet-radiozenders die opgesteld, bewerkt en beheerd wordt door de vTuner databaseservice, speciaal opgezet voor gebruik met Pioneer producten.

Zie *Weergave met Netwerkfuncties* op bladzijde 42 en *Luisteren naar internet-radiozenders* op bladzijde 43.

#### Muziekbestanden afspelen die op een PC zijn opgeslagen

Met dit apparaat kunt u diverse muziekbestanden afspelen die op een PC zijn opgeslagen.

• Naast muziekbestanden op een PC kunt u ook muziekbestanden afspelen die op andere apparaten zijn opgeslagen door gebruik te maken van de ingebouwde mediaserverfunctie gebaseerd op de DLNA 1.0 of DLNA 1.5 structuur en protocols (bijv. netwerk-geschikte harde schijven en audio-installaties).

Zie *Weergave met Netwerkfuncties* op bladzijde 42 en *Audiobestanden afspelen die op apparaten in het netwerk zijn opgeslagen* op bladzijde 44.

# De Spotify audiostream-weergavefunctie gebruiken

Zie *Over de Spotify audiostream-weergavefunctie* op bladzijde 43.

## Opmerking

- Om naar internet-radiozenders te kunnen luisteren, moet u vooraf een contract afsluiten met een ISP (Internet Service Provider).
- Foto- of videobestanden kunnen niet worden afgespeeld.
- Bij Windows Media Player 11 of Windows Media Player 12 kunt u geen auteursrechtelijk beschermde audiobestanden via deze receiver afspelen.

# Informatie over afspeelbare DLNAnetwerkapparatuur

Met dit apparaat kunt u muziek op mediaservers afspelen, die zijn aangesloten op een identiek Local Area Network (LAN), zoals de receiver. Met dit apparaat kunt u bestanden die op de volgende apparaten zijn opgeslagen afspelen:

- PC's die onder Microsoft Windows Vista of XP draaien met Windows Media Player 11 geïnstalleerd
- PCs die onder Microsoft Windows 7 of 8 draaien met Windows Media Player 12 geïnstalleerd
- DLNA-compatibele digitale mediaservers (op PC's of andere apparaten)

Bestanden die zijn opgeslagen op een PC of DMS (Digitale Media Server) zoals hierboven beschreven, kunnen worden afgespeeld via opdrachten van een externe Digitale Media Controller (DMC). De apparaten die door deze DMC worden bestuurd om bestanden af te spelen, worden DMR's (Digitale Media Renderers) genoemd. Deze receiver ondersteunt deze DMR-functie. In de DMR-modus kan bediening zoals het afspelen en stopzetten van bestanden vanaf de externe bediening worden uitgevoerd. Instelling van het volume en regeling van de geluidsdemping is ook mogelijk.

• Afhankelijk van de externe bedieningseenheid die wordt gebruikt, kan de weergave onderbroken worden wanneer de bedieningseenheid wordt gebruikt om het volume in te stellen. In dit geval moet u het volume vanaf de receiver of met de afstandsbediening instellen.

# Gebruiken van AirPlay op iPod touch, iPhone, iPad en iTunes

AirPlay functioneert met iPhone, iPad en iPad touch met iOS 4.3.3 of latere versie, Mac met OS X Mountain Lion, en Mac en PC met iTunes 10.2.2 of latere versie.

Om AirPlay te kunnen gebruiken, moet u uw receiver selecteren op uw iPod touch, iPhone, iPad of in iTunes. \*1

De ingang van de receiver schakelt automatisch over naar AirPlay als AirPlay in gebruik is. \*2

De volgende handelingen kunnen worden uitgevoerd in de AirPlay-stand:

• Instellen van het volume van de receiver via iPod touch, iPhone, iPad of iTunes.

• Pauzeren/hervatten, volgende/vorige muziekstuk en willekeurige weergave (shuffle)/herhalen via de afstandsbediening van de receiver. (Druk op NET om de afstandsbediening over te schakelen naar de netwerkbediening.)

\*1: Zie de Apple website (http://www.apple.com) voor meer informatie.

\*2: De receiver wordt automatisch ingeschakeld als **Network Standby** op ON staat (bladzijde 55).

## Opmerking

- Een netwerkomgeving is vereist om AirPlay te kunnen gebruiken.
- De AirPlay applicatie op deze receiver is ontwikkeld en getest op basis van de softwareversies voor de iPod, iPhone, iPod en iTunes zoals aangegeven op de Pioneer website. Het is mogelijk dat AirPlay niet compatibel is met andere iPod, iPhone, iPad of iTunes softwareversies dan die staan aangegeven op de Pioneer website.

# Informatie over de DHCP-serverfunctie

Om audiobestanden af te spelen die op apparaten in een netwerk zijn opgeslagen of om naar internet-radiozenders te luisteren, moet u de DHCP-serverfunctie van de router inschakelen. Als de router niet is uitgerust met een ingebouwde DHCP-serverfunctie, moet u de netwerkinstellingen handmatig maken. Anders kunt u geen audiobestanden afspelen die op apparaten in het netwerk zijn opgeslagen en kunt u ook niet naar internetradiozenders luisteren. Zie *Menu voor netwerkinstelling* op bladzijde 45 voor meer informatie.

# De receiver autoriseren

Deze receiver dient opdracht te krijgen om weergave mogelijk te maken. Dit gebeurt automatisch wanneer de receiver via het netwerk een verbinding maakt met de PC. Als dit niet het geval is, moet u de receiver handmatig op de PC autoriseren. De autorisatiemethode (of de toestemming) voor toegang varieert afhankelijk van het type server waarmee verbinding wordt gemaakt. Raadpleeg de handleiding van de server voor verdere informatie over het autoriseren van de receiver.

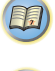

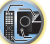

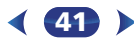

# Weergave met NETWORK-functies

# <span id="page-41-0"></span>6

# Informatie over HTC Connect

Deze receiver biedt de functie "HTC Connect", een eenvoudige manier om muziekinhoud te beluisteren vanaf uw smartphone die voor HTC Connect geschikt is.

- 1 Muziekstreaming van HTC Connect waar dit apparaat mee is uitgerust, is ontwikkeld op basis van interoperabiliteitstesten zoals omschreven in het HTC Connect Certificatieprogramma met de smartphones die met HTC Connect compatible zijn.
- 2 Music Navigation via de muziekvoortgangsbalk wordt thans niet door HTC Connect ondersteund.
- 3 Muziekapplicaties van derden (andere dan de vooraf geïnstalleerde "Music" app van HTC) zijn niet getest op compatibiliteit en functioneren mogelijk niet. HTC Connect is getest op de codeerbestandsindelingen MP3, AAC, WMA en WAV getest. Andere bestandsindelingen zijn mogelijk niet compatible.
- 4 Stagnatie in het netwerk kan de bediening van HTC Connect hinderen.

## Gecertificeerde Smartphones van HTC Connect

Raadpleeg in verband met HTC Connect compatible smartphones de website van Pioneer voor de meest recente informatie over compatible apparatuur en ondersteuning van audiobestandsindelingen.

http://www.pioneer.eu/eur (voor Europa)

http://www.pioneer.eu/uk (voor Verenigd Koninkrijk)

Specificaties en uitvoering zijn zonder aankondiging aan wijziging onderhevig.

HTC, HTC Connect en het HTC Connect-logo zijn handelsmerken van HTC Corporation.

# Weergave met Netwerkfuncties

# Belangrijk

- Als er een domein is geconfigureerd in een Windows netwerkomgeving, kunt u geen toegang krijgen tot een PC in het netwerk terwijl u op het domein bent ingelogd. In plaats van inloggen op het domein, moet u op de lokale apparatuur inloggen.
- Er zijn gevallen waarin de verstreken speelduur niet juist wordt weergegeven.
- Na het inschakelen duurt het ongeveer één minuut voordat het opstarten volledig is voltooid.

#### **1Druk herhaaldelijk op** NET **om de categorie te selecteren die u wilt afspelen.**

Het kan een paar seconden duren voordat de receiver toegang heeft tot het netwerk.

Selecteer een categorie uit de volgende lijst:

- **NETRADIO** Internetradio
- Als **NETRADIO** is geselecteerd, wordt het radiostation dat het laatst werd gebruikt afgespeeld.
- **M.SERVER** Servercomponenten op het netwerk (Mediaserver)
- **FAVORITE** Favoriete nummers die nu geregistreerd zijn

Afhankelijk van de geselecteerde categorie worden de namen van de mappen, bestanden en internetradiozenders weergegeven.

#### **2 Gebruik** / **om de map, het muziekbestand of de internet-radiozender te selecteren die u wilt afspelen en druk dan op** ENTER**.**

Druk op  $\uparrow/\downarrow$  om naar boven of onder in de lijst te gaan en het gewenste onderdeel te selecteren. Als u op **ENTER** drukt, begint het afspelen met het weergavescherm dat getoond wordt voor het geselecteerde onderdeel. Om terug te gaan naar het lijstscherm, drukt u op RETURN. Wanneer het lijstscherm vanaf het weergavescherm wordt getoond, zal het weergavescherm automatisch opnieuw verschijnen als er langer dan 180 seconden geen bedieningshandeling wordt verricht terwijl het lijstscherm wordt getoond. Keert terug naar het weergavescherm, ook als de DISP-toets wordt ingedrukt.

42

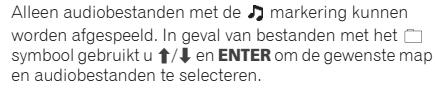

• Als I◀◀ of ▶▶I bij het lijstscherm wordt ingedrukt, wordt de pagina gewijzigd.

#### **3Herhaal stap 2 om het gewenste nummer of foto af te spelen.**

Zie de hieronder aangegeven paragrafen voor gedetailleerde bedieningsaanwijzingen.

- Internet-radiozenders Zie *Luisteren naar internetradiozenders* op bladzijde 43.
- Mediaserver Zie *Audiobestanden afspelen die op apparaten in het netwerk zijn opgeslagen* op bladzijde 44.
- Favorieten Zie *Uw favoriete nummers afspelen* op bladzijde 44.

# Voornaamste afspeeltoetsen

U kunt de volgende bedieningshandelingen verrichten met de afstandsbediening van de receiver. Sommige toetsen zijn niet beschikbaar voor de bediening afhankelijk van de categorie die op het moment wordt afgespeeld.

#### $\blacktriangleright$  **Druk op** NET **om de afstandsbediening naar de bedieningsfunctie NETRADIO, M.SERVER of FAVORITE over te schakelen.**

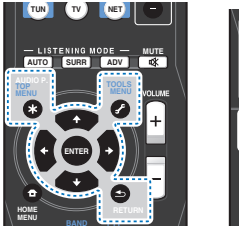

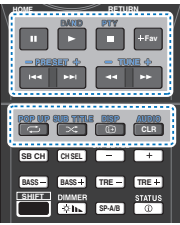

#### Opmerking

• Als de ingang voor **M.SERVER** en **FAVORITE** wordt geselecteerd, zal afhankelijk van de server of het bestand:

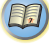

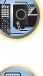

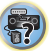

- <span id="page-42-0"></span>6
- 
- als de I<del>⊲⊲ ▶▶</del>I-toets.
- Als de TOOLS-toets wordt ingedrukt voor het lijstweergavescherm en de ingang voor **M.SERVER** wordt geselecteerd, kan de weergegeven titel alfabetisch of het tracknummer anders worden opgesteld.

## Luisteren naar internet-radiozenders

Internetradio is een audio-uitzendservice die radiouitzendingen via internet verzorgt. Er zijn vele internetradiozenders die diverse services bieden vanuit alle hoeken van de wereld. Sommige zijn opgericht en worden beheerd door privépersonen terwijl andere de internetuitvoering zijn van de corresponderende terrestrische radiozenders of radionetwerken. Maar in tegenstelling tot terrestrische of OTA (via-de-lucht) radiozenders die geografisch beperkt worden door het bereik van de radiogolven die vanaf het zendstation via de lucht worden uitgezonden, zijn internet-radiozenders toegankelijk vanaf elke plaats op de wereld, zolang er een verbinding is met internet, aangezien de uitzendingen niet via de lucht maar via het World Wide Web plaatsvinden. Met deze receiver kunt u internet-radiozenders op genre en op regio kiezen.

Afhankelijk van de omstandigheden van de internetverbinding is het mogelijk dat er onderbrekingen in het geluid zijn bij het luisteren naar internetradio.

#### Over de lijst met internet-radiozenders

De lijst met internet-radiozenders op deze receiver wordt opgesteld, bewerkt en beheerd door de vTuner databaseservice, exclusief voor gebruik met deze receiver. Zie *vTuner* op bladzijde 50 voor verdere informatie over vTuner.

#### Internet-radiozenders opslaan en oproepen

Het opslaan en oproepen van internet-radiozenders is bijzonder gemakkelijk. Zie *Uw favoriete nummers afspelen* op bladzijde 44 voor meer informatie.

- Om naar internet-radiozenders te kunnen luisteren, moet u breedband-internet hebben met hoge snelheid. Bij gebruik van een 56 K of ISDN-modem is het vaak niet mogelijk om een goede kwaliteit van het geluid van de internetradiozenders te verkrijgen.
- Het poortnummer varieert afhankelijk van de internetradiozender. Controleer de firewall-instellingen.
- de II-toets niet functioneren. ‱ 9 oe lijst met internet radiozenders die geleverd wordt door «Reset Your WebID/PW Hiermee wordt alle de <a → toets niet functioneren of reageert hetzelfde « de vTuner databaseservi • De lijst met internet-radiozenders die geleverd wordt door de vTuner databaseservice is onderhevig aan wijzigingen en er kunnen zenders verwijderd worden, zonder voorafgaande kennisgeving.
	- Uitzendingen kunnen gestopt of onderbroken worden, afhankelijk van de internet-radiozender. In dit geval kunt u dan niet meer luisteren naar de radiozender die geselecteerd is in de lijst met internet-radiozenders.

#### Zenders registreren die niet op de vTuner-lijst zijn van de speciale Pioneer-site

Met deze receiver kunt u zenders die niet zijn opgenomen in de vTuner-lijst registreren en afspelen. Bepaal de toegangscode die vereist is voor registratie in de receiver en gebruik deze toegangscode voor toegang tot de speciale Pioneer internet-radiosite, waarna u de gewenste radiozenders in uw favorietenlijst registreert. Het adres van de speciale Pioneer internet-radiosite is:

http://www.radio-pioneer.com

#### **1Geef het internet-radiolijstscherm weer.**

Voer stap 1 uit bij *Weergave met Netwerkfuncties* op bladzijde 42 om het internet-radiolijstscherm weer te geven.

**2Gebruik** / **om 'Help' te selecteren en druk dan op** ENTER**.**

#### **3Gebruik** / **om 'Get access code' te selecteren en druk dan op** ENTER**.**

De toegangscode die vereist is voor registratie op de speciale Pioneer internet-radiosite wordt weergegeven. Maak een notitie van dit adres.

Op het scherm **Help** kunt u het volgende controleren:

- **Get access code** De toegangscode die vereist is voor registratie op de speciale Pioneer internet-radiosite wordt weergegeven.
- **Show Your WebID/PW** Na registratie op de speciale Pioneer internet-radiosite worden de geregistreerde ID en het wachtwoord weergegeven.

43

• **Reset Your WebID/PW** – Hiermee wordt alle informatie die geregistreerd is op de speciale Pioneer internet-radiosite gereset. Bij het resetten worden tevens alle geregistreerde zenders gewist. Wilt u weer naar dezelfde zenders luisteren, dan moet u deze na het resetten opnieuw registreren.

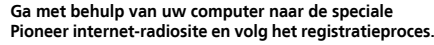

http://www.radio-pioneer.com

Ga naar de bovenvermelde site en gebruik de toegangscode uit stap 3 om de gebruikersregistratie uit te voeren, waarna u de instructies opvolgt die op het scherm verschijnen.

#### **5Registreer de gewenste zenders als uw favorieten aan de hand van de instructies op het computerscherm.**

Zowel zenders die niet op de vTuner-lijst zijn als zenders die wel op de vTuner-lijst zijn, kunnen worden geregistreerd. De zenders worden in de receiver als favoriete zenders geregistreerd en kunnen worden beluisterd.

# Over de Spotify audiostream-weergavefunctie

Spotify is een distributieservice voor muziekstreaming die door Spotify Ltd wordt beheerd en geleid en muziek via het internet distribueert.

Spotify audiostreams kunnen via dit systeem en uw smartphone of ander mobiel digitaal apparaat worden beluisterd.

# Voorbereidingen (1) Installeren van de Spotifyapplicatie op mobiele digitale apparatuur en het registreren van een Spotify Premium-account

# **Belangrijk**

**4**

• De Spotify-applicatie dient op mobiele digitale apparatuur te worden geïnstalleerd, en u dient een Spotify Premiumaccount (tegen een vergoeding) te hebben aangemaakt om de Spotify audiostream-weergavefunctie op dit apparaat te kunnen gebruiken.

Raadpleeg de Spotify-website voor de registratieprocedure. **http://www.spotify.com/**

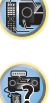

(印)

# **http://www.spotify.com/**

De Spotify-functies kunnen zonder voorafgaande mededeling worden gewijzigd.

Een Internetverbinding is vereist voor het mobiele digitale apparaat om de Spotify-applicatie te kunnen gebruiken. Gebruik van de mobiele telefoonlijn voor internetverbinding leidt tot hoge communicatiekosten, en daarom dient het aanbeveling om een abonnement met vaste kosten af te sluiten. Neem voor meer gegevens contact op met uw mobiele telefoonhandelaar.

# Voorbereidingen (2) Verbinden van dit apparaat met het netwerk

- Verbind dit apparaat met het netwerk en tevens met het internet. Raadpleeg de bedieningsinstructies voor instructies en verbinding.
- Sluit het mobiele digitale apparaat aan door middel van de Wi-Fi op de draadloze LAN-router van hetzelfde netwerk als het netwerk waarmee dit apparaat is verbonden. Raadpleeg voor instructies over de verbinding de bedieningsinstructies van het mobiele digitale apparaat en de draadloze LAN-router.

# De Spotify audiostream-weergavefunctie van de Spotify-applicatie gebruiken

Om de Spotify audiostream-weergavefunctie te gebruiken selecteert u dit apparaat op de Spotify-applicatie. Als de Spotify audiostreaming van start gaat, wijzigt de ingang van dit systeem automatisch naar Spotify.

# ALET OP

• Ook als u niet thuis bent wordt het geluid, als dit systeem is geselecteerd, via dit systeem weergegeven wanneer u Spotify audiostreaming start om muziek op uw mobiele digitale apparaat af te spelen. Afhankelijk van het volumeniveau is de weergave mogelijk zeer luid, zorg er daarom voor dat u de audioweergaveselectie zorgvuldig

<span id="page-43-0"></span>**http://www.spotify.com/connect**<br>Zie onderstaande website voor informatie over de landen en alle Daarnaast kunt u de selectie van de audioweergave op het **Audiobestanden afspelen die op apparaten in het de selection of the** controleert voordat de audiostreaming van start gaat. Daarnaast kunt u de selectie van de audioweergave op het mobiele digitale apparaat wijzigen wanneer u per ongeluk dit apparaat selecteert en het geluid afspeelt.

### Opmerking

- Een apart contract met/vergoeding aan een internetserviceprovider is vereist om de Spotify audiostream-weergavefunctie te kunnen gebruiken.
- De naam van dit systeem wordt getoond als zijnde het weergaveapparaat op de Spotify-applicatie. Tevens kan de naam van dit apparaat worden gewijzigd bij "Friendly Name" in de netwerkinstellingen.
- Als dit systeem bij de Spotify-applicatie wordt geselecteerd, wordt de accountinformatie tevens op dit systeem geregistreerd. Wanneer u dit systeem van de hand doet, zorg er dan voor dat de instellingen van dit systeem worden gereset, zodat de accountinformatie die op dit systeem is geregistreerd wordt gewist. Raadpleeg de bedieningsinstructies van dit systeem voor informatie over resetten.

# netwerk zijn opgeslagen

Met dit apparaat kunt u muziek op mediaservers afspelen, die zijn aangesloten op een identiek Local Area Network (LAN), zoals de receiver. Met dit apparaat kunt u bestanden die op de volgende apparaten zijn opgeslagen afspelen:

- PC's die onder Microsoft Windows Vista of XP draaien met Windows Media Player 11 geïnstalleerd
- PCs die onder Microsoft Windows 7 of 8 draaien met Windows Media Player 12 geïnstalleerd
- DLNA-compatibele digitale mediaservers (op PC's of andere apparaten)

# Uw favoriete nummers afspelen

Maximaal 64 favoriete tracks van de mediaserver en/of de internet-radiostations kunnen in de map Favorieten worden vastgelegd. Merk op dat alleen audiobestanden die zijn opgeslagen op apparaten in het netwerk geregistreerd kunnen worden.

#### Audiobestanden en internet-radiozenders registreren in en verwijderen uit de favorietenmap

- **1 Druk op** NET **om de afstandsbediening over te schakelen naar de bedieningsfunctie M.SERVER of NETRADIO.**
- **2Druk op** +Fav **terwijl u de track of het internet- radiostation dat u wilt vastleggen heeft geselecteerd.**

Het geselecteerde nummer of internet-radiostation wordt vervolgens in de map Favorieten vastgelegd.

# Opmerking

• Om een geregistreerd nummer te verwijderen, selecteert u de favorietenmap, dan het nummer dat u uit de map wilt verwijderen en daarna drukt u op CLR. Het geselecteerde nummer wordt dan uit de map Favorites verwijderd.

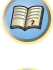

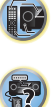

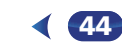

# Menu voor netwerkinstelling

Hieronder wordt de instelling van het netwerk beschreven voor het luisteren naar internetradio op deze receiver.

#### **1Druk op** NET**.**

#### **2Druk op** HOME MENU**.**

Het menu Netwerkinstellingen verschijnt op uw TV. Gebruik  $\uparrow/\downarrow/\leftrightarrow$  en **ENTER** op de afstandsbediening om door de schermen te navigeren en menu-onderdelen te selecteren. Druk op RETURN om het huidige menu af te sluiten.

• U kunt altijd op HOME MENU drukken om het menu Netwerkinstellingen te verlaten.

#### **3Selecteer de instelling die u wilt aanpassen.**

• **Network Configuration**

- **IP Address, Proxy** Hiermee wordt het IP-adres/ Proxy van deze receiver ingesteld (zie onder).
- **Friendly Name** De naam van de receiver die op de computer of ander apparaat dat op het netwerk is aangesloten verschijnt, kan worden gewijzigd (zie onder).
- **Parental Lock** Hiermee kan het gebruik van de netwerkfuncties worden beperkt (bladzijde 46).
- **Language** De taal kan in het OSD-scherm van de NETWORK-functie worden ingesteld (bladzijde 46).
- **Firmware Update** Gebruiken om de firmware en de versie van de receiver te controleren (bladzijde 46).
- **Factory Reset** Gebruiken om alle instellingen voor netwerkaansluiting terug te zetten op hun oorspronkelijke standaardinstelling (bladzijde 48).
- **System Info** De netwerkinstellingen van deze receiver kunnen worden gecontroleerd (bladzijde 48).

# Netwerkconfiguratie

#### IP-adres/Proxy-instelling

Als de router die op de LAN-aansluiting van de receiver is aangesloten een breedbandrouter is (met een ingebouwde DHCP-serverfunctie), hoeft u alleen maar de DHCPserverfunctie in te schakelen en is het niet nodig om het netwerk handmatig in te stellen. U moet het netwerk op de hieronder beschreven wijze instellen wanneer u de receiver op een breedbandrouter aansluit die niet met een DHCPserverfunctie is uitgerust. Voordat u begint met het maken van de netwerkinstellingen, dient u uw ISP of netwerkbeheerder te raadplegen voor de vereiste instelwaarden. Raadpleeg tevens de handleiding die bij uw netwerkapparaat wordt geleverd.

#### **• IP Address**

Het IP-adres dat wordt ingevoerd, moet binnen de volgende bereiken zijn gedefinieerd. Als het IP-adres buiten de volgende bereiken is gedefinieerd, kunt u geen audiobestanden afspelen die op apparaten in het netwerk zijn opgeslagen en kunt u ook niet naar internetradiozenders luisteren.Groep A: 10.0.0.1 tot 10.255.255.254 Groep B: 172.16.0.1 tot 172.31.255.254 Groep C: 192.168.0.1 tot 192.168.255.254

**• Subnet Mask (subnetmasker)**

Wanneer een xDSL-modem of een terminaladapter rechtstreeks op de receiver is aangesloten, voert u het subnetmasker in dat door uw internetserviceprovider op papier wordt geleverd. In de meeste gevallen moet u 255.255.255.0 invoeren.

**• Standaardgateway**

Wanneer een gateway (router) op de receiver is aangesloten, voert u het bijbehorende IP-adres in.

**• Primary DNS Server/Secondary DNS Server** Als er maar één DNS-serveradres door uw internetserviceprovider op papier wordt geleverd, voert u "**Primary DNS Server**" in. Als er meer dan twee DNSserveradressen zijn, voert u "**Secondary DNS Server**" in het andere adresveld voor de DNS-server in.

45

#### **• Proxy Hostname/Proxy Port**

Deze instelling is vereist wanneer u de receiver via een proxyserver op het internet aansluit. Voer het IP-adres van uw proxyserver in het "**Proxy Hostname**" veld in. Voer ook het poortnummer van uw proxyserver in het "**Proxy Port**" veld in.

#### **1Selecteer 'Network Configuration' in het menu Network Setup.**

#### **2Selecteer 'IP Address, Proxy' in het menu Network Configuration.**

#### **3Selecteer de gewenste DHCP-instelling.** Wanneer u **ON** selecteert, worden de netwerkinstellingen

automatisch gemaakt en hoeft u stap 4 niet uit te voeren. Ga door naar stap 5.

Als er geen DHCP-server op het netwerk is en u selecteert **ON**, dan maakt deze receiver gebruik van zijn eigen Auto IP-functie om het IP-adres vast te stellen.

• Het IP-adres bepaalt door de automatische IP-functie is 169.254.X.X. U kunt niet naar een internetradiozender luisteren als het IP-adres is ingesteld door de automatische IP-functie.

#### **4 Voer het IP-adres, de Subnet Mask, de standaardtoegangspoort, Primary DNS Server en Secondary DNS Server in.**

Druk op  $\triangle$ / $\Box$  om een nummer te selecteren en op  $\leftrightarrow$ / $\rightarrow$ om de cursor te verplaatsen.

#### **5Selecteer 'OFF' of 'ON' voor de instelling Enable Proxy Server om de proxyserver te activeren of deactiveren.**

Als u **OFF** selecteert, gaat u door naar stap 8. Als u daarentegen **ON** selecteert, gaat u door naar stap 6.

#### **6Voer het adres van uw proxyserver of de domeinnaam in.**

Gebruik  $\uparrow/\downarrow$  om een teken te selecteren,  $\leftrightarrow \rightarrow$  om de plaats in te stellen en ENTER om uw selectie te bevestigen.

#### **7Voer het poortnummer van uw proxyserver in.**<br>Gebruik **↑/↓** om een teken te selecteren. ←/→ om de

plaats in te stellen en ENTER om uw selectie te bevestigen.

<span id="page-44-0"></span>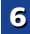

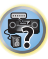

<span id="page-45-0"></span>**8**

#### Zelfgekozen naam

- **1Selecteer 'Network Configuration' in het menu Network Setup.**
- **2Selecteer 'Friendly Name' in het menu Network Configuration.**
- **3Selecteer 'Edit Name' en selecteer daarna 'Rename'.** Als u na de wijziging de naam weer wilt terugstellen naar

de standaardnaam, selecteert u **Default**.

# **4**

**Voer de gewenste naam in.**<br>Gebruik  $\uparrow/\downarrow$  om een teken te selecteren,  $\leftarrow/\rightarrow$  om de plaats in te stellen en **ENTER** om uw selectie te bevestigen.

# Kinderslot

Stel beperkingen in voor het gebruik van internetdiensten. Stel ook het wachtwoord in dat bij de gebruiksbeperkingen hoort.

• Na verzending door de fabrikant is het wachtwoord ingesteld op "0000".

**1Selecteer 'Network Configuration' in het menu Network Setup.**

**2Selecteer 'Parental Lock' in het menu Network Configuration.**

# **3**

**Voer het wachtwoord in.**<br>Gebruik  $\uparrow/\downarrow$  om een teken te selecteren.  $\leftarrow/\rightarrow$  om de plaats in te stellen en ENTER om uw selectie te bevestigen.

#### **4Geef aan of Parental Lock moet worden in- of uitgeschakeld.**

- **OFF** Internetdiensten zijn niet beperkt.
- **ON** Internetdiensten zijn beperkt.

#### **5Als u het wachtwoord wilt wijzigen, selecteert u 'Change Password'.**

In dat geval gaat de procedure terug naar stap 3.

## Language

worden ingesteld.

#### **1Selecteer 'Language' in het menu Network Setup.**

#### **2Selecteer de gewenste taal.**

#### **3**

**Druk op** RETURN **wanneer u klaar bent.** U keert terug naar het menu Netwerkinstellingen.

# Firmware-update

Gebruik deze procedure om de firmware van de receiver te updaten.

Als een updatebestand niet aanwezig is op de website van Pioneer, dan hoeft de firmware voor de receiver niet te worden geüpdatet.

Updaten via een USB-geheugenapparaat gaat door het updatebestand eerst te downloaden met een computer, dan dit bestand over te brengen naar een USB-geheugenapparaat en tenslotte dit USB-geheugenapparaat in de USB-poort op het voorpaneel van de receiver te steken. Met deze procedure moet het USB-geheugenapparaat met het juiste updatebestand eerst correct worden ingebracht in de USBpoort op het voorpaneel van de receiver.

• Als er een updatebestand beschikbaar is op de Pioneer website, download dit dan naar uw computer. Wanneer u een updatebestand downloadt van de Pioneer website naar uw computer, wordt dit bestand opgeslagen als ZIPbestand (gecomprimeerd archief). Pak het ZIP-bestand uit voor u het opslaat op het USB-geheugenapparaat. Als er op het USB-geheugenapparaat oude gedownloade updatebestanden staan, of updatebestanden voor andere modellen, moet u die eerst verwijderen.

# **(S)** Belangrijk

- Trek NOOIT de netsnoerstekker los tijdens het bijwerken.
- Het USB-geheugenapparaat mag tijdens het updaten niet worden verwijderd.
- Verifieer de firmwareversie van de receiver in het **System Info**-menu voorafgaande aan de update en bevestig dat de firmware in het USB-geheugenapparaat een latere versie is.

Selecteer 'OK' om het IP-adres/proxy-instelling te beverfanguage beverfangen van de NETWORK-functie beverfangen van de positiek teruggesteld naar de oorspronkelijke van de teer van de teer van de NETWORK-functie bevestigen • Door de update worden de instellingen van de receiver mogelijk teruggesteld naar de oorspronkelijke fabrieksinstellingen. Raadpleeg onze Pioneer-website om te controleren of dit geldt voor uw receiver.

# **Selecteer 'Firmware Update' in het menu Network Setup.**

De receiver controleert of het USB-geheugenapparaat dat in de USB-poort van het voorpaneel van de receiver is ingestoken firmware bevat die kan worden geüpdatet.

**2Selecteer 'Start' om de update uit te voeren.**

**1**

#### **3Wanneer 'Updating in progress, don't unplug!' wordt weergegeven, selecteert u 'Start'.**

- Als '**File Not Found**' wordt weergegeven, probeert u het volgende:
	- Er is geen updatebestand op het USBgeheugenapparaat gevonden. Bewaar het bestand in de rootdirectory van het USB-geheugenapparaat.
	- Probeer het USB-geheugen te verwijderen en vervolgens weer aan te sluiten, of probeer het updatebestand nogmaals op te slaan. Als de fout zich blijft voordoen, probeer dan een ander USBgeheugenapparaat.

#### **4De update van de firmware gaat van start. Even wachten a.u.b.**

De OSD-display wordt tijdens de update uitgeschakeld en het woord '**UPDATE**' gaat knipperen op het voorpaneel.

Het HDMI-indicatorlampje knippert tijdens UPDATE.

#### **5Start automatisch opnieuw op nadat de update is voltooid.**

Het scherm keert automatisch terug naar de laatste geselecteerde functie.

- Als '**FAIL**' of '**SUB FAIL**' op de voorpaneeldisplay verschijnt, dan is de update mislukt. Probeer het volgende:
- Wacht een tijdje als '**SUB FAIL**' verschijnt. De update gaat automatisch van start. Indien de update niet wordt hervat of als '**SUB FAIL**' nogmaals verschijnt, kunt u het volgende proberen.

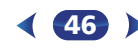

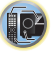

8

\$7

9

**印** 

- <span id="page-46-0"></span>- Schakel de receiver uit, en schakel hem weer in, en probeer de firmware nogmaals te updaten.
- Probeer het USB-geheugen te verwijderen en vervolgens weer aan te sluiten, of probeer het updatebestand nogmaals op te slaan. Als de fout zich blijft voordoen, probeer dan een ander USBgeheugenapparaat.

# Netwerkinstelling via de Safaribrowser

#### **Open Safari op uw computer.**

**2 Druk op de Bookmark-icoon. Klik op de Bonjourlijst (a), en selecteer vervolgens de naam van deze receiver (Friendly Name) (b) in Bookmark.**

Als Bonjour niet verschijnt, kunt u via Safari toegang krijgen tot het IP-adres http://(het IP-adres van de receiver).

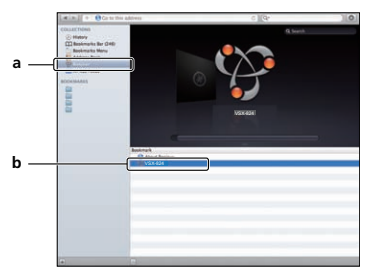

#### **3Selecteer 'Network Setup'.**

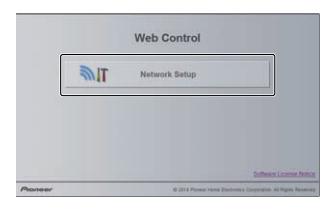

**5Stel de netwerkinstellingen handmatig in en druk daarna op Apply.**

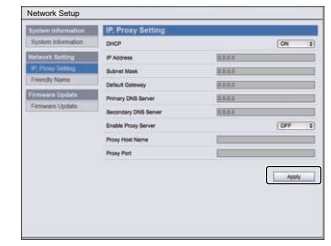

#### Opmerking

• De instelling voor het netwerk is bevestigd voor de Mac OS X 10.7 en Safari 5.1.

# Friendly Name-instelling via de Safaribrowser

- **1Open Safari op uw computer.**
- **2 Druk op de Bookmark-icoon. Klik op de Bonjourlijst (a), en selecteer vervolgens de naam van deze receiver (Friendly Name) (b) in Bookmark.**
- **3Selecteer 'Network Setup'.**

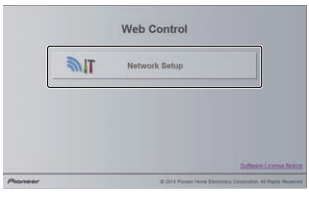

47

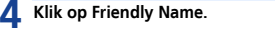

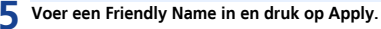

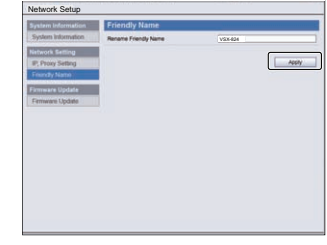

# Opmerking

**1**

• De instelling voor het netwerk is bevestigd voor de Mac OS X 10.7 en Safari 5.1.

# Firmware-update via de Safaribrowser

- **Open Safari op uw computer.**
- **2 Druk op de Bookmark-icoon. Klik op de Bonjourlijst (a), en selecteer vervolgens de naam van deze receiver (Friendly Name) (b) in Bookmark.**
- **3Selecteer 'Network Setup'.**

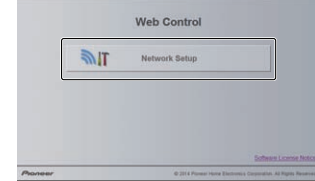

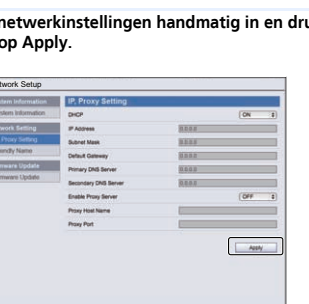

#### **4**

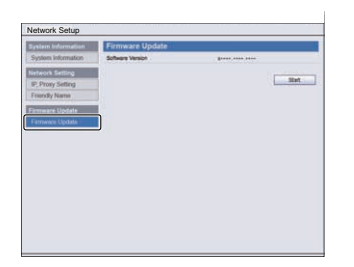

## **5**

 **Druk op Start.** Het voorbereidingsscherm voor de firmware-update verschijnt. Als het scherm niet automatisch overschakelt, klik dan op Click here.

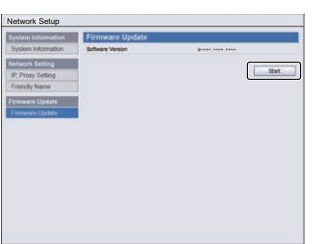

#### **4 Klik op Firmware Update.**<br> **Browse door de meest recente firmware op uw computer (a) en druk op Upload (b).**<br>
Gebruiken om alle instellingen voor netwerkaansluiting terug **6**

De extensie van de firmware is fw. Selecteer een bestand dat de fw-extensie heeft.

Het bevestigingsscherm verschijnt. Druk op OK als u met de firmware-update verdergaat. De firmware-update kan niet worden gestopt zodra deze is gestart. Wacht totdat het bestand is geüpload (dit duurt ongeveer één minuut afhankelijk van de omgeving van uw LAN-verbinding).

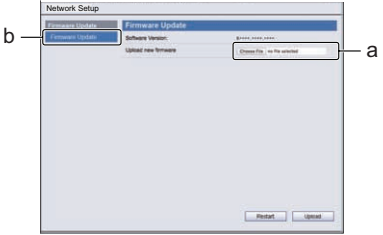

#### **7Het statusscherm voor de firmware-update verschijnt.** "The upload process finished successfully." verschijnt als

de update is voltooid.

Verwijder het netsnoer uit het stopcontact nadat de update is voltooid.

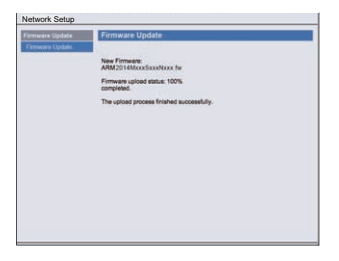

#### Fabrieksreset

**1**

**2**

**3**

**2**

Gebruiken om alle instellingen voor netwerkaansluiting terug te zetten op hun oorspronkelijke standaardinstelling.

# **Selecteer 'Factory Reset' in het menu Network Setup.**

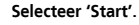

 **Selecteer 'OK' om te bevestigen.** Het scherm keert automatisch terug naar het afspeelscherm.

#### Systeeminformatie

De instellingenstatus van de volgende aan het netwerk gerelateerde onderdelen kan worden gecontroleerd.

- IP Address Controleer het IP-adres van deze receiver.
- MAC Address Controleer het MAC-adres van deze receiver.
- Ver Controleer de firmwareversie van deze receiver.
- **1 Selecteer 'System Info' in het menu Network Setup.** Toon de instellingenstatus van de aan het netwerk gerelateerde onderdelen.
	- **Druk op** RETURN **wanneer u klaar bent.**

U keert terug naar het menu Netwerkinstellingen.

<span id="page-47-0"></span>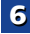

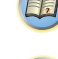

\$7

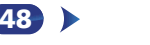

# <span id="page-48-0"></span>Meer over netwerkweergave

De netwerkweergavefunctie van dit apparaat maakt gebruikt van de volgende technologieën.

#### Windows Media Player

Zie *Windows Media Player 11/Windows Media Player 12* op bladzijde 50 voor meer informatie.

#### DI NA

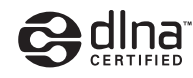

#### DLNA CERTIFIED™ audiospeler

De Digital Living Network Alliance (DLNA) is een wereldwijde organisatie van fabrikanten van consumentenelektronica, computerapparatuur en mobiele apparaten. Digital Living biedt consumenten een gemakkelijke uitwisseling van digitale media via een bedraad of draadloos thuisnetwerk. Het DLNA-certificatielogo maakt het gemakkelijk om producten te vinden die voldoen aan de DLNA Interoperability Guidelines. Dit apparaat voldoet aan de DLNA Interoperability Guidelines v1.5.

Wanneer een PC met DLNA-serversoftware of een ander DLNA-compatibel apparaat op deze speler wordt aangesloten, kunnen er bepaalde wijzigingen in de softwareinstellingen of in de instellingen op het andere apparaat vereist zijn. Raadpleeg de handleiding van de software of het betreffende apparaat voor verdere informatie.

*DLNA™, het DLNA Logo en DLNA CERTIFIED™ zijn handelsmerken, servicemerken of gecertificeerde merken van de Digital Living Network Alliance.*

# Content die via een netwerk kan worden afgespeeld

- Sommige bestanden worden mogelijk niet juist afgespeeld, ook wanneer ze in een compatibel formaat zijn gecodeerd.
- Film- of fotobestanden kunnen niet worden afgespeeld.
- Er zijn gevallen waarin u niet naar een internetradiozender kunt luisteren, zelfs als de zender in de lijst met radiozenders kan worden geselecteerd.
- Sommige functies worden wellicht niet ondersteund, afhankelijk van het servertype of de versie die wordt gebruikt.
- De ondersteunde bestandsformaten variëren per server. Bestanden niet die door uw server worden ondersteund, worden niet op dit apparaat weergegeven. Neem contact op met de fabrikant van uw server voor verdere informatie.

#### Disclaimer voor inhoud van derden

 Voor toegang tot inhoud die door derden is verschaft is een snelle internetverbinding vereist en mogelijk tevens inschrijving en een abonnement met betaling.

Inhoud van derden kan zonder voorafgaande berichtgeving te allen tijde worden gewijzigd, opgeschort, onderbroken of geannuleerd, en Pioneer wijst iedere aansprakelijkheid in verband daarmee af.

Pioneer verklaart noch garandeert dat de services in verband met inhoud voor een bepaalde tijd worden voortgezet of beschikbaar blijven, en wijst een dergelijke garantie, expliciet danwel stilzwijgend, garantie af.

49

# Meer over de eigenschappen bij afspelen via een netwerk

- Het afspelen kan stoppen wanneer de PC wordt uitgeschakeld of als er mediabestanden die op de PC zijn opgeslagen worden gewist tijdens het afspelen van content.
- Als er problemen zijn binnen de netwerkomgeving (veel dataverkeer enz.), bestaat de kans dat er content niet wordt weergegeven of niet juist wordt afgespeeld (het afspelen wordt onderbroken of stopt). Voor een optimale prestatie wordt een 100BASE-TX verbinding tussen de speler en PC aanbevolen.
- Als er meerdere clients gelijktijdig afspelen, wat mogelijk is, kan het afspelen onderbroken worden of stoppen.
- Afhankelijk van de beveiligingssoftware die op de aangesloten PC is geïnstalleerd en de instellingen van de betreffende software, kan een netwerkverbinding geblokkeerd worden.

Pioneer kan niet aansprakelijk worden gesteld voor een foutieve werking van de speler en/of de NETWORK-functies als gevolg van communicatiefouten/defecten in de netwerkverbinding en/of de PC of andere aangesloten apparatuur. Neem contact op met de fabrikant van uw PC of de internetserviceprovider.

*Dit product bevat technologie die het eigendom is van Microsoft Corporation en die niet gebruikt of gedistribueerd mag worden zonder toestemming van Microsoft Licensing, Inc.*

*Microsoft, Windows, Windows Media en Windows Vista zijn gedeponeerde handelsmerken óf handelsmerken van Microsoft Corporation in de Verenigde Staten en/of andere landen.*

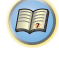

\$7

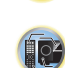

### FLAC

 FLAC (Free Lossless Audio Codec) is een audioformaat dat verliesvrij comprimeren/decomprimeren toestaat. Met FLAC kan audio gecomprimeerd worden zonder verlies in kwaliteit. Voor verdere informatie over FLAC kunt u de volgende website bezoeken: http://flac.sourceforge.net/

#### vTuner

vTuner is een online-databaseservice waarmee u van radiouitzendingen via internet kunt genieten. vTuner bevat duizenden zenders van 100 verschillende landen over de hele wereld. Voor verdere informatie over vTuner kunt u de volgende website bezoeken:

http://www.radio-pioneer.com

*"Dit product wordt beschermd door bepaalde intellectuele eigendomsrechten van NEMS en BridgeCo. Gebruik of verspreiding van beschermde technologieën van dit product is niet toegestaan zonder een licentie van NEMS en BridgeCo of een geautoriseerde dochteronderneming."*

#### Windows Media

Windows Media is een multimedia framework voor mediacreatie en verspreiding voor Microsoft Windows. Windows Media is een gedeponeerd handelsmerk of een handelsmerk van Microsoft Corporation in de Verenigde Staten en/of in andere landen. Gebruik een applicatie die gelicentieerd is door Microsoft Corporation voor het maken, verspreiden en afspelen van Windows Media geformatteerde content. Bij gebruik van een applicatie die niet geautoriseerd is door Microsoft Corporation bestaat er kans op een foutieve werking.

#### Windows Media Player 11/Windows Media Player 12

<span id="page-49-0"></span>Woordenlijst **1998 Williams Meer over de afspeelbare bestandsformaten** Windows Media Player is software om muziek, foto's en films van een Microsoft Windows computer naar uw stereoinstallatie en TV over te brengen.

> Met deze software kunt u bestanden die op de PC zijn opgeslagen via diverse apparaten in uw huis weergeven. Deze software kunt u wel vanaf de Microsoft website downloaden.

• Windows Media Player 11 (voor Windows XP of Windows Vista)

• Windows Media Player 12 (voor Windows 7 of 8) Bezoek voor verdere informatie de officiële Microsoft website.

De NETWORK-functie van deze receiver ondersteunt de volgende indelingen. Het is mogelijk dat sommige bestandsformaten toch niet afgespeeld kunnen worden, hoewel ze toch vermeld worden in de lijst met afspeelbare bestandsformaten. De compatibiliteit van de bestandsformaten varieert tevens afhankelijk van het type server. Controleer de gegevens van uw server om te weten te komen of de bestandsformaten ondersteund worden.

- De weergave van internetradio wordt mogelijk door de communicatie-omgeving van het internet beïnvloed, en in dat geval is weergave misschien ook niet mogelijk met de hier vermelde bestandsindelingen.
- MP3-, WAV-, AAC-, FLAC-, AIFF- en Apple Losslessbestanden worden zonder tussenpauze afgespeeld als muziekbestanden met dezelfde bestandsindeling, samplingfrequentie, aantal kwantiseringsbits en aantal kanalen achtereenvolgens worden afgespeeld.
- Zorg ervoor dat de stilte tussen de tracks in minimaal is tijdens het gebruik van MP3 of AAC. Als u liever geen tussenliggende stilte heeft, kunt u WAV- of FLACbestanden gebruiken.
- Weergave zonder tussenpauzes is niet mogelijk als de bestandsindeling door de server wordt geconverteerd (getranscodeerd).
- Weergave zonder tussenpauzes is niet mogelijk in de DMR-modus.

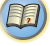

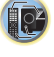

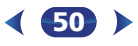

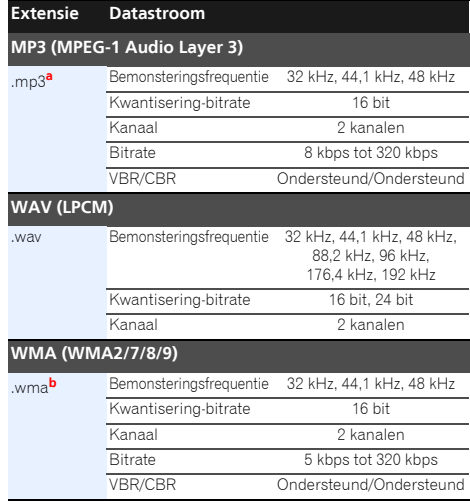

![](_page_50_Picture_344.jpeg)

- *a. MPEG Layer-3 audiodecodering-technologie gelicentieerd van Fraunhofer IIS en Thomson multimedia.*
- **b.** Bestanden gecodeerd met Windows Media Codec 9 kunnen worden afgespeeld, maar sommige delen van de specificatie worden niet ondersteund; in het bijzonder Pro, Lossless, Voice.

51

**c.** Niet gecomprimeerde FLAC-bestanden worden niet ondersteund. Pioneer garandeert geen weergave.

# 57 12 [1

#### <span id="page-51-0"></span> $\boldsymbol{\boldsymbol{Z}}$ **Hoofdstuk**7Home Menu

# Gebruik van het Home Menu

In het volgende hoofdstuk wordt getoond hoe u gedetailleerde instellingen kunt invoeren om op te geven hoe u de receiver gebruikt en hierin wordt tevens uitgelegd hoe u de afzonderlijke instellingen van het luidsprekersysteem op uw wensen kunt afstemmen.

# Belangrijk

- De OSD verschijnt niet als de aansluiting via de composietuitgang van de TV is gedaan. Gebruik de HDMIaansluiting voor het Home Menu.
- Als een hoofdtelefoon is aangesloten op de receiver, koppelt u hem los.
- Het Home Menu kan niet worden gebruikt als de ingang **NETRADIO**, **M.SERVER**, **FAVORITE**, **iPod/USB** of **ADAPTER** is geselecteerd.

**AUDIO P.**

![](_page_51_Picture_7.jpeg)

![](_page_51_Picture_8.jpeg)

**TOOLS**

**1 Zet de receiver en de TV aan.** Druk op ØSTANDBY/ON om in te schakelen.

#### **2 Schakel de TV-ingang over op de ingang waarmee deze receiver via de bijbehorende HDMI-kabel op de TV wordt aangesloten.**

#### **3Druk op RECEIVER en dan op HOME MENU.**<br>Het Home Menu verschijnt op de TV. Gebruik  $\hat{\mathbf{T}}/\mathbf{L}/\mathbf{H}/\mathbf{H}$

en ENTER op de afstandsbediening om door de schermen te navigeren en menu-onderdelen te selecteren. Druk op RETURN om het huidige menu af te sluiten.

• Druk wanneer gewenst op HOME MENU om het Home Menu te verlaten.

![](_page_51_Picture_14.jpeg)

![](_page_51_Picture_15.jpeg)

- **Auto MCACC** Dit is een snelle en effectieve manier om het surroundgeluid automatisch in te stellen (zie *Automatische instelling van surroundgeluid (MCACC)* op bladzijde 24).
- **Manual SP Setup**
	- **Speaker Setting** Voer de afmeting en het aantal luidsprekers dat u heeft aangesloten in (zie hieronder).
- **X.Over** Geef op welke frequenties naar de subwoofer moeten worden gestuurd (bladzijde 53).
- **Channel Level** Stel de algehele balans van uw luidsprekersysteem in (bladzijde 53).
- **Speaker Distance** Voer de afstand van uw speakers vanaf de luidsprekers in (bladzijde 54).
- **Input Assign**
- **Analog Input** Controleer wat u op de **ANALOG IN1** audio-ingang heeft aangesloten (bladzijde 54).
- **Auto Power Down** Instelling voor automatische uitschakeling wanneer de receiver enkele uren lang niet is bediend (zie *Het Auto Power Down-menu* op bladzijde 54).
- **HDMI Setup** Stel de Audio Return Channel-functie in of stel het HDMI-ingangssignaal in op Standby Throughuitgang of niet tijdens stand-by (zie *HDMI Setup* op bladzijde 56).
- **Network Standby** Hiermee kan de AirPlay-functie ook worden gebruikt als de receiver op stand-by staat (zie *Het menu Network Standby* op bladzijde 55).
- **MHL Setup** Wijzigt de instellingen van MHL (bladzijde 55).
- **OSD Setup** Schakelt de overlayfunctie in en uit (**ON**/**OFF**).

# Luidsprekers handmatig instellen

Met deze receiver kunt u nauwkeurige instellingen maken om het surround-geluid optimaal af te stellen. U hoeft deze instellingen slechts één keer te verrichten (tenzij u de huidige luidsprekeropstelling wijzigt of nieuwe luidsprekers toevoegt). Deze instellingen zijn bedoeld om uw systeem nauwkeurig af te stellen. Als de resultaten van de instellingen in *Automatische instelling van surroundgeluid (MCACC)* op

bladzijde 24 naar tevredenheid zijn, hoeft u echter niet al deze instellingen te verrichten.

# Luidsprekerinstellingen

**1**

Gebruik deze instelling om uw luidsprekerconfiguratie (formaat, aantal luidsprekers) op te geven. Het is een goed idee te controleren of de instellingen die u heeft verricht in *Automatische instelling van surroundgeluid (MCACC)* op bladzijde 24 juist zijn.

**Selecteer 'Manual SP Setup' in het Home Menu.**

**2Selecteer 'Speaker Setting' in het menu Manual SP Setup.**

![](_page_51_Picture_36.jpeg)

# **3Kies het paar luidsprekers dat u wilt instellen en selecteer vervolgens een luidsprekerformaat.**

Selecteer de grootte (en het aantal) met ←/→ van elk van de volgende luidsprekers:

• **Front** – Selecteer **LARGE** als de voorluidsprekers de basfrequenties effectief weergeven of als u geen subwoofer hebt aangesloten. Selecteer **SMALL** om de basfrequenties naar de subwoofer te sturen.

![](_page_51_Picture_40.jpeg)

![](_page_51_Picture_41.jpeg)

![](_page_51_Picture_42.jpeg)

![](_page_51_Picture_43.jpeg)

10

(印)

- <span id="page-52-0"></span>• **Center** – Selecteer LARGE als de middenluidspreker de en laat uw oren beslissen. De eenvoudigste oplossing in<br>basfrequenties effectief weergeeft of selecteer SMALL om geval van problemen is dat u alle basgeluiden naar d subwoofer te sturen. Als u geen middenluidspreker hebt aangesloten, kiest u **NO** (het middenkanaal wordt aan andere luidsprekers doorgegeven).
- **Surr** Selecteer **LARGE** als de surroundachterluidsprekers de basfrequenties effectief weergeven. Selecteer **SMALL** om de basfrequenties naar de andere luidsprekers of naar de subwoofer te sturen. Wanneer u geen surroundluidsprekers hebt aangesloten, kiest u **NO** (het geluid van de surroundkanalen wordt naar de overige luidsprekers verzonden).
- **Subwoofer** LFE-signalen en basfrequenties van kanalen die zijn ingesteld op **SMALL** worden weergegeven via de subwoofer wanneer u **YES** selecteert (zie onderstaande opmerkingen). Kies de instelling **PLUS** als u wilt dat de subwoofer continu basgeluid weergeeft of als u diepere bassen wenst (de basfrequenties die normaal gezien naar de voor- en middenluidsprekers gaan, worden ook omgeleid naar de subwoofer). Als u geen subwoofer hebt aangesloten, kiest u **NO** (de basfrequenties worden weergegeven door de andere luidsprekers).

#### **4Druk op RETURN wanneer u klaar bent.**<br>U keert terug naar het menu Manual SP Setup.

# Opmerking

- Als u **SMALL** selecteert voor de voorluidsprekers, wordt de subwoofer automatisch ingesteld op **YES**. De midden en surround kunnen ook niet op **LARGE** worden ingesteld indien de voorluidsprekers op **SMALL** zijn ingesteld. In dat geval worden alle basfrequenties naar de subwoofer gestuurd.
- Als u een subwoofer hebt en van veel bassen houdt, lijkt het logisch om **LARGE** te selecteren voor de voorluidsprekers en **PLUS** voor de subwoofer. Dit geeft mogelijk niet de beste basweergave. Afhankelijk van de luidsprekeropstelling in uw kamer is het zelfs mogelijk dat de bassen afnemen als gevolg van de onderdrukking van lage frequenties. Probeer in dat geval de positie of de richting van de luidsprekers te veranderen. Als u geen goede resultaten bereikt, beluistert u de basweergave met de instellingen **PLUS** en **YES** of stelt u de voorluidsprekers afwisselend in op **LARGE** en **SMALL**

en laat uw oren beslissen. De eenvoudigste oplossing in geval van problemen is dat u alle basgeluiden naar de subwoofer leidt door de voorluidsprekers in te stellen op **SMALL**.

# X.Over

• De standaardinstelling is: **100Hz**

Deze instelling bepaalt de scheidingsfrequentie tussen de lage tonen die worden weergegeven door de luidsprekers die zijn ingesteld op **LARGE**, of de subwoofer, en de lage tonen die worden weergegeven door de luidsprekers die zijn ingesteld op **SMALL**. Zij legt eveneens de scheidingsfrequentie vast voor de lage tonen in het LFEkanaal.

• Zie *Luidsprekerinstellingen* op bladzijde 52 voor meer informatie over het kiezen van de luidsprekerformaten.

![](_page_52_Picture_15.jpeg)

![](_page_52_Picture_16.jpeg)

![](_page_52_Picture_17.jpeg)

# **3**

 **Kies het frequentie-afbreekpunt.** Frequenties onder de scheidingsfrequentie worden naar de subwoofer (of luidsprekers met de instelling **LARGE**) gestuurd.

#### **4Druk op** RETURN **wanneer u klaar bent.** U keert terug naar het menu Manual SP Setup.

# Kanaalniveau

Met de kanaalniveau-instellingen kunt u de algehele balans van het luidsprekersysteem aanpassen. Dit is een belangrijke factor bij het instellen van een thuistheatersysteem.

# LET OP

• De testtonen die in de instelling voor het kanaalniveau zijn gebruikt worden op een hoog geluidsniveau weergegeven.

53

![](_page_52_Picture_26.jpeg)

# **Selecteer 'Channel Level' in het menu Manual SP Setup.**

![](_page_52_Picture_28.jpeg)

#### **3Selecteer een insteloptie.**

- **Manual** Verplaats de testtoon handmatig van luidspreker naar luidspreker en pas de kanaalniveaus afzonderlijk aan.
- **Auto** Pas de kanaalniveaus aan terwijl de testtoon automatisch wordt verplaatst van luidspreker naar luidspreker.

## **Bevestig de gekozen insteloptie.**

**4**

De weergave van de testtonen begint nadat u op **ENTER** drukt. Nadat het volume toeneemt tot het referentieniveau, worden testtonen weergegeven.

![](_page_52_Picture_34.jpeg)

103

**63** 

# **5**

andere luidspreker te kiezen. Als u **Auto** hebt gekozen, worden de testtonen weergegeven in de op het scherm getoonde volgorde:

![](_page_53_Picture_3.jpeg)

Pas het niveau van elke luidspreker aan wanneer de testtoon wordt weergegeven.

# Opmerking

- Als u een geluidsdrukniveaumeter (SPL) gebruikt, verricht de metingen dan vanaf uw hoofdluisterpositie en regel het niveau van elke luidspreker op 75 dB SPL (C-gewogen/ langzame uitlezing).
- De testtoon uit de subwoofer wordt met een laag volume weergegeven. Mogelijk moet u het niveau bijregelen wanneer u uw systeem uitprobeert met een echte geluidsopname.

#### **6Druk op** RETURN **wanneer u klaar bent.** U keert terug naar het menu Manual SP Setup.

# **O**t Tip

• De kanaalniveaus kunnen te allen tijd worden gewijzigd door op CH SEL en CH LEVEL +/– van de afstandsbediening te drukken. U kunt tevens op RECEIVER drukken, daarna op CH SEL drukken en  $\pm/\pm$  gebruiken om het kanaal te kiezen, en vervolgens  $\leftrightarrow$  om de kanaalniveaus af te stellen.

# Luidsprekerafstand

Voor een goede geluidsdiepte en -scheiding moet u de afstand van de luidsprekers tot de luisterpositie opgeven. De receiver kan dan de vertraging toevoegen die nodig is om een effectief surround-geluid te verkrijgen.

**Selecteer 'Manual SP Setup' in het Home Menu.**

**2Selecteer 'Speaker Distance' in het menu Manual SP Setup.** 

![](_page_53_Picture_585.jpeg)

#### **3Stel de afstand van elke luidspreker in met**  $\leftrightarrow$ **.** De afstand van elke luidspreker kan worden vermeerderd

met 0,03 m.

# **4** Druk op RETURN wanneer u klaar bent.

**U** keert terug naar het menu Manual SP Setup.

# Het menu Input Assign (ingangen toewijzen)

Hiermee wordt de ingangsfunctie voor het aansluitpunt van de analoge audio-ingang toegewezen.

• Zie *Selecteren van het audio-ingangssignaal* op bladzijde 26 voor toewijzing van de digitale signaalingangen.

# Analoge ingang

**1**

Het aansluitpunt voor de audio-ingang **ANALOG IN1** is volgens de fabrieksinstellingen aan **CD** toegewezen, maar dit kan worden gewijzigd naar de **TV**-ingang.

#### **1Selecteer 'Input Assign' in het Home Menu.**

#### **2Selecteer 'Analog Input' in het menu Input Assign.**

![](_page_53_Picture_28.jpeg)

54

**Pas het niveau van elk kanaal aan met**  $\leftrightarrow$ <br>Als u Manual hebt geselecteerd, gebruikt u †/↓ om een **Als under the gebruikt u for an amaluit and deaudio-ingang ANALOG IN 3**aansluitpunt van de audio-ingang ANALOG IN1.

> **4Druk op** RETURN **wanneer u klaar bent.**

U keert terug naar het menu Input Assign.

## Opmerking

• Schakel over naar het **CD**- of **TV**-ingangsmenu terwijl analoge ingangsaudio wordt afgespeeld, druk op RECEIVER en druk enkele malen op SIGNAL SEL om **A** (Analoog) te kiezen (zie *Selecteren van het audioingangssignaal* op bladzijde 26).

# Het Auto Power Down-menu

Instellen om de receiver automatisch uit te schakelen nadat een bepaalde tijd is verstreken (wanneer het systeem ingeschakeld is geweest zonder bediening en zonder audiosignaal).

• De standaardinstelling is: **15M**

#### **1Selecteer 'Auto Power Down' in het Home Menu.**

![](_page_53_Picture_38.jpeg)

- **2 Voer de tijd in waarna het apparaat moet uitschakelen (wanneer er geen bediening heeft plaatsgevonden).**
	- Selecteer 15 minuten (standaardinstelling) of 30 minuten, 60 minuten of uit (OFF).

# Belangrijk

- Het systeem wordt automatisch uitgeschakeld indien de HDMI AUDIO PARAMETER op THRU is ingesteld en er geen bediening plaatsvindt.
- Als het niveau van het ingangsvolume buitengewoon laag is, wordt het systeem automatisch uitgeschakeld (OFF) ook als afbeeldingen worden weergegeven.

<span id="page-53-0"></span>![](_page_53_Picture_44.jpeg)

12

[印]

- Door de statische elektriciteit die door het apparaat wordt afgegeven is het, afhankelijk van het aangesloten apparaat, mogelijk dat de Auto Power Down-functie niet wordt geactiveerd.
- Als het niveau van het ingangsvolume bijzonder laag staat, is het mogelijk dat de Auto Power Down-functie in sommige gevallen wordt geactiveerd.
- Tijdens de weergave van de fotoviewer wordt de Auto Power Down-functie geactiveerd als de weergave doorgaat en er geen bediening plaatsvindt.

#### **3Druk op RETURN wanneer u klaar bent.**<br>U keert terug naar het Home Menu.

# Het menu Network Standby

<span id="page-54-0"></span>7

Met deze instelling kan de AirPlay-functie voor de bediening van de receiver vanaf een computer worden gebruikt die is aangesloten op hetzelfde LAN als de te gebruiken receiver, ook als de receiver op stand-by staat.

#### **1Selecteer 'Network Standby' in het Home Menu.**

![](_page_54_Figure_9.jpeg)

#### **2Kies ON of OFF voor de Network Standby.**

- **ON** De AirPlay-functie kan ook worden gebruikt als de receiver op stand-by staat.
- **OFF** De AirPlay-functie kan niet worden gebruikt als de receiver op stand-by staat (hiermee kunt u het stroomverbruik in stand-by verlagen).
- Als de **Network Standby**-instelling is ingeschakeld (**ON**), dan neemt het stroomverbruik op stand-by toe.

#### **3Druk op** RETURN **wanneer u klaar bent.** U keert terug naar het Home Menu.

# Het MHL-setupmenu

Selecteer of de ingang van MHL automatisch moet worden ingeschakeld als een met MHL compatible apparaat is aangesloten.

# Opmerking

**1**

• Dit geldt alleen voor met MHL compatible apparaten die deze functie ondersteunen.

## **Selecteer 'MHL Setup' in het Home Menu.**

![](_page_54_Picture_21.jpeg)

#### **2Kies ON of OFF voor de MHL Setup.**

- **3Druk op RETURN wanneer u klaar bent.**<br>U keert terug naar het Home Menu.
	-

# Het OSD Setup-menu

Schakelt de overlayfunctie in en uit (**ON**/**OFF**).

#### **1Selecteer 'OSD Setup' in het Home Menu.**

![](_page_54_Picture_28.jpeg)

#### **2Kies ON of OFF voor de OSD Setup.**

- **3Druk op RETURN wanneer u klaar bent.**<br>U keert terug naar het Home Menu.
	-

![](_page_54_Picture_32.jpeg)

<span id="page-55-0"></span>88**Hoofdstuk**

# Control met HDMI-functie

Onderstaande gesynchroniseerde bediening met een **Control** met HDMI-compatible Pioneer-TV of Blu-ray Discspeler is mogelijk als het component via een HDMI-kabel op de receiver is aangesloten.

**• Gesynchroniseerde versterkerfunctie**

U kunt het volume van de receiver instellen of het geluid dempen met behulp van de afstandsbediening van de TV.

- **• Power-synchronisatie met TV**
- **• Automatisch schakelen tussen ingangen**

De ingang van de receiver schakelt automatisch over wanneer de ingang van de TV wordt gewijzigd of een **Control** met HDMI-compatible component wordt afgespeeld.

# Belangrijk

- Bij apparatuur van Pioneer wordt **Control** met HDMIfuncties "KURO LINK" genoemd.
- U kunt deze functie niet gebruiken met apparaten die **Control** met HDMI niet ondersteunen.
- De werking van deze receiver wordt slechts gegarandeerd ingeval van **Control** met HDMI-compatible componenten die door Pioneer zijn vervaardigd. Wij garanderen echter niet dat alle gesynchroniseerde bediening werkt met componenten die de **Control** met HDMI-functie ondersteunen.
- Gebruik een High Speed HDMI®/™-kabel wanneer u de **Control** met HDMI-functie wilt gebruiken. De **Control** met HDMI-functie werkt mogelijk niet juist als een ander type HDMI-kabel wordt gebruikt.
- Zie voor nadere bijzonderheden betreffende de bediening, instellingen enz. tevens de handleidingen van de andere apparaten.

# Control met HDMI-aansluitingen uitvoeren

U kunt gesynchroniseerde bediening voor een aangesloten TV en andere componenten gebruiken.

• De audiokabel van de TV dient te worden aangesloten op de audioingang van dit systeem. Als de TV en de receiver door middel van HDMI-aansluitingen zijn aangesloten ingeval de TV de HDMI Audio Return Channel-functie ondersteunt,

wordt het geluid van de TV op de receiver via het HDMIaansluitpunt ingevoerd, en is het dus niet nodig om een audiokabel aan te sluiten. Zet in dat geval **ARC** bij **HDMI Setup** op **ON** (zie *HDMI Setup* hieronder).

Zie *Aansluitingen maken met HDMI* op bladzijde 18 voor verdere informatie.

# Belangrijk

• Voordat u de apparatuur aansluit of aansluitingen wijzigt, moet u de stroom uitschakelen en de stekker van het netsnoer uit het stopcontact trekken.

Nadat alle aansluitingen zijn voltooid, steekt u de stekker weer in het stopcontact.

- Nadat de receiver op een stopcontact is aangesloten, begint er een 2 tot 10-seconden HDMI initialisatieproces. Tijdens dit initialisatieproces kunt u geen bedieningshandelingen verrichten. De HDMI-indicator op het display knippert tijdens dit procues en u kunt de receiver pas inschakelen zodra de indicator stopt met knipperen.
- Om optimaal profijt van deze functie te hebben, raden wij u aan uw HDMI-apparaat niet op een TV aan te sluiten maar rechtstreeks op het HDMI-aansluitpunt van deze receiver.

# HDMI Setup

U moet de instellingen op de receiver en ook de instellingen op de **Control** met HDMI-compatible apparaten aanpassen om de **Control** met HDMI-functie te kunnen gebruiken. Voor meer informatie raadpleegt u de handleidingen van de afzonderlijke componenten.

**1 Zet de receiver en de TV aan.** Druk op ØSTANDBY/ON om in te schakelen.

#### **2 Schakel de TV-ingang over op de ingang waarmee deze receiver via de bijbehorende HDMI-kabel op de TV wordt aangesloten.**

# **3**

**Druk op RECEIVER en dan op HOME MENU.**<br>Het Home Menu verschijnt op de TV. Gebruik †/↓/←/→ en ENTER op de afstandsbediening om door de schermen te navigeren en menu-onderdelen te selecteren. Druk op **RETURN** om het huidige menu af te sluiten.

56

• Druk wanneer gewenst op HOME MENU om het Home Menu te verlaten.

#### **4Selecteer 'HDMI Setup' in het Home Menu.**

![](_page_55_Picture_32.jpeg)

\$7

10

[印]

#### **5Selecteer de gewenste 'Control' instelling.** U kunt kiezen of u de **Control** met HDMI-functie op **ON**

of **OFF** wenst in te stellen. U dient het in te stellen op **ON** om de **Control** met HDMI-functie te kunnen gebruiken. Bij gebruik van een apparaat dat de **Control** met HDMIfunctie niet ondersteunt, zet u dit onderdeel op **OFF**.

- **ON** Hiermee wordt de **Control** met HDMI-functie ingeschakeld. Wanneer dit apparaat is uitgeschakeld en een ondersteunde bron begint met weergeven terwijl de **Control** met HDMI-functie wordt gebruikt, zullen de audio- en video-uitvoer van de HDMIverbinding via de TV worden weergegeven.
- **OFF** De **Control** met HDMI wordt uitgeschakeld. Er kunnen geen gesynchroniseerde handelingen worden gebruikt. Wanneer dit apparaat uitgeschakeld is, zullen de audio- en videobronnen die via HDMI zijn aangesloten niet worden uitgevoerd.
- Als de instelling **Control** niet is uitgeschakeld (**OFF**) neemt het energieverbruik tijdens stand-by toe.

#### **6Selecteer de gewenste 'ARC' instelling.** Als een TV die de HDMI Audio Return Channel-functie

ondersteunt op de receiver wordt aangesloten, kan het geluid van de TV via het HDMI-aansluitpunt worden ingevoerd.

- **ON** Het geluid van de TV wordt via het HDMIaansluitpunt ingevoerd. Dit kan alleen worden geselecteerd wanneer **Control** op **ON** staat.
- **OFF** Het geluid van de TV wordt vanuit andere audioingangsaansluitpunten dan de HDMI-ingangen ingevoerd.

<span id="page-56-0"></span>8

**7**

ingangssignaal dat hier is geselecteerd op de televisie door HDMI uitgevoerd.

- **LAST** Het eerder geselecteerde HDMIingangssignaal wordt uitgevoerd.
- **BD**, **DVD**, **SAT/CBL**, **MHL**, **HDMI**, **GAME** Het hier geselecteerde HDMI-ingangssignaal wordt uitgevoerd.
- **OFF** Het signaal wordt niet tijdens stand-by uitgevoerd. Als **Control** echter aanstaat (**ON**), wordt het HDMI-signaal door middel van de **Control** met HDMI-functie overgebracht, ook op stand-by.
- Als de instelling **Standby Through** niet is uitgeschakeld (**OFF**) neemt het energieverbruik tijdens stand-by toe.
- Deze instelling kan ook bij apparaten worden gebruikt die niet compatible zijn met de **Control** met HDMI-functie.
- De **Standby Through**-functie kan niet met MHL compatible apparatuur worden gebruikt.

#### **8Druk op RETURN wanneer u klaar bent.**<br>U keert terug naar het Home Menu.

# Voordat u de synchronisatie gebruikt

Zodra al uw aansluitingen en instellingen zijn voltooid dient u:

- **1Alle componenten in de ruststand te zetten.**
- **2Schakel alle componenten in, en schakel hierbij als laatste de TV in.**
- **3 Kies de HDMI-ingang waarmee de TV met de receiver is verbonden en kijk of de video-uitvoer van de aangesloten apparaten juist op het scherm wordt weergegeven.**
- **4Controleer of alle apparaten die op de HDMI-ingangen zijn aangesloten, juist worden weergegeven.**

# bedieningsfuncties

Het **Control** met HDMI-compatible apparaat dat op de receiver is aangesloten werkt in sync zoals hieronder beschreven.

- **• Gesynchroniseerde versterkerfunctie**
- Stel het geluid dat door deze receiver wordt afgespeeld in vanaf het menuscherm van de **Control** met HDMIcompatible TV, en de receiver schakelt vervolgens over op de gesynchroniseerde versterkerfunctie.
- Wanneer de gesynchroniseerde versterkerfunctie is ingeschakeld, zal deze worden geannuleerd wanneer de receiver wordt uitgeschakeld. Om de gesynchroniseerde versterkerfunctie weer in te schakelen, stelt u het geluid dat door de receiver wordt afgespeeld in vanaf het menuscherm van de TV, etc. De receiver wordt ingeschakeld en schakelt vervolgens over naar de gesynchroniseerde versterkerfunctie.
- In de gesynchroniseerde versterker-modus, kan de gesynchroniseerde versterker-modus worden geannuleerd als een handeling die geluid van de TV voortbrengt wordt uitgevoerd met het menuscherm, enz. van de TV.
- Wanneer de gesynchroniseerde versterkerfunctie wordt geannuleerd, zal de receiver worden uitgeschakeld als u op de TV aan het kijken was naar een HDMI-ingangsbron of een TV-programma.
- **• Power-synchronisatie met TV**
- Wanneer de TV in de stand-bystand wordt gezet, komt de receiver ook in de stand-bystand te staan. (Alleen wanneer de ingangsfunctie voor een apparaat dat via een HDMI-verbinding op de receiver is aangesloten wordt geselecteerd of wanneer TV wordt gekeken.)
- **• Automatisch schakelen tussen ingangen**
- De receiver schakelt de ingangsfunctie automatisch om wanneer het **Control** met HDMI-compatabile apparaat wordt afgespeeld.
- De ingang van de receiver wordt automatisch overgeschakeld wanneer de ingang van de TV wordt overgeschakeld.

57

**Kies de gewenste Standby Through-instelling.** The **Informatie over gesynchroniseerde** and the suppremie ingangsfunctie van de receiver naar een aandel and the state of the state of the state of the state of the state of t De gesynchroniseerde versterkerfunctie blijft actief ook wanneer de ingangsfunctie van de receiver naar een ander apparaat dan een HDMI-aangesloten apparaat wordt overgeschakeld.

# Waarschuwingen bij de Control met HDMIfunctie

- Sluit de TV en componenten (Blu-ray Disc-speler etc.) rechtstreeks op deze receiver aan. Het onderbreken van een rechtstreekse verbinding met andere versterker of een AV-omzetter (zoals een HDMI-schakelaar) kan leiden tot storinasfouten.
- Wanneer de **Control** van de receiver op **ON** staat, kunt u zelfs wanneer de receiver in stand-by staat, de audio- en videosignalen uitvoeren van een speler die via HDMI op de TV is aangesloten zonder dat er geluid via de receiver wordt weergegeven, maar alleen wanneer er een **Control** met HDMI-compatible apparaat (Blu-ray Disc-speler enz.) en een compatible TV zijn aangesloten. In dit geval wordt de receiver ingeschakeld en gaan het aan/stand-by-lampje en de **HDMI**-indicator branden.

![](_page_56_Picture_33.jpeg)

(印)

![](_page_56_Picture_34.jpeg)

#### <span id="page-57-0"></span>99Overige informatie

# Problemen oplossen

Vaak worden onjuiste handelingen verward met problemen of storingen. Wanneer u denkt dat er iets mis is met dit apparaat, controleert u eerst de onderstaande punten. Controleer de andere apparaten en elektrische apparatuur die wordt gebruikt, omdat het probleem soms daarin verscholen ligt. Wanneer het probleem niet opgelost is' nadat u alle onderstaande controles hebt uitgevoerd, dient u contact op te nemen met uw lokale Pioneer-erkende onafhankelijke reparatiedienst om het reparatiewerk te laten uitvoeren.

• Als het apparaat niet naar behoren functioneert vanwege externe effecten zoals statische elektriciteit, haalt u de stekker uit het stopcontact en steekt u deze weer in het stopcontact om het apparaat weer normaal te doen werken.

#### Algemeen

- **Het apparaat gaat niet aan.**
- $\rightarrow$  Trek de stekker uit het stopcontact en steek hem weer in.
- → Zorg ervoor dat er geen losse eindjes luidsprekerkabel tegen het achterpaneel aankomen. Hierdoor zet de receiver zichzelf automatisch uit.

#### **De receiver schakelt plotseling uit.**

- → Als de Auto Power Down-functie in werking is, wordt het apparaat automatisch uitgeschakeld indien de receiver enkele uren lang niet is bediend. Controleer de instelling voor de Auto Power Down-functie (zie *Het Auto Power Down-menu* op bladzijde 54).
- → Zet de receiver weer aan na ongeveer één minuut (gedurende deze periode kan het apparaat niet worden ingeschakeld). Als het bericht blijft aanhouden, neem dan contact op met een erkend onafhankelijk Pioneer-servicepunt.
- $\rightarrow$  Als er weinig informatie over de lage frequenties beschikbaar is in het bronmateriaal, wijzigt u de luidsprekerinstellingen naar Front: SMALL voor de voorluidsprekers en YES voor de subwoofer of LARGE voor de voorluidsprekers en PLUS (bladzijde 52).

#### **Het HDMI-indicatorlampje knippert en het systeem wordt niet ingeschakeld.**

 Er kan een ernstig probleem met de receiver zijn. Probeer de receiver niet aan te zetten. Haal de stekker van de receiver uit het stopcontact en bel een door Pioneer erkend servicecentrum.

- **Het apparaat wordt plotseling in- of uitgeschakeld, of de ingang wordt plotseling gewijzigd (wanneer de Control met HDMI op ON staat).**
- → Dit komt door de gesynchroniseerde bediening vanwege de **Control** met HDMI-functie. Als u gesynchroniseerde bediening niet wilt gebruiken, stelt u de **Control** met HDMI op **OFF** (zie *HDMI Setup* op bladzijde 56).
- **OVERHEAT verschijnt in de display en het apparaat wordt uitgeschakeld.**
- → De temperatuur binnenin het apparaat heeft de toelaatbare waarde overschreden. Verplaats het apparaat voor betere ventilatie (bladzijde 2).
- $\rightarrow$  Verlaag het geluidsniveau.
- **TEMP verschijnt in de display en het geluidsniveau daalt.**
- → De temperatuur binnenin het apparaat heeft de toelaatbare waarde overschreden. Verplaats het apparaat voor betere ventilatie (bladzijde 2).
- $\rightarrow$  Verlaag het geluidsniveau.
- **Er klinkt geen geluid nadat u een ingangsfunctie hebt geselecteerd.**
- → Gebruik VOLUME +/– om het geluidsvolume te verhogen.
- → Druk op MUTE op de afstandsbediening om het uitgezette geluid weer aan te zetten.
- Stel de SIGNAL SEL in op **H** (HDMI), **C1**/**O1** (digitaal) of **A** (analoog) overeenkomstig de gemaakte aansluitingen (bladzijde 26).
- → Zorg ervoor dat de component goed is aangesloten (zie *De apparatuur aansluiten* op bladzijde 14).
- → Controleer de audio-uitgangsinstellingen van de broncomponent.
- → Raadpleeg de bij de broncomponent meegeleverde instructiehandleiding.
- **Er worden geen beelden weergegeven wanneer een ingangsfunctie is geselecteerd.**
- → Zorg ervoor dat de component goed is aangesloten (zie *De apparatuur aansluiten* op bladzijde 14).
- → Gebruik voor de aansluiting van deze receiver hetzelfde type videokabels voor zowel het bronapparaat als voor de TV (zie *Informatie over video-uitgangaansluiting* op bladzijde 17).
- $\rightarrow$  De op het TV-scherm gekozen video-ingang is onjuist. Raadpleeg de gebruiksaanwijzing van de TV.

#### **Er klinkt geen geluid uit de subwoofer.**

- → Controleer of de subwoofer aan staat.
- → Als de subwoofer een volumeknop heeft, zorg dan dat die niet op nul staat.
- $\rightarrow$  De Dolby Digital- of DTS-bron waarnaar u luistert heeft misschien geen LFE-kanaal.
- → Schakel de subwooferinstelling in *Luidsprekerinstellingen* op bladzijde 52 in op **YES** of **PLUS**.
- → Schakel de *LFE ATT (LFE verzwakken)* op **bladzijde 39** in op **LFEATT 0** of **LFEATT 5**.
- **Er klinkt geen geluid uit de surroundluidsprekers of de middenluidspreker.**
- → Sluit de luidsprekers op de juiste manier aan (<mark>bladzijde 15</mark>).
- Zie *Luidsprekerinstellingen* op bladzijde 52 om de luidsprekerinstellingen te controleren.
- → Zie *Kanaalniveau* op bladzijde 53 om de luidsprekerniveaus te controleren.
- **Het OSD-scherm (Home Menu, enz.) wordt niet getoond.**
- $\rightarrow$  De OSD verschijnt niet als de aansluiting via de composietuitgang van de TV is gedaan. Gebruik de HDMIaansluiting bij de installatie van het systeem.
- **De Phase Control-functie heeft geen hoorbaar effect.**
- $\rightarrow$  Indien van toepassing, controleert u of de lowpassfilterschakelaar op uw subwoofer in de stand uit staat, of dat de lowpass-uitschakeling in de hoogste frequentie-instelling is ingesteld. Als uw subwoofer een PHASE -instelling heeft, stelt u deze in op 0º (of, afhankelijk van de subwoofer, op de instelling waarvan u denkt dat deze het beste effect op het algehele geluid heeft).
- $\rightarrow$  Zorg ervoor dat de luidsprekerafstand-instelling correct is voor alle luidsprekers (zie *Luidsprekerafstand* op bladzijde 54).
- **Veel storing bij radio-uitzendingen.**
- → Sluit de antenne (bladzijde 21) aan en stel de positie ervan in voor een optimale ontvangst.
- → Haal losse kabels weg bij de antenneaansluitingen en draden.
- → Rol de FM-draadantenne helemaal uit, richt hem voor zo goed mogelijke ontvangst en zet hem vast op een muur (of sluit een buiten-FM-antenne aan).
- $\rightarrow$  Sluit een extra AM-binnen- of -buitenantenne aan (bladzijde 21).
- → Schakel apparatuur uit die storing veroorzaakt of plaats deze uit de buurt van de receiver (of plaats antennes verder weg van de apparatuur die de storing veroorzaakt).
- **U kunt geen radiozenders automatisch selecteren.**
- → Sluit een buitenantenne aan (<u>bladzijde 21</u>).
- **Storing tijdens afspelen van een cassette.**
- $\rightarrow$  Plaats het cassettedeck uit de buurt van de receiver, tot de ruis verdwijnt.

![](_page_57_Picture_59.jpeg)

![](_page_57_Picture_60.jpeg)

![](_page_57_Picture_61.jpeg)

![](_page_57_Picture_62.jpeg)

- <span id="page-58-0"></span>**Er is geen geluid of er klinkt herrie wanneer bronnen met DTS worden afgespeeld.**
- Controleer of de instellingen van de speler juist zijn en/of de uitvoer van het DTS-signaal is ingeschakeld. Raadpleeg de gebruiksaanwijzing van de DVD-speler.
- **Er lijkt een tijdsverschil te zijn tussen de uitvoer van de luidsprekers en die van de subwoofer.**
- Zie *Automatische instelling van surroundgeluid (MCACC)* op bladzijde 24 en stel uw systeem opnieuw in waarbij u de MCACC gebruikt (hierdoor wordt de vertraging in de subwoofer automatisch gecompenseerd).
- **Na de automatische MCACC-instelling is de instelling van het luidsprekerformaat (LARGE of SMALL) onjuist.**
- → Low-De laagfrequente ruis kan veroorzaakt zijn door een airconditioning of een motor. Schakel alle toestellen in de kamer uit en voer de automatische MCACC-instelling opnieuw uit.

#### **De afstandsbediening doet het niet.**

- → Vervang de batterijen (bladzijde 13).
- → Blijf binnen 7 m en 30° van de sensor op het voorpaneel (bladzijde 13).
- → Verwijder het obstakel of ga op een andere plaats zitten of staan.
- → Vermijd blootstelling van de afstandsbedieningssensor op het voorpaneel aan direct licht.
- → Druk op de RECEIVER-toets van de afstandsbediening en schakel over op de bedieningsmodus van de receiver.

#### **De display is donker.**

- → Druk herhaaldelijk op DIMMER op de afstandsbediening om naar de standaardinstelling terug te keren.
- $\rightarrow$  Tijdens de ECO Mode kan de helderheid tussen 2 niveaus worden afgewisseld. Als het meest gedimde niveau wordt geselecteerd, verschijnt DIMMER in de display. (Andere modes dan ECO: 4 niveaus, ECO Mode: 2 niveaus)

#### **De receiver herkent iPod touch/iPhone niet.**

- $\rightarrow$  Probeer het volgende.
- → 1. Houd de slaapstandtoets en hometoets op de iPod touch of de iPhone meer dan 10 seconden lang tegelijkertijd ingedrukt om opnieuw op te starten.
- $\rightarrow$  2. Schakel de receiver in.
- → 3. Sluit de iPod touch/iPhone aan op de receiver.
- **Het apparaat dat is voorzien van** *Bluetooth* **draadloze technologie kan niet worden aangesloten of bediend. Er komt geen geluid uit het apparaat dat is voorzien van**

#### *Bluetooth* **draadloze technologie of het geluid is onderbroken.**

- → Controleer dat er geen voorwerp dat elektromagnetische straling uitzend in de 2,4 GHz band (magnetrons, draadloze LAN-apparatuur of draadloze apparatuur die is voorzien van *Bluetooth* technologie) in de buurt van de eenheid staat. Als een dergelijk apparaat bij de receiver staat, moet u het verder weg zetten. U kunt het apparaat dat de elektromagnetische golven uitzendt ook uitzetten.
- Controleer dat het apparaat dat is voorzien van *Bluetooth* technologie niet te ver van de eenheid staat en dat er geen obstakels tussen het apparaat dat is voorzien van *Bluetooth* technologie en de eenheid staan. Stel het apparaat dat is voorzien van *Bluetooth* draadloze technologie en de eenheid zo in dat de onderlinge afstand kleiner is dan 10 m en dat er geen voorwerpen tussen staan.
- Controleer of de *Bluetooth* ADAPTER en het **ADAPTER PORT**aansluitpunt van het apparaat juist zijn aangesloten. (alleen VSX-529)
- → Het apparaat dat is voorzien van *Bluetooth* draadloze technologie is mogelijk niet ingesteld op de communicatiemodus die de *Bluetooth* draadloze technologie ondersteunt. Controleer de instelling van het apparaat dat is voorzien van *Bluetooth* draadloze technologie.
- $\rightarrow$  Controleer of de paring juist is. De paringinstelling werd van deze eenheid of van het apparaat dat is voorzien van *Bluetooth* draadloze technologie verwijderd. Reset de paring.
- $\rightarrow$  Controleer of het profiel juist is. Gebruik een apparaat dat is voorzien van *Bluetooth* draadloze technologie dat A2DPprofielen en AVRCP-profielen ondersteunt.

#### **De display knippert en kan niet worden bediend**

→ Afhankelijk van het ingangssignaal of de luistermodus, zijn er mogelijk functies die niet kunnen worden geselecteerd.

## NETWORK-functie

#### **Geen toegang mogelijk tot het netwerk.**

- → De LAN-kabel is niet stevig aangesloten. Sluit de LAN-kabel stevig aan (bladzijde 20).
- $\rightarrow$  De router is niet ingeschakeld. Schakel de router in.
- → Er is internet-beveiligingssoftware geïnstalleerd in het aangesloten apparaat. Er zijn gevallen waarbij geen toegang mogelijk is tot een apparaat met internet-beveiligingssoftware.
- → Het audio-apparaat in het netwerk dat uitgeschakeld is, wordt ingeschakeld. Schakel het audio-apparaat in het netwerk in voordat u de receiver inschakelt.

59

#### **Het afspelen begint niet en 'Connecting Wired...' wordt voortdurend aangegeven.**

- $\rightarrow$  Het apparaat is losgekoppeld van de receiver of de stroomvoorziening. Controleer of het apparaat correct op de receiver en de stroomvoorziening is aangesloten.
- **De PC of internetradio werkt niet juist.**
- → Het corresponderende IP-adres is niet juist ingesteld. Schakel de ingebouwde DHCP-serverfunctie van de router in of maak de netwerkinstellingen handmatig overeenkomstig uw netwerkomgeving (bladzijde 55).
- → Het IP-adres wordt nu automatisch geconfigureerd. De automatische configuratie zal even duren. Even wachten a.u.b.
- **De audiobestanden die op de apparaten in het netwerk zijn opgeslagen, zoals een PC, kunnen niet worden afgespeeld.**
- → Windows Media Player 11 of Windows Media Player 12 is niet op de PC geïnstalleerd. Installeer Windows Media Player 11 of Windows Media Player 12 op uw PC.
- → Audiobestanden opgenomen in MPEG-4 AAC of FLAC worden afgespeeld op Windows Media Player 11 of Windows Media Player 12. Audiobestanden opgenomen in MPEG-4 AAC of FLAC kunnen niet worden afgespeeld op Windows Media Player 11 of Windows Media Player 12. Probeer een andere server te gebruiken. Zie de handleiding die bij uw server wordt geleverd.
- → Het apparaat aangesloten op het netwerk wordt niet juist bediend.
	- -Controleer of het apparaat wellicht beïnvloed wordt door speciale omstandigheden of in de slaapmodus staat.
	- -Indien nodig, kunt u proberen om het apparaat opnieuw op te starten.
- $\rightarrow$  Het apparaat aangesloten op het netwerk geeft geen toestemming voor het uitwisselen van bestanden. Probeer de instellingen te veranderen voor het apparaat aangesloten op het netwerk.
- → De map opgeslagen op het apparaat aangesloten op het netwerk is verwijderd of beschadigd. Controleer de map opgeslagen op het apparaat aangesloten op het netwerk.
- Netwerkaansluitingen zijn mogelijk beperkt vanwege de netwerkinstellingen, beveiligingsinstellingen, etc. van de computer. Controleer de netwerkinstellingen, beveiligingsinstellingen, etc. van de computer.
- → Er rusten auteursrechten op de audiobestanden. DRMbeveiligde audiobestanden waarop auteursrechten rusten kunnen niet met de receiver worden afgespeeld.

![](_page_58_Picture_53.jpeg)

\$7

**Geen toegang mogelijk tot het apparaat aangesloten op die Geen toegang mogelijk tot Windows Media Player 11 of → Indien via bovenstaande het probleem niet wordt opgelost,<br>Het netwerk.<br>Het opgevelde in the state of the st** 

<span id="page-59-0"></span>9

- $\rightarrow$  Het apparaat aangesloten op het netwerk is niet juist ingesteld. Als de client automatisch geautoriseerd wordt, moet u de corresponderende informatie opnieuw invoeren. Controleer of de verbindingsstatus op "Niet autoriseren" is ingesteld.
- Er zijn geen afspeelbare audiobestanden op het apparaat aangesloten op het netwerk. Controleer de audiobestanden opgeslagen op het apparaat aangesloten op het netwerk.
- **De audioweergave wordt plotseling gestopt of er zijn storingen.**
- $\rightarrow$  Het audiobestand dat wordt afgespeeld is niet opgenomen in een formaat dat de receiver kan afspelen.
	- -Controleer of het audiobestand is opgenomen in een formaat dat door de receiver wordt ondersteund.
	- -Controleer of de map beschadigd is of de gegevens verminkt.
	- -Merk op dat er gevallen zijn waarbij de audiobestanden als afspeelbaar op de receiver zijn aangegeven, maar toch niet afgespeeld of weergegeven kunnen worden (bladzijde 50).
- → De LAN-kabel is niet goed aangesloten. Sluit de LAN-kabel correct aan (bladzijde 20).
- → Er is veel dataverkeer op het netwerk terwijl er tevens verbinding is met internet op hetzelfde netwerk. Gebruik 100BASE-TX voor toegang tot de apparaten in het netwerk.
- Afhankelijk van de externe bedieningseenheid die wordt gebruikt, kan in de DMR-modus de weergave onderbroken wanneer een volume-instelling op de bedieningseenheid wordt uitgevoerd. In dit geval moet u het volume vanaf de receiver of met de afstandsbediening instellen.
- **Er is een verbinding gemaakt via een draadloze LAN op hetzelfde netwerk.**
- $\rightarrow$  Mogelijk is er een tekort aan bandbreedte op de frequentieband van 2,4 GHz die door de draadloze LAN wordt gebruikt. Maak LAN-verbindingen via een kabel die niet via een draadloze LAN loopt.
- $\rightarrow$  Zorg ervoor dat de installatie uit de buurt wordt gedaan van apparatuur die elektromagnetische golven uitstraalt op de frequentieband van 2,4 GHz (magnetronovens, gameconsoles, enz.). Als hiermee het probleem niet is verholpen, gebruik dan geen andere apparatuur die elektromagnetische golven uitstraalt.
- **Geen toegang mogelijk tot Windows Media Player 11 of Windows Media Player 12.**
- *In geval van Windows Media Player 11*: U bent op het moment op het domein ingelogd via uw PC met Windows XP of Windows Vista geïnstalleerd. In plaats van inloggen op het domein, moet u op de lokale apparatuur inloggen (bladzijde 42).
- *In geval van Windows Media Player 12*: U bent op het moment op het domein ingelogd via uw PC met Windows 7 of 8 geïnstalleerd. In plaats van inloggen op het domein, moet u op de lokale apparatuur inloggen (bladzijde 42).
- **Kan niet naar internetradiozenders luisteren.**
- → De firewall-instellingen voor de apparaten in het netwerk zijn geactiveerd. Controleer de firewall-instellingen voor de apparaten in het netwerk.
- U bent niet verbonden met internet. Controleer de verbindingsinstellingen voor de apparaten in het netwerk en neem indien nodig contact op met uw netwerkserviceprovider (bladzijde 45).
- → De uitzendingen van een internetradiozender worden gestopt of onderbroken. Er zijn gevallen waarin u niet naar bepaalde internet-radiozenders kunt luisteren, hoewel de zenders toch in de lijst staan van de internet-radiozenders van de receiver (bladzijde 43).

#### **De NETWORK-functie kan niet met de toetsen op de afstandsbediening worden bediend.**

→ De afstandsbediening staat niet in de NETWORK-modus. Druk op NET om de afstandsbediening op de NETWORK-modus in te stellen (bladzijde 49).

#### **Dit systeem kan niet worden geselecteerd via de Spotifyapplicatie.**

- → Een internetverbinding is vereist voor zowel het mobiele digitale apparaat als dit systeem.
- → Sluit het mobiele digitale apparaat aan door middel van de Wi-Fi op de draadloze LAN-router van hetzelfde netwerk als het netwerk waarmee dit apparaat is verbonden.
- → Een Spotify Premium-account (tegen een vergoeding) dient voor de Spotify-applicatie te worden aangemaakt.
- → Wanneer dit systeem op stand-by staat, kan het niet via de Spotify-applicatie worden geselecteerd.
- **Het geluid van de Spotify-audiostream wordt niet weergegeven.**
- $\rightarrow$  Controleer of dit systeem op de Spotify-applicatie is geselecteerd.
- → Controleer of materiaal op de Spotify-applicatie wordt afgespeeld.

60

- $\rightarrow$  Indien via bovenstaande het probleem niet wordt opgelost, schakel dit systeem dan uit en weer in.
- **Het volume op dit systeem wordt niet verhoogd als de volumeslider in de Spotify-applicatie wordt verhoogd.**
- → Op sommige modellen bevindt zich een bovengrens voor het volume om ervoor te zorgen dat het volume niet per ongeluk te hoog staat. Gebruik in dat geval de afstandsbediening om het volume hoger te zetten. Wanneer een applicatie zoals iControlAV wordt gebruikt, kan het volume ook via de applicatie worden verhoogd.
- **De weergave loopt door op dit systeem als de Spotifyapplicatie is gestopt.**
- → De Spotify audiostreaming blijft via dit systeem doorlopen, ook als de Spotify-applicatie is gestopt. Start de Spotify-applicatie opnieuw op om deze weer te kunnen bedienen.

## Problemen oplossen van draadloze LAN

#### **WLAN ERR wordt in de display getoond.**

- → Mogelijk doet zich een onregelmatigheid voor met de WLANadapter die op de DC OUTPUT voor WIRELESS LAN aan het achterzijdepaneel is aangesloten.
- → Verwijder de netstekker als WLAN ERR in de display verschijnt wanneer Network Standby op ON staat. Wanneer het netsnoer na 10 seconden weer wordt aangesloten, wordt WLAN ERR uitgeschakeld.
- **Er is geen toegang tot het netwerk via draadloze LAN.**
- → De draadloze LAN-convertor is niet ingeschakeld (De indicators "Power", "WPS" en "Wireless" branden niet allemaal). Controleer of de USB-kabel waarmee de draadloze LAN-convertor is aangesloten op het aansluitpunt **DC OUTPUT for WIRELESS LAN** van de receiver juist is aangesloten.
- → De LAN-kabel is niet stevig aangesloten. Sluit de LAN-kabel stevig aan (bladzijde 20).
- → De draadloze LAN-convertor en de hoofdunit (draadloze LANrouter, enz.) bevinden zich te ver van elkaar af, of er bevindt zich een obstakel tussen de twee apparaten. Breng verbetering aan de omgeving van de draadloze LAN aan door de draadloze LAN-convertor en de basisunit dichter bij elkaar te zetten, e.d.
- → Er bevindt zich een magnetron of ander apparaat dat elektromagnetische golven produceert in de buurt van de draadloze LAN.
	- -Gebruik het systeem op een plaats uit de buurt van magnetrons en andere apparaten die elektromagnetische golven produceren.

**印** 

![](_page_59_Picture_48.jpeg)

- 
- → Draadloze LAN-aansluitingen kunnen niet tot stand worden gebracht tussen de draadloze LAN-convertor en de basisunit (draadloze LAN-router enz.).

<span id="page-60-0"></span>9

- -Schakel het apparaat uit terwijl de draadloze LAN-convertor op de receiver is aangesloten, verwijder het netsnoer uit het stopcontact en steek daarna het netsnoer weer in en schakel de receiver in.
- -De draadloze LAN-convertor moet worden ingesteld om de draadloze LAN-aansluitingen tot stand te brengen. Raadpleeg de bedieningshandleiding van de draadloze LANconvertor voor meer gegevens.
- → De draadloze LAN-convertor is op juiste wijze op de receiver aangesloten en de indicators van de draadloze LAN-convertor branden, maar de draadloze LAN-convertor kan niet vanaf de receiver worden ingesteld (het instellingenscherm kan niet worden weergegeven).

Als **Network Modes** in de **Network Settings** van de receiver op **STATIC** staat, en het IP-adres is handmatig ingesteld, dan komt het IP-adres dat in de draadloze LAN-converter is ingesteld mogelijk niet overeen. Zet **Network Modes** in de **Network Settings** van de receiver op **DHCP**. Schakel de receiver uit nadat de instellingen zijn gedaan. Schakel daarna de receiver weer in en controleer of de instellingen van de draadloze LAN-convertor met de receiver kunnen worden weergegeven.

Als de instellingen kunnen worden weergegeven, wijzig dan waar nodig de instellingen van het IP-adres van de receiver en de draadloze LAN.

→ De instellingen van het IP-adres van de receiver en de draadloze LAN-convertor corresponderen niet met de instellingen van de draadloze LAN-router enz. Controleer de instellingen van het IP-adres van de receiver en de draadloze LAN-convertor (inclusief de **Network Modes**). Schakel de receiver uit als de **Network Modes** van de receiver op **DHCP** staat, en schakel het apparaat daarna weer in. Controleer of de IP-adressen van de receiver en de draadloze LAN-convertor corresponderen met de instellingen van de draadloze LAN-router, enz. Als de **Network Modes** van de receiver op **STATIC** staat, stel dan een IP-adres in dat correspondeert met het netwerk van de basisunit (draadloze LAN-router enz.)

Als bijvoorbeeld het IP-adres van de draadloze LAN-router "192.168.1.1" is, stel dan het IP-adres van de receiver in op "192.168.1.XXX" (\*1), het Subnet Mask op "255.255.255.0", de Gateway en DNS op "192.168.1.1".

Zet daarna het IP-adres van de draadloze LAN-convertor op "192.168.1.249" (\*2).

(\*1) Zet de "XXX" in "192.168.1.XXX" op een waarde tussen 2 en 248 die niet aan andere apparaten is toegewezen.

(\*2) Zet "249" in "192.168.1.249" op een waarde tussen 2 en 249 die niet aan andere apparaten is toegewezen.

- → Probeer de geavanceerde instellingen van de draadloze LANconvertor in te stellen. De draadloze LAN-convertor kan op een computer worden aangesloten om de geavanceerde instellingen van draadloze LAN uit te voeren. Zie de bijgesloten CD-Rom van de draadloze LAN-convertor voor meer gegevens. Controleer de instellingen van de draadloze LAN-router enz. en wijzig daarna de instellingen van de draadloze LAN-convertor. Let echter wel dat met de geavanceerde draadloze LANinstellingen de draadloze LAN-omgeving niet per definitie wordt verbeterd. Pas op bij het wijzigen van de instellingen.
- → Het toegangspunt is ingesteld op verbergen van SSID. In dat geval wordt de SSID mogelijk niet op het scherm van de access-pointlijst getoond. Stel in dat geval de SSID enz. in door de instellingen van de draadloze LAN-convertor handmatig uit te voeren.
- $\rightarrow$  De beveiligingsinstellingen van het access point gebruiken WEP 152-bits codesleutel of gedeelde sleutelauthenticatie. De receiver ondersteunt geen WEP 152-bits codesleutel of gedeelde sleutelauthenticatie.
- → Netwerkaansluitingen kunnen niet tot stand worden gebracht als bovenstaande stappen worden genomen. Reset de draadloze LAN-convertor. Stel hierna de instellingen van de draadloze LAN-convertor opnieuw in.
	- -Gegevens over resetten
	- -1. Controleer of de draadloze LAN-convertor is ingeschakeld.
	- -2. Druk tenminste 3 seconden lang op de resettoets van de draadloze LAN-convertor.
	- -3. Laat de resettoets los.

Als de draadloze LAN-convertor opnieuw is gestart dan is de resetprocedure voltooid.

#### HDMI

#### **Geen geluid of beeld.**

- → Als het probleem blijft aanhouden terwijl uw HDMI-component rechtstreeks is aangesloten op uw monitor, dient u de handleiding van de component of de monitor te raadplegen of contact op te nemen met de fabrikant voor ondersteuning.
- **Er is geen beeld.**
- → De videosignalen die vanaf het analoge video-aansluitpunt binnenkomen worden niet door het HDMI-aansluitpunt uitgevoerd. De videosignalen die vanaf het HDMI-aansluitpunt

61

-Gebruik waar mogelijk geen apparatuur die elektromagnet lied daarna het lP-adres van de draadloze LAN-convertor op binnenkomen worden niet door het analoge video-aansluitpunt elektromagnetische golven produceren als het s binnenkomen worden niet door het analoge video-aansluitpunt uitgevoerd. Het type kabel tussen de ingang en uitgang dient telkens hetzelfde te zijn.

- Afhankelijk van de uitgangsinstellingen van de broncomponent kan het zijn dat er een video-indeling wordt verzonden die niet kan worden weergegeven. Wijzig de uitgangsinstellingen van de bron, of voer de aansluiting uit met de contactstekers van de composiet video.
- → Deze receiver is geschikt voor HDCP. Controleer of de apparatuur die u aansluit ook geschikt is voor HDCP. Als dat niet het geval is, sluit ze dan aan met de contactstekers van de composiet video.
- → Afhankelijk van het aangesloten apparaat is het mogelijk dat het apparaat niet werkt met deze receiver (zelfs als het geschikt is voor HDCP). Sluit hem in dat geval aan met de contactstekers voor de composiet video tussen de bron en de receiver.
- → Als er geen beeld op de TV verschijnt, probeert u de instelling voor de resolutie of Deep Color, of een andere instelling voor het apparaat te wijzigen.
- → Om signalen in Deep Color uit te voeren, gebruikt u een HDMIkabel (High Speed HDMI®/™-kabel) om deze receiver te verbinden met een apparaat of TV met de Deep Color-functie.
- **Er is geen geluid of het geluid stopt plotseling.**
- → Controleer of de **HDMI**-instelling op **AMP** is ingesteld (bladzijde 39).
- → Als de component een DVI-apparaat is, gebruikt u een afzonderlijke aansluiting voor de audio.
- → Bij digitale audio-overbrenging in HDMI-formaat duurt het langer voordat dit door het apparaat wordt herkend. Daarom is het mogelijk dat er een onderbreking in het geluid is bij het overschakelen tussen de audio-indelingen of het beginnen met afspelen.
- → Door het aan- en uitzetten van het apparaat dat tijdens de weergave op het HDMI OUT-aansluitpunt van dit systeem is aangesloten, of door het aan- of afsluiten van de HDMI-kabel tijdens de weergave kan ruis of een storing in het geluid ontstaan.
- **Gesynchroniseerde bediening met gebruik van de Control met HDMI-functie is niet mogelijk.**
- → Controleer de HDMI-aansluitingen.
- $\rightarrow$  De kabel kan beschadigd zijn.
- → Selecteer ON voor de Control met HDMI-instelling (zie HDMI *Setup* op bladzijde 56).
- → Schakel eerst het TV-toestel in en daarna pas deze receiver.
- → Schakel de Control met HDMI-instelling van de TV in (zie de gebruiksaanwijzing voor de TV).

![](_page_60_Picture_44.jpeg)

![](_page_60_Picture_45.jpeg)

# Belangrijke informatie over de HDMI-aansluiting

Er zijn gevallen waarin u de HDMI-signalen niet via deze receiver kunt leiden (dit is afhankelijk van de component met HDMI-functie die u aansluit - raadpleeg de fabrikant voor informatie over HDMI-compatibiliteit).

Wanneer u via deze receiver de HDMI-signalen niet goed kunt ontvangen (vanaf uw component), dient u de volgende configuratie te proberen tijdens het aansluiten.

#### **Configuratie**

Sluit uw HDMI-geschikte bronapparaat rechtstreeks aan op het beeldscherm via een HDMI-kabel. Gebruik vervolgens de handigste aansluiting (digitaal is aanbevolen) voor het doorgeven van het audiosignaal aan de receiver. Zie de gebruiksaanwijzingen voor nadere details over de audioaansluitingen. Zet de geluidssterkte van het beeldscherm in de minimumstand bij het gebruik van deze aansluitmethode.

# **// Opmerking**

- Afhankelijk van het apparaat, kan het audiouitgangssignaal beperkt zijn tot het aantal kanalen dat beschikbaar is van het aangesloten beeldscherm (zo kan bijvoorbeeld het audio-uitgangssignaal worden beperkt tot 2 kanalen bij een videomonitor met niet meer dan stereogeluidsweergave).
- Wanneer u de ingangsbron wilt omschakelen, moet u de functies op zowel de receiver als uw scherm omschakelen.
- Omdat het geluid op de display gedempt is wanneer de HDMI-aansluiting wordt gebruikt, dient u het volume op de display elke keer dat u tussen ingangsbronnen schakelt bij te stellen.

# Windows 8

Dit product is compatible met Windows 8.1 en Windows 8.

![](_page_61_Picture_12.jpeg)

*Windows® en het Windows-logo zijn handelsmerken van de Microsoft-bedrijvengroep.*

#### MHL

![](_page_61_Picture_15.jpeg)

*MHL, het MHL-Logo en Mobile High-Definition Link zijn handelsmerken of gedeponeerde handelsmerken van MHL, LLC in de VS en in andere landen.*

MHL2 is in deze receiver geïntegreerd.

# HTC Connect

![](_page_61_Picture_19.jpeg)

62

HTC, HTC Connect en het HTC Connect-logo zijn handelsmerken van HTC Corporation.

# er de HDMI-aansluiting Windows 8 Gegevens over de iPod/iPhone <br>4Leignalen pictuia daze

![](_page_61_Picture_22.jpeg)

![](_page_61_Picture_23.jpeg)

AirPlay functioneert met iPhone, iPad en iPad touch met iOS 4.3.3 of latere versie, Mac met OS X Mountain Lion, en Mac en PC met iTunes 10.2.2 of latere versie.

USB functioneert met iPhone 5s, iPhone 5c, iPhone 5, iPhone 4s, iPhone 4, iPhone 3GS, iPhone 3G, iPhone, iPod Touch (1ste tot 5de generatie) en iPod nano (3de tot 7de generatie). "Gemaakt voor iPod" en "Gemaakt voor iPhone" wil zeggen dat een elektronische accessoire speciaal ontwikkeld is voor verbinding met respectievelijk een iPod of iPhone en door de maker gewaarborgd is als conform de Apple werkingsnormen. Apple is niet verantwoordelijk voor de werking van dit apparaat en voor het voldoen aan de veiligheidsnormen en wettelijke normen. Houd er rekening mee dat het gebruik van dit accessoire met iPod of iPhone invloed kan hebben op de draadloze prestatie. *Apple, AirPlay, iPad, iPhone, iPod, iPod nano, iPod touch,* 

*iTunes, Safari, Bonjour en Mac zijn handelsmerken van Apple Inc., geregistreerd in de V.S. en andere landen. Het AirPlay logo is een handelsmerk van Apple Inc.*

*App Store is een dienstenmerk van Apple Inc.*

<span id="page-61-0"></span>![](_page_61_Picture_28.jpeg)

![](_page_61_Picture_29.jpeg)

<span id="page-62-0"></span>9

![](_page_62_Picture_2.jpeg)

*© 2013 CSR plc en haar concernmaatschappijen. Het merkteken aptX® en het logo aptX zijn handelsmerken van CSR plc of een van haar concernmaatschappijen en kunnen in één of meerdere rechtsgebieden zijn geregistreerd.*

# Over de *Bluetooth* draadloze technologie

# **& Bluetooth**®

Het merk *Bluetooth*® en de logo's daarvan zijn gedeponeerde handelsmerken van Bluetooth SIG, Inc. PIONEER CORPORATION gebruikt deze onder licentie. Andere handelsmerken en handelsnamen zijn eigendom van de respectieve eigenaren.

# Apple Lossless Audio Codec

Hieronder treft u vertalingen van softwarelicenties aan. Deze vertalingen betreffen echter geen officiële documentatie. Raadpleeg de Engelse originele versies.

*Copyright © 2011 Apple Inc. Alle rechten voorbehouden.* Gelicentieerd onder het Apache License, Version 2.0. Een exemplaar van de licentie kan worden verkregen bij http://www.apache.org/licenses/LICENSE-2.0.

# Meer over FLAC

# FLAC Decoder

*Copyright © 2000, 2001, 2002, 2003, 2004, 2005, 2006, 2007, 2008, 2009 Josh Coalson*

Herdistributie en gebruik in bron- en binaire vorm, met of zonder aanpassingen, worden toegestaan mits aan de volgende voorwaarden is voldaan:

- Meer over aptX (alleen VSX-824) **1999 Werband met auteursrecht te bevatten**, deze lijst met **Informatie over berichten die verschijnen** • Herdistributie van broncode dient de volgende melding in verband met auteursrecht te bevatten, deze lijst met voorwaarden en de volgende disclaimer.
	- Voor herdistributie in binaire vorm dient bovenstaande melding in verband met auteursrecht te worden weergegeven, deze lijst met voorwaarden en de volgende disclaimer in de documentatie en/of overig materiaal dat bij de distributie wordt meegeleverd.
	- Noch de naam van de Xiph.org Foundation noch de namen van de medewerkers mogen gebruikt worden voor goedkeuring of reclame van producen die afgeleid zijn van deze software, zonder voorafgaande schriftelijke toestemming.

*DEZE SOFTWARE WORDT DOOR DE HOUDERS VAN HET AUTEURSRECHT EN DE MEDEWERKERS GELEVERD IN DE STAAT WAARIN DEZE ZICH BEVINDT EN ALLE UITDRUKKELIJK VERMELDE OF GEÏMPLICEERDE GARANTIES, MET INBEGRIP VAN, MAAR NIET BEPERKT TOT, GARANTIES DAT HET PRODUCT VERHANDELBAAR IS EN GESCHIKT IS VOOR EEN BEPAALD DOEL, WORDEN VERWORPEN. ONDER GEEN BEDING ZIJN DE STICHTING OF DE MEDEWERKERS AANSPRAKELIJK VOOR ENIGE DIRECTE, INDIRECTE, INCIDENTELE OF BIJZONDERE SCHADE, OF SCHADE DIE VOORTVLOEIT UIT HET GEBRUIK VAN HET PRODUCT (INCLUSIEF, MAAR NIET BEPERKT TOT, AANKOOP VAN VERVANGENDE GOEDEREN OF DIENSTEN, UITVAL, EN VERLIES VAN GEGEVENS OF WINST; OF ONDERBREKING VAN DE BEDRIJFSVOERING) HOE DAN OOK DOOR VEROORZAAKT EN OP WELKE GROND OF AANSPRAKELIJKHEID DAN OOK, HETZIJ CONTRACTUEEL, STRIKTE AANSPRAKELIJKHEID OF ONRECHTMATIGE DAAD (INCLUSIEF NALATIGHEID OF ANDERSZINS) OP EEN OF ANDERE WIJZE VOORTVLOEIENDE UIT HET GEBRUIK VAN DEZE SOFTWARE, ZELFS NA MELDING VAN DE MOGELIJKHEID VAN DERGELIJKE SCHADE.*

63

# wanneer netwerkfuncties worden gebruikt

Raadpleeg de volgende informatie als u een statusbericht tegenkomt terwijl u de netwerkfuncties bedient.

![](_page_62_Picture_334.jpeg)

![](_page_62_Picture_21.jpeg)

![](_page_62_Picture_22.jpeg)

10

**印** 

# <span id="page-63-0"></span>Het hoofdtoestel terugstellen

Aan de hand van de volgende procedure kunt u alle instellingen van de receiver terugstellen op hun standaard fabrieksinstellingen. Gebruik hiervoor de bedieningselementen op het voorpaneel.

- Zie *Fabrieksreset* op bladzijde 48 voor instructies over het terugstellen van de instellingen voor netwerkaansluiting.
- **1Zet de receiver in stand-by.**
- **2Terwijl u** BAND **indrukt, houdt u** STANDBY/ON **ongeveer twee seconden lang ingedrukt.**
- **3Als RESET? in de display verschijnt, drukt u op** AUTO SURROUND/STREAM DIRECT**.**

**OK?** verschiint op het display.

**4 Druk op** ALC/STANDARD SURR **om te bevestigen.** U ziet **OK** op het display om aan te geven dat de standaardinstellingen van de receiver zijn hersteld.

# Belangrijk

• Als de **Control** met HDMI-functie is ingeschakeld (**ON**), de HDMI-functie Standby Through op iets anders dan **OFF** is ingesteld, of Network Standby op **ON** is ingesteld, kan het apparaat mogelijk niet worden gereset. In dat geval kunt u een reset uitvoeren door de **Control** met HDMI-functie op **OFF** te zetten, of door het apparaat op stand-by the zetten waarbij u alle aangesloten apparatuur uitschakelt en vervolgens reset nadat de HDMI-indicator op het voorpaneel is uitgeschakeld.

# Het apparaat schoonmaken

- Gebruik een poetsdoek of een droge doek om stof en vuil van het apparaat te verwijderen.
- Wanneer het buitenoppervlak van het apparaat vuil is, veegt u het schoon met een zachte doek die u in een neutraal reinigingsmiddel, vijf- tot zesmaal verdund in water, hebt gedompeld en goed hebt uitgewrongen. Maak het apparaat vervolgens droog met een droge doek. Gebruik geen meubelwas of meubelreinigers.
- Gebruik nooit verdunner, benzine, insectensprays of andere chemische producten om dit product schoon te maken, want deze kunnen corrosie op het buitenoppervlak veroorzaken.

![](_page_63_Picture_15.jpeg)

*Geproduceerd onder licentie van Dolby Laboratories. Dolby, Pro Logic en het dubbele-D-symbool zijn handelsmerken van Dolby Laboratories.*

![](_page_63_Picture_17.jpeg)

*Zie http://patents.dts.com voor het DTS-patent. Vervaardigd onder licentie van DTS Licensing Limited. DTS, DTS-HD, het symbool, en DTS en het symbool tezamen zijn gedeponeerde handelsmerken van DTS, Inc. © DTS, Inc. Alle rechten voorbehouden.*

# **Specificaties**

## Audiogedeelte

Gewogen uitvoervermogen (Voor, Midden, Surround)

. . . . . . . . . . . . . . . . . . . . 130 W per kanaal (1 kHz, 6 , 1 %) 100 W per kanaal (20 Hz tot 20 kHz,  $8 \Omega$ , 0,09 %) Totale harmonische vervorming

![](_page_63_Picture_392.jpeg)

![](_page_63_Picture_393.jpeg)

## Videogedeelte

![](_page_63_Picture_394.jpeg)

#### **Tuneraedeelte**

![](_page_63_Picture_395.jpeg)

# *Bluetooth*-sectie (VSX-824)

![](_page_63_Picture_396.jpeg)

\* De directe transmissie-afstand is een geschatte waarde. De feitelijke transmissie-afstand kan verschillen afhankelijk van de omgevingsomstandigheden.

![](_page_63_Picture_33.jpeg)

![](_page_64_Picture_285.jpeg)

![](_page_64_Picture_286.jpeg)

 . . . . . . . . . . . . FH-SS (Frequency Hopping Spread Spectrum) Ondersteunde *Bluetooth* profielen . . . . . . . . . . A2DP, AVRCP Ondersteunde codec . . . . . . . . . . . . . . SBC (Subband Codec) Ondersteunde inhoudbescherming . . . . . . . . . . . . . . . SCMS-T

\* De directe transmissie-afstand is een geschatte waarde. De feitelijke transmissie-afstand kan verschillen afhankelijk van de omgevingsomstandigheden.

# Digitale ingangen/uitgangen

![](_page_64_Picture_287.jpeg)

# Netwerkgedeelte

LAN-aansluiting . . . . . . . . . . . . . . . . . 10 BASE-T/100 BASE-TX

# Diverse

![](_page_64_Picture_288.jpeg)

# Bijgeleverde onderdelen

![](_page_64_Picture_289.jpeg)

# **//** Opmerking

- De specificaties zijn van toepassing wanneer de voeding 230 V is.
- De technische gegevens en het ontwerp kunnen met het oog op verbeteringen zonder voorafgaande kennisgeving worden gewijzigd.
- *• Dit product bevat FontAvenue®-lettertypen gelicentieerd door NEC Corporation. FontAvenue is een gedeponeerd handelsmerk van NEC Corporation.*
- *• Microsoft, Windows, Windows Media en Windows Vista zijn gedeponeerde handelsmerken óf handelsmerken van Microsoft Corporation in de Verenigde Staten en/of andere landen.*
- *• Android en Google Play zijn handelsmerken van Google Inc.*

![](_page_64_Picture_21.jpeg)

![](_page_64_Picture_22.jpeg)

## **Declaration of Conformity with regard to the R&TTE Directive 1999/5/EC**

 $\epsilon$ 

#### Manufacturer: **PIONEER HOME ELECTRONICSCORPORATION**

1-1, Shin-ogura, Saiwai-ku, Kawasaki-shi, Kanagawa 212-0031, Japan

#### [\*] VSX-824-K, VSX-529-K, VSX-529-S

#### **English:**

Hereby, Pioneer, declares that this [\*] is in compliance with the essential requirements and other relevant provisions of Directive 1999/5/EC.

#### **Suomi:**

Pioneer vakuuttaa täten että [\*] tyyppinen laite on direktiivin 1999/5/EY oleellisten vaatimusten ja sitä koskevien direktiivin muiden ehtojen mukainen.

#### **Nederlands:**

Hierbij verklaart Pioneer dat het toestel [\*] in overeenstemming is met de essentiële eisen en de andere relevante bepalingen van richtlijn 1999/5/EG

#### **Français:**

Par la présente Pioneer déclare que l'appareil [\*] est conforme aux exigences essentielles et aux autres dispositions pertinentes de la directive 1999/5/CE

#### **Svenska:**

Härmed intygar Pioneer att denna [\*] står I överensstämmelse med de väsentliga egenskapskrav och övriga relevanta bestämmelser som framgår av direktiv 1999/5/EG.

#### **Dansk:**

Undertegnede Pioneer erklærer herved, at følgende udstyr [\*] overholder de væsentlige krav og øvrige relevante krav i direktiv 1999/5/EF

EU Representative's: **Pioneer Europe NV** Haven 1087, Keetberglaan 1, 9120 Melsele, Belgium **http://www.pioneer.eu**

#### **Deutsch:**

Hiermit erklärt Pioneer, dass sich dieses [\*] in Übereinstimmung mit den grundlegenden Anforderungen und den anderen relevanten Vorschriften der Richtlinie 1999/5/EG befindet". (BMWi)

#### **Ελληνικά:**

ΜΕ ΤΗΝ ΠΑΡΟΥΣΑ Pioneer ΔΗΛΩΝΕΙ ΟΤΙ [\*] ΣΥΜΜΟΡΦΩΝΕΤΑΙ ΠΡΟΣ ΤΙΣ ΟΥΣΙΩΔΕΙΣ ΑΠΑΙΤΗΣΕΙΣ ΚΑΙ ΤΙΣ ΛΟΙΠΕΣ ΣΧΕΤΙΚΕΣ ΔΙΑΤΑΞΕΙΣ ΤΗΣ ΟΔΗΓΙΑΣ 1999/5/ΕΚ

#### **Italiano:**

Con la presente Pioneer dichiara che questo [\*] è conforme ai requisiti essenziali ed alle altre disposizioni pertinenti stabilite dalla direttiva 1999/5/CE.

#### **Español:**

Por medio de la presente Pioneer declara que el [\*] cumple con los requisitos esenciales y cualesquiera otras disposiciones aplicables o exigibles de la Directiva 1999/5/CE

#### **Português:**

Pioneer declara que este [\*] está conforme com os requisitos essenciais e outras disposições da Directiva 1999/5/CE.

#### **Čeština:**

Pioneer tímto prohlašuje, že tento [\*] je ve shodě se základními požadavky a dalšími příslušnými ustanoveními směrnice 1999/5/ES

#### **Eesti:**

Käesolevaga kinnitab Pioneer seadme [\*] vastavust direktiivi 1999/5/EÜ põhinõuetele ja nimetatud direktiivist tulenevatele teistele asjakohastele sätetele.

#### **Magyar:**

Alulírott, Pioneer nyilatkozom, hogy a [\*] megfelel a vonatkozó alapvetõ követelményeknek és az 1999/5/EC irányelv egyéb elõírásainak.

#### **Latviešu valoda:**

Ar šo Pioneer deklarē, ka [\*] atbilst Direktīvas 1999/5/EK būtiskajām prasībām un citiem ar to saistītajiem noteikumiem.

#### **Lietuvių kalba:**

Šiuo Pioneer deklaruoja, kad šis [\*] atitinka esminius reikalavimus ir kitas 1999/5/EB Direktyvos nuostatas.

#### **Malti:**

Hawnhekk, Pioneer jiddikjara li dan [\*] jikkonforma mal-ħtiġijiet essenziali u ma provvedimenti oħrajn relevanti li hemm fid-Dirrettiva 1999/5/EC

#### **Slovenčina:**

Pioneer týmto vyhlasuje, že [\*] spĺňa základné požiadavky a všetky príslušné ustanovenia Smernice 1999/5/ES.

#### **Slovenščina:**

Pioneer izjavlja, da je ta [\*] v skladu z bistvenimi zahtevami in ostalimi relevantnimi določili direktive 1999/5/ES.

#### **Română:**

Prin prezenta, Pioneer declara ca acest [\*] este in conformitate cu cerintele esentiale si alte prevederi ale Directivei 1999/5/EU.

#### **български:**

С настоящето, Pioneer декларира, че този [\*] отговаря на основните изисквания и други съответни постановления на Директива 1999/5/EC.

#### **Polski:**

Niniejszym Pioneer oświadcza, że [\*] jest zgodny z zasadniczymi wymogami oraz pozostałymi stosownymi postanowieniami Dyrektywy 1999/5/EC

#### **Norsk:**

Pioneer erklærer herved at utstyret [\*] er i samsvar med de grunnleggende krav og øvrige relevante krav i direktiv 1999/5/EF.

#### **Íslenska:**

Hér með lýsir Pioneer yfir því að [\*] er í samræmi við grunnkröfur og aðrar kröfur, sem gerðar eru í tilskipun 1999/5/EC

#### **Hrvatski:**

Ovime tvrtka Pioneer izjavljuje da je ovaj [\*] u skladu osnovnim zahtjevima i ostalim odredbama Direktive 1999/5/EC.

# **http://www.pioneer.nl - http://www.pioneer.be**

# **http://www.pioneer.eu**

© 2014 PIONEER HOME ELECTRONICS CORPORATION.Alle rechten voorbehouden.

# **PIONEER HOME ELECTRONICS CORPORATION**

1-1, Shin-ogura, Saiwai-ku, Kawasaki-shi, Kanagawa 212-0031, Japan

# **PIONEER ELECTRONICS (USA) INC.**

P.O. BOX 1540, Long Beach, California 90801-1540, U.S.A. TEL: (800) 421-1404

# **PIONEER ELECTRONICS OF CANADA, INC.**

340 Ferrier Street, Unit 2, Markham, Ontario L3R 2Z5, Canada TEL: 1-877-283-5901, 905-479-4411

## **PIONEER EUROPE NV**

Haven 1087, Keetberglaan 1, B-9120 Melsele, Belgium TEL: 03/570.05.11

# **PIONEER ELECTRONICS ASIACENTRE PTE. LTD.**

253 Alexandra Road, #04-01, Singapore 159936 TEL: 65-6472-7555

## **PIONEER ELECTRONICS AUSTRALIA PTY. LTD.**

5 Arco Lane, Heatherton, Victoria, 3202, Australia, TEL: (03) 9586-6300

# **PIONEER ELECTRONICS DE MEXICO S.A. DE C.V.**

Blvd.Manuel Avila Camacho 138 10 piso Col.Lomas de Chapultepec, Mexico, D.F. 11000 TEL: 55-9178-4270

**K002\_B3\_En**